Οδηγός χρήσης Φορητός υπολογιστής HP © Copyright 2011 Hewlett-Packard Development Company, L.P.

Η ονομασία Bluetooth είναι εμπορικό σήμα που ανήκει στον κάτοχό του και χρησιμοποιείται από τη Hewlett-Packard Company κατόπιν άδειας. Η ονομασία AMD είναι εμπορικό σήμα της Advanced Micro Devices, Inc. Η ονομασία Intel είναι εμπορικό σήμα της Intel Corporation στις Ηνωμένες Πολιτείες και σε άλλες χώρες/ περιοχές. Οι ονομασίες Microsoft και Windows είναι σήματα κατατεθέντα της Microsoft Corporation στις Η.Π.Α. Το λογότυπο SD είναι εμπορικό σήμα που ανήκει στον κάτοχό του.

Οι πληροφορίες στο παρόν έγγραφο μπορεί να αλλάξουν χωρίς προειδοποίηση. Οι μοναδικές εγγυήσεις για τα προϊόντα και τις υπηρεσίες της HP είναι αυτές που ορίζονται στις ρητές δηλώσεις εγγύησης που συνοδεύουν αυτά τα προϊόντα και τις υπηρεσίες. Τίποτα από όσα αναφέρονται στο παρόν δεν πρέπει να εκληφθεί ως πρόσθετη εγγύηση. Η HP δεν φέρει ευθύνη για τεχνικά ή συντακτικά σφάλματα ή παραλείψεις του παρόντος.

Πρώτη έκδοση: Δεκέμβριος 2011

Αριθμός εγγράφου: 671935-151

#### **Σημείωση για το προϊόν**

Ο οδηγός αυτός περιγράφει λειτουργίες που είναι κοινές στα περισσότερα μοντέλα. Ορισμένες λειτουργίες μπορεί να μην είναι διαθέσιμες στο δικό σας υπολογιστή.

#### **Όροι χρήσης λογισμικού**

Εγκαθιστώντας, αντιγράφοντας, λαμβάνοντας ή χρησιμοποιώντας με άλλον τρόπο οποιοδήποτε προϊόν λογισμικού προεγκατεστημένο σε αυτόν τον υπολογιστή, συμφωνείτε με τους όρους της άδειας χρήσης τελικού χρήστη της HP. Εάν δεν αποδέχεστε τους όρους της άδειας χρήσης, έχετε δικαίωμα να επιστρέψετε ολόκληρο το προϊόν (υλικό και λογισμικό), εφόσον δεν έχει χρησιμοποιηθεί, εντός 14 ημερών και να λάβετε επιστροφή χρημάτων, σύμφωνα με την πολιτική περί επιστροφών που ισχύει στον τόπο αγοράς του προϊόντος.

Για περισσότερες πληροφορίες ή για να ζητήσετε πλήρη αποζημίωση για τον υπολογιστή, επικοινωνήστε με το κατάστημα αγοράς από το οποίο προμηθευτήκατε το προϊόν.

#### **Προειδοποίηση σχετικά με την ασφάλεια**

**ΠΡΟΕΙΔ/ΣΗ!** Για να μειώσετε την πιθανότητα τραυματισμού λόγω θερμότητας ή υπερθέρμανσης του υπολογιστή, μην τοποθετείτε τον υπολογιστή επάνω στα πόδια σας και μην φράζετε τους αεραγωγούς. Να χρησιμοποιείτε τον υπολογιστή μόνο επάνω σε σκληρή και επίπεδη επιφάνεια. Βεβαιωθείτε ότι ο αεραγωγός δεν φράζεται από κάποια άλλη σκληρή επιφάνεια, όπως προαιρετικό εκτυπωτή που βρίσκεται δίπλα στον υπολογιστή, ή από κάποια μαλακή επιφάνεια, όπως μαξιλάρια, χοντρά υφάσματα ή ρούχα. Επίσης, μην αφήνετε το τροφοδοτικό AC να έρχεται σε επαφή με το δέρμα σας ή με μαλακή επιφάνεια, όπως μαξιλάρια, χοντρά υφάσματα ή ρούχα, κατά τη διάρκεια της λειτουργίας. Ο υπολογιστής και το τροφοδοτικό AC πληρούν τα όρια θερμοκρασίας επιφανειών στις οποίες έχει πρόσβαση ο χρήστης, όπως αυτά ορίζονται από το διεθνές πρότυπο για την ασφάλεια εξοπλισμού τεχνολογίας πληροφοριών (IEC 60950).

# Πίνακας περιεχομένων

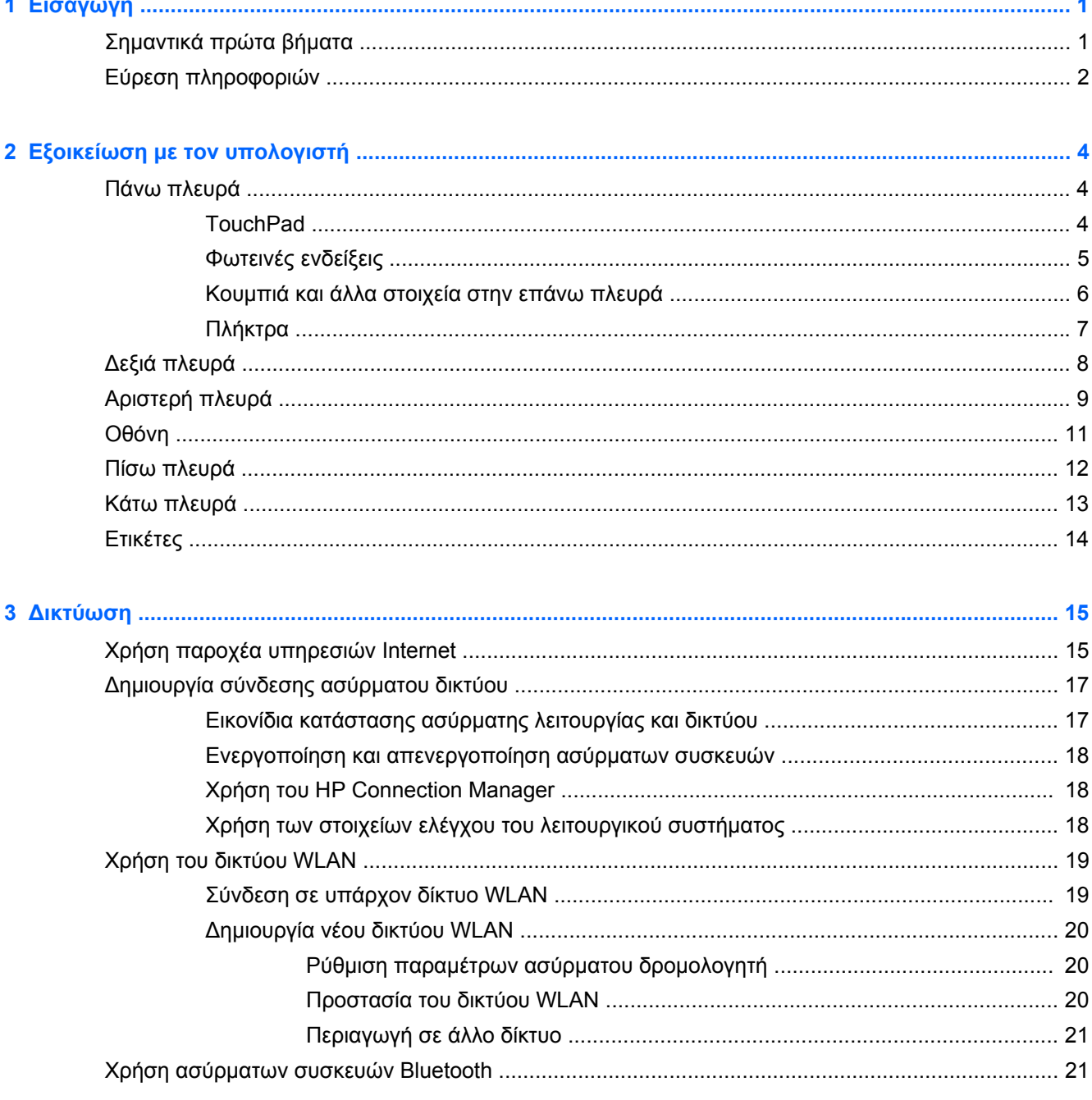

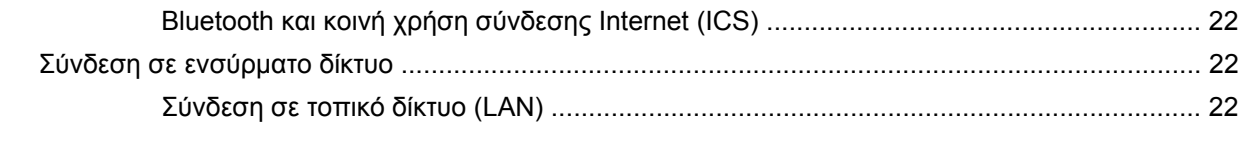

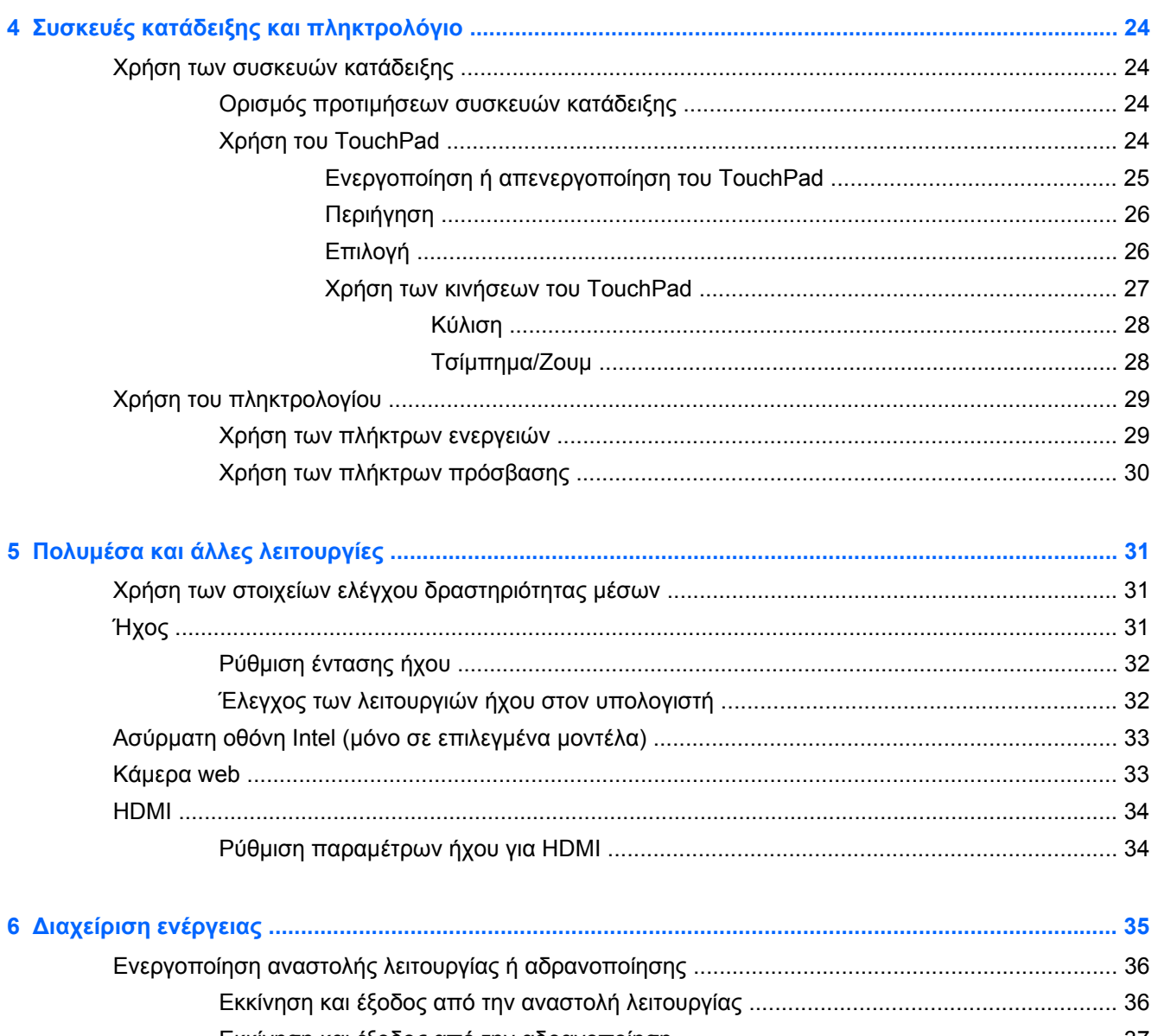

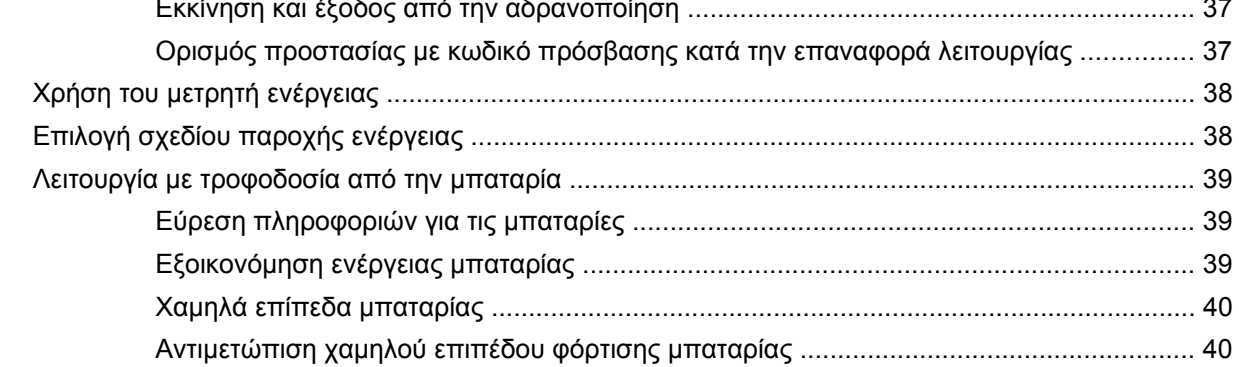

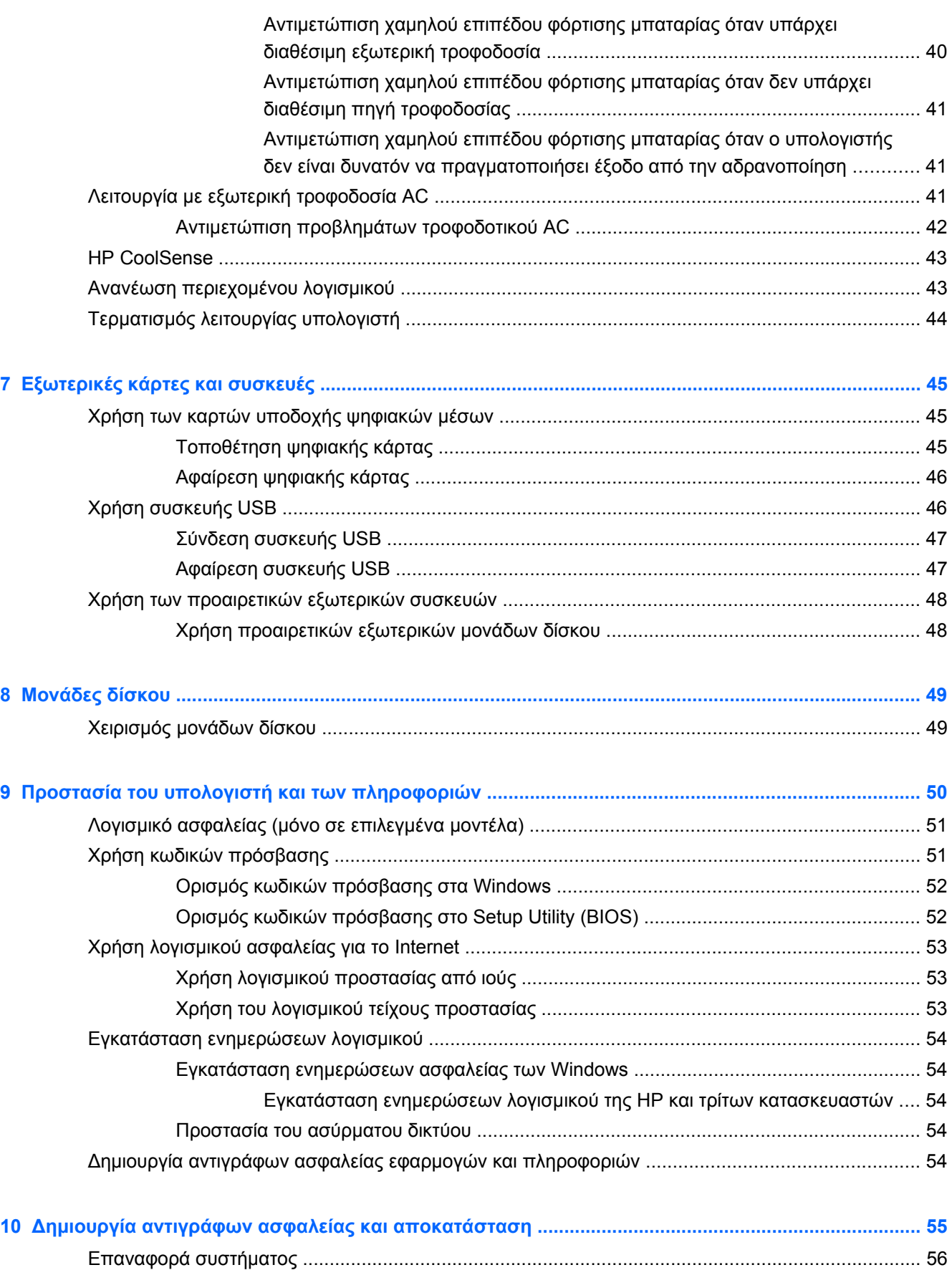

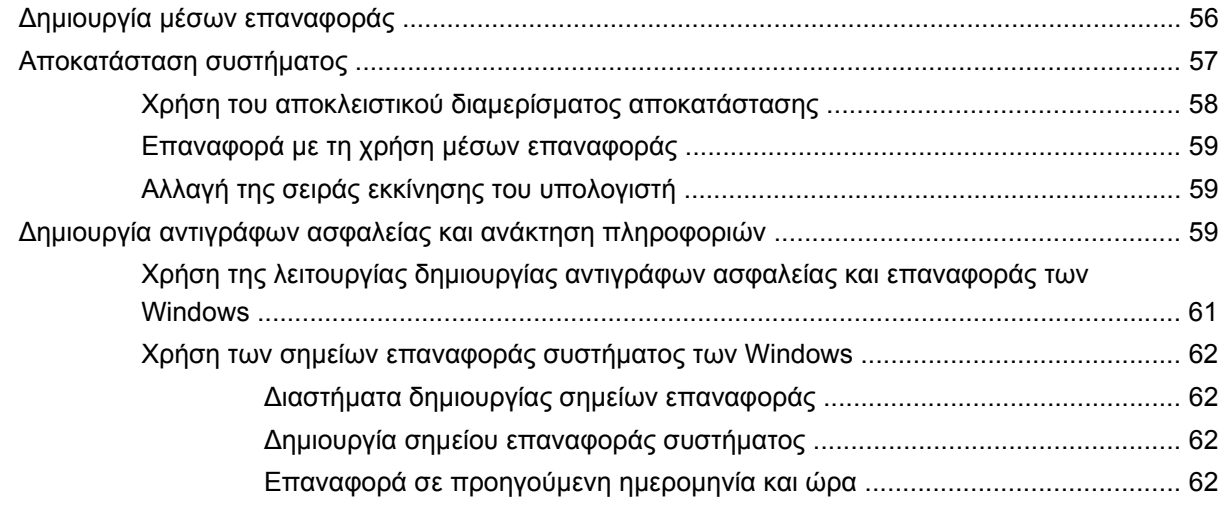

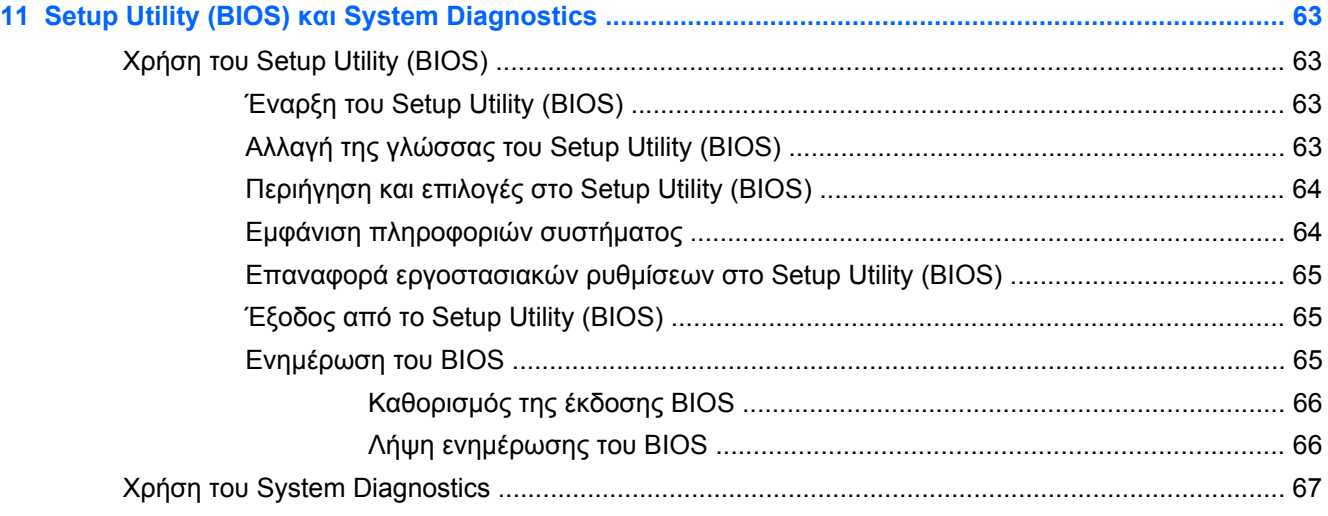

### **Παράρτημα Α Αντιμετώπιση προβλημάτων και υποστήριξη [..................................................................... 69](#page-78-0)**

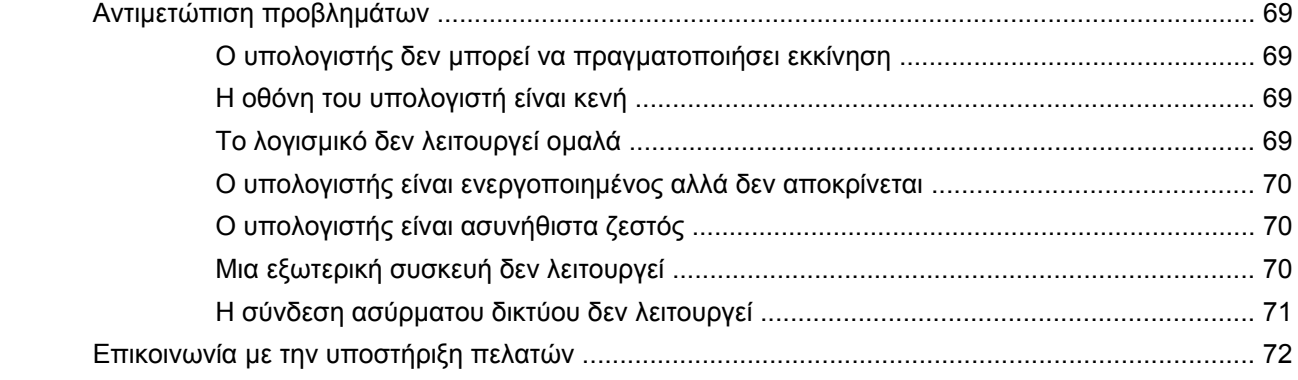

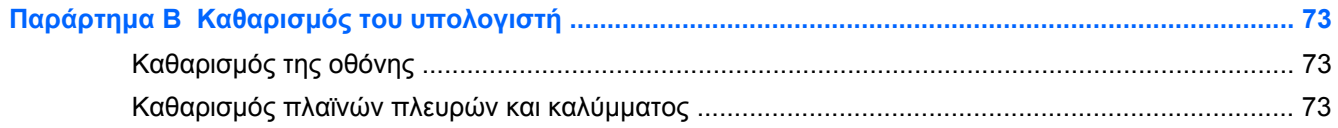

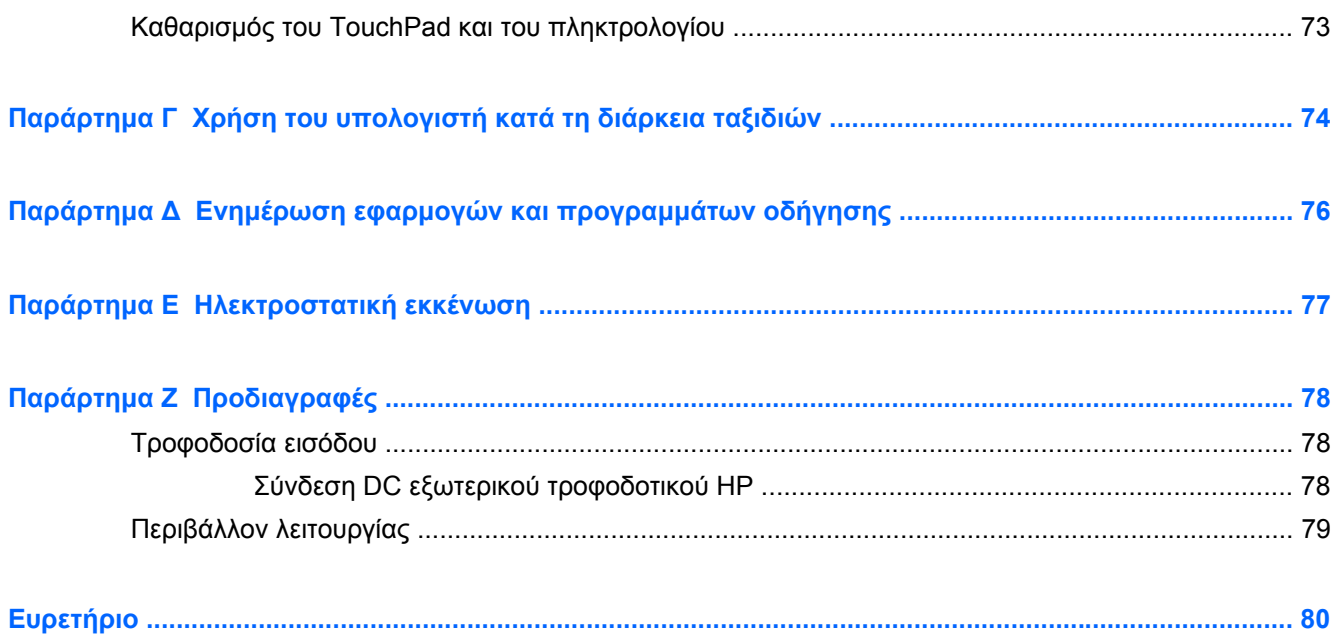

# <span id="page-10-0"></span>**1 Εισαγωγή**

Ο οδηγός αυτός περιέχει λεπτομέρειες σχετικά με τα στοιχεία του υπολογιστή, όπως οι θύρες και οι υποδοχές. Περιγράφει τα πολυμέσα καθώς και άλλες λειτουργίες. Επίσης, προσφέρει σημαντικές πληροφορίες σχετικά με την ασφάλεια, τα αντίγραφα ασφαλείας και την αποκατάσταση.

**ΣΗΜΕΙΩΣΗ** Ορισμένες από τις λειτουργίες που περιγράφονται σε αυτόν τον οδηγό ενδέχεται να μην είναι διαθέσιμες στον υπολογιστή σας.

### **Σημαντικά πρώτα βήματα**

Αφού εγκαταστήσετε και δηλώσετε τον υπολογιστή σας, είναι σημαντικό να πραγματοποιήσετε τα παρακάτω βήματα:

- **1.** Εγκαταστήστε το ενσύρματο ή ασύρματο δίκτυό σας. Για περισσότερες πληροφορίες, ανατρέξτε στην ενότητα [Δικτύωση](#page-24-0) στη σελίδα 15.
- **2.** Ενημερώστε το λογισμικό προστασίας από ιούς. Για περισσότερες πληροφορίες, ανατρέξτε στην ενότητα Προστασία του υπολογιστή και των [πληροφοριών](#page-59-0) στη σελίδα 50.
- **3.** Δημιουργήστε δίσκους αποκατάστασης ή μια μονάδα flash αποκατάστασης. Για οδηγίες, ανατρέξτε στην ενότητα Δημιουργία αντιγράφων ασφαλείας και [αποκατάσταση](#page-64-0) στη σελίδα 55.
- **4.** Εξοικειωθείτε με τον υπολογιστή σας. Για περισσότερες πληροφορίες, ανατρέξτε στις ενότητες Εξοικείωση με τον [υπολογιστή](#page-13-0) στη σελίδα 4 και Συσκευές κατάδειξης και [πληκτρολόγιο](#page-33-0) στη [σελίδα](#page-33-0) 24.
- **5.** Εντοπίστε το λογισμικό που είναι εγκατεστημένο στον υπολογιστή επιλέγοντας **Έναρξη > Όλα τα προγράμματα**.

# <span id="page-11-0"></span>**Εύρεση πληροφοριών**

Ο υπολογιστής διαθέτει αρκετούς πόρους που μπορούν να σας βοηθήσουν στην εκτέλεση διαφόρων εργασιών.

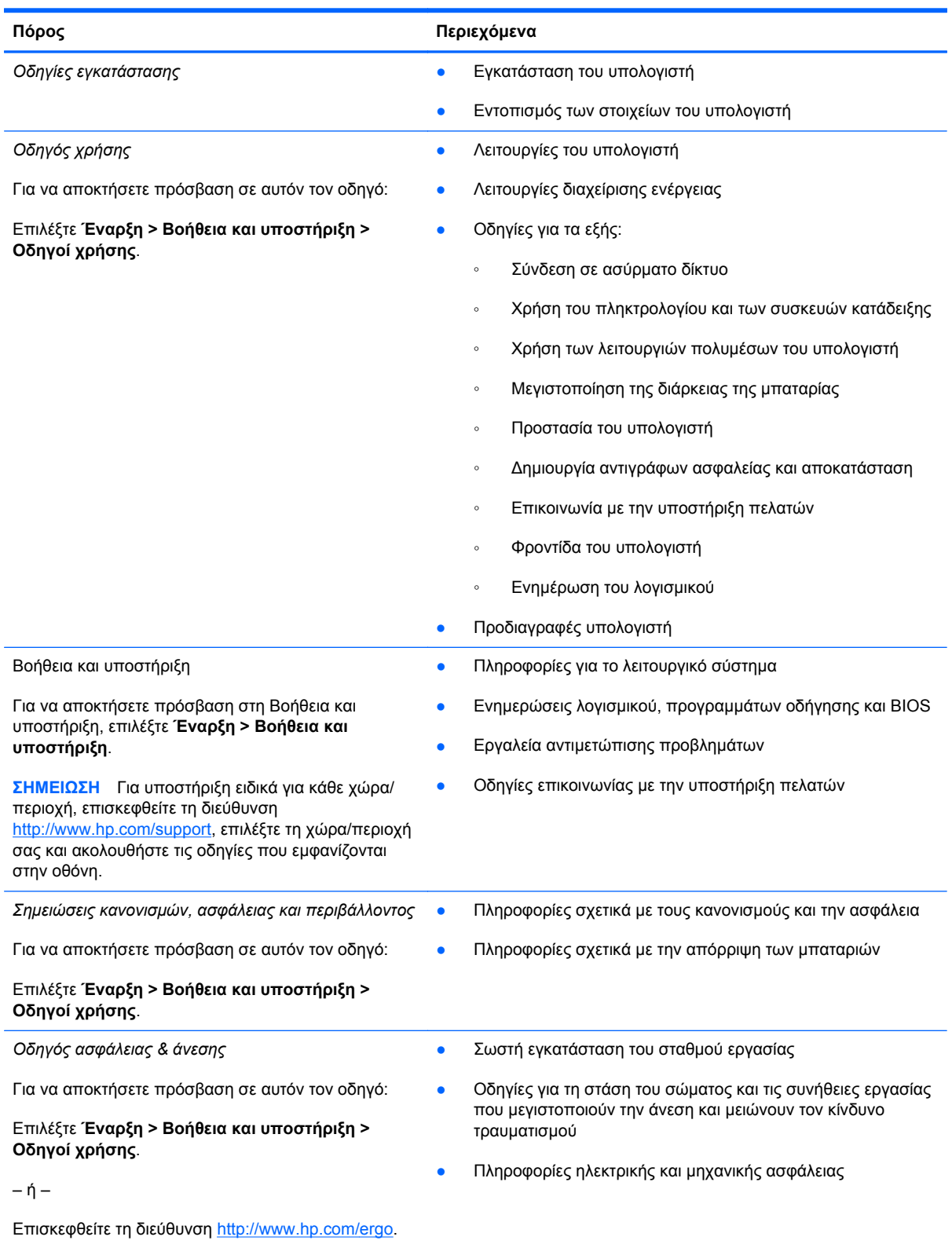

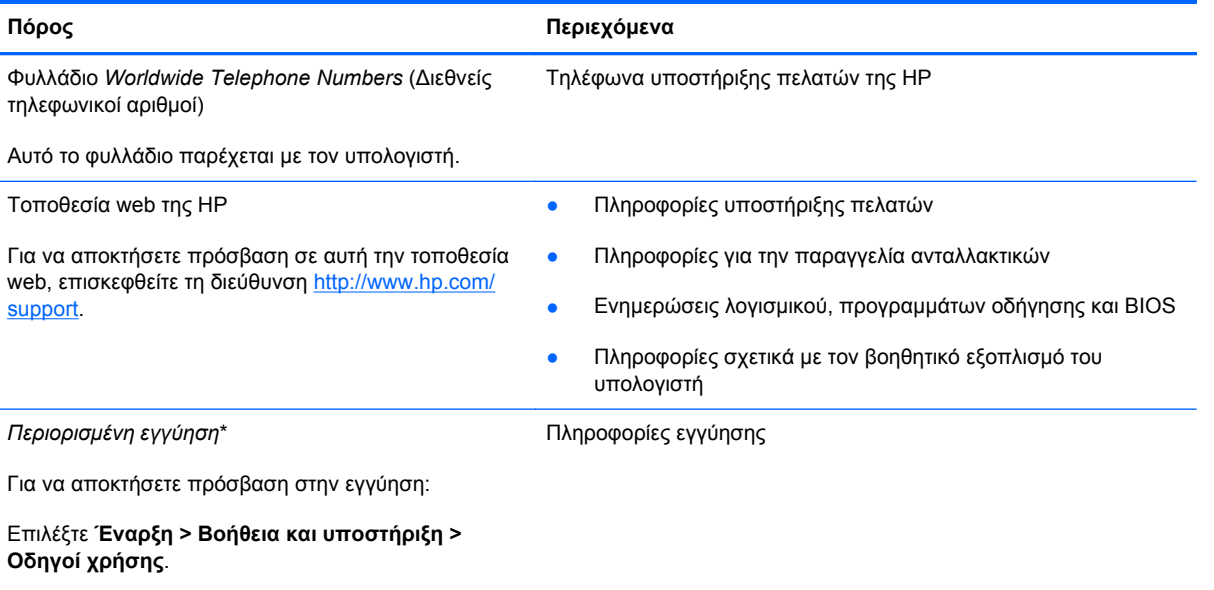

– ή –

Επισκεφθείτε τη διεύθυνση [http://www.hp.com/go/](http://www.hp.com/go/orderdocuments) [orderdocuments.](http://www.hp.com/go/orderdocuments)

\*Η ρητή Περιορισμένη εγγύηση ΗΡ για το προϊόν σας βρίσκεται στους ηλεκτρονικούς οδηγούς του υπολογιστή ή/και στο CD/ DVD που περιλαμβάνεται στη συσκευασία. Σε ορισμένες χώρες/περιοχές, η ΗΡ μπορεί να παρέχει την Περιορισμένη εγγύηση ΗΡ στη συσκευασία σε έντυπη μορφή. Στις χώρες/περιοχές όπου η εγγύηση δεν παρέχεται σε έντυπη μορφή, μπορείτε να ζητήσετε ένα έντυπο αντίγραφο από τη διεύθυνση <http://www.hp.com/go/orderdocuments> ή στέλνοντας επιστολή στη διεύθυνση:

- **Βόρεια Αμερική**: Hewlett-Packard, MS POD, 11311 Chinden Blvd, Boise, ID 83714, USA
- **Ευρώπη, Μέση Ανατολή, Αφρική**: Hewlett-Packard, POD, Via G. Di Vittorio, 9, 20063, Cernusco s/Naviglio (MI), Italy
- **Ασία-Ειρηνικός**: Hewlett-Packard, POD, P.O. Box 200, Alexandra Post Office, Singapore 911507

Θα πρέπει να συμπεριλάβετε τον αριθμό προϊόντος, την περίοδο εγγύησης (αναγράφεται στην ετικέτα σειριακού αριθμού), το ονοματεπώνυμο και την ταχυδρομική σας διεύθυνση.

**ΣΗΜΑΝΤΙΚΟ:** ΜΗΝ επιστρέψετε το προϊόν ΗΡ που διαθέτετε στις παραπάνω διευθύνσεις. Για υποστήριξη σχετικά με το προϊόν, ανατρέξτε στην αρχική σελίδα του προϊόντος στη διεύθυνση <http://www.hp.com/go/contactHP>.

# <span id="page-13-0"></span>**2 Εξοικείωση με τον υπολογιστή**

# **Πάνω πλευρά**

### **TouchPad**

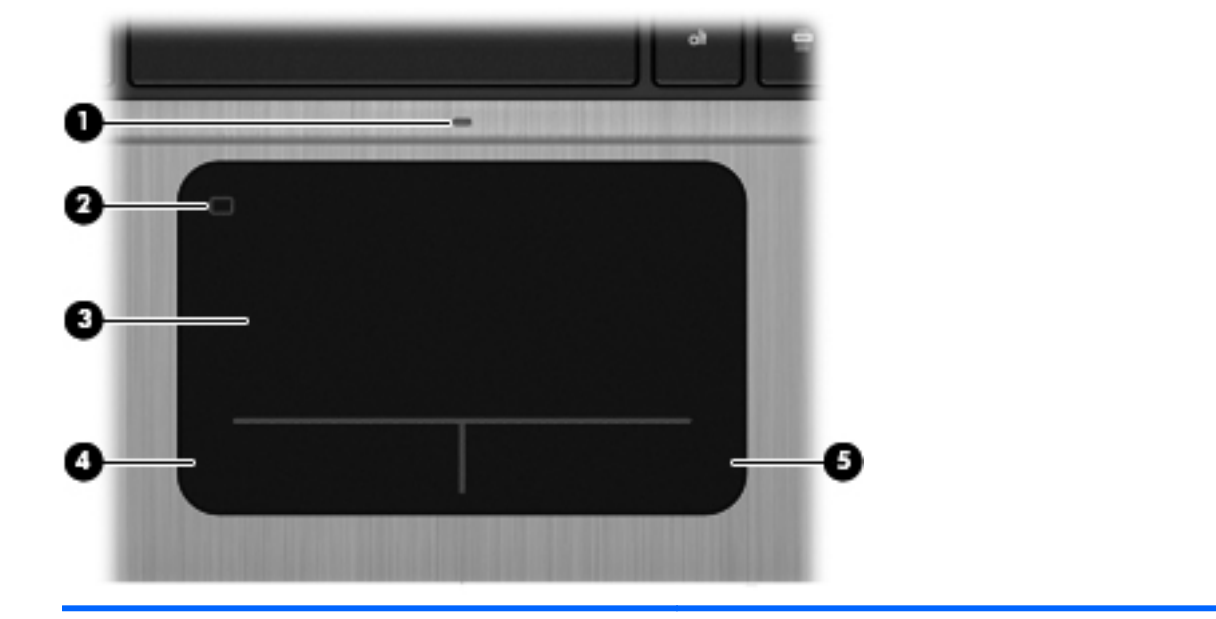

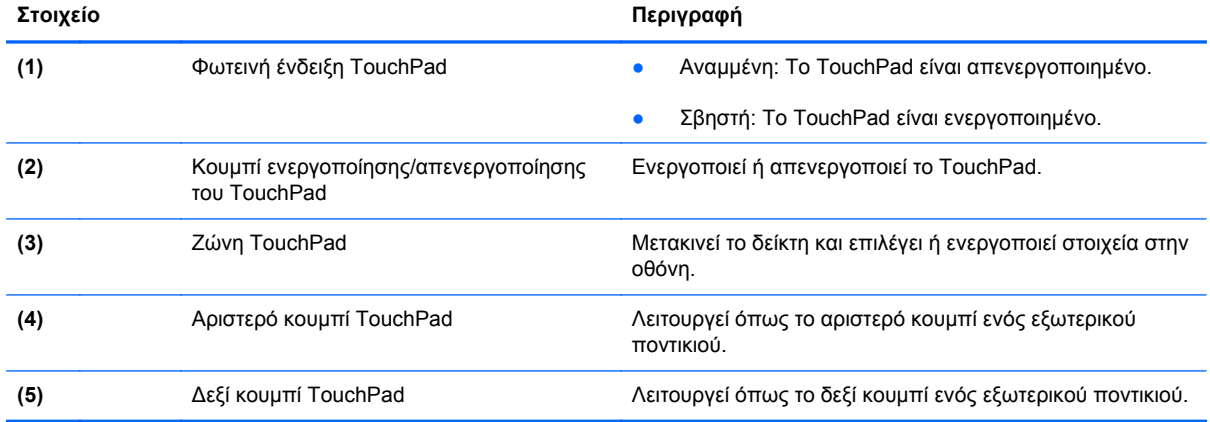

### <span id="page-14-0"></span>**Φωτεινές ενδείξεις**

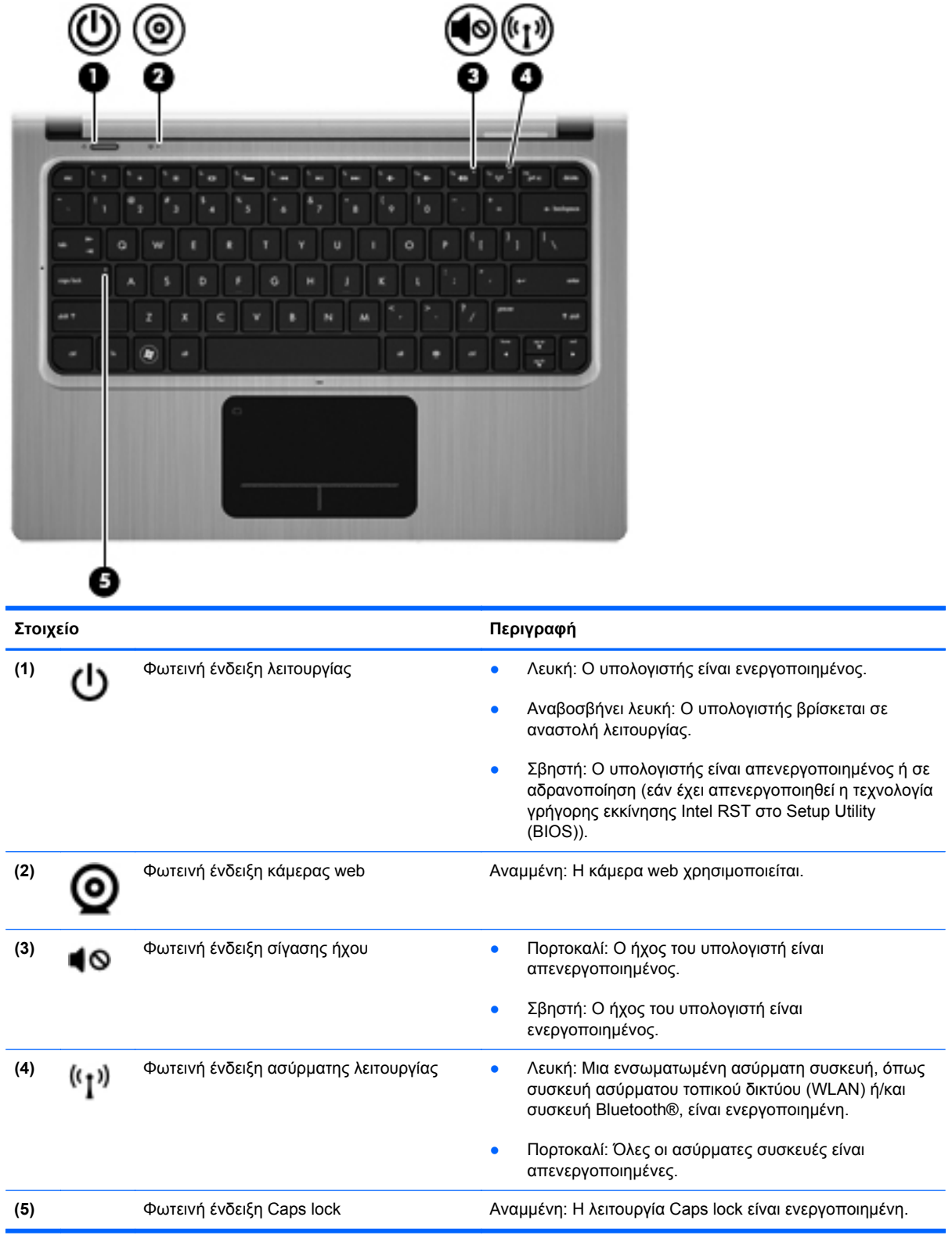

### <span id="page-15-0"></span>**Κουμπιά και άλλα στοιχεία στην επάνω πλευρά**

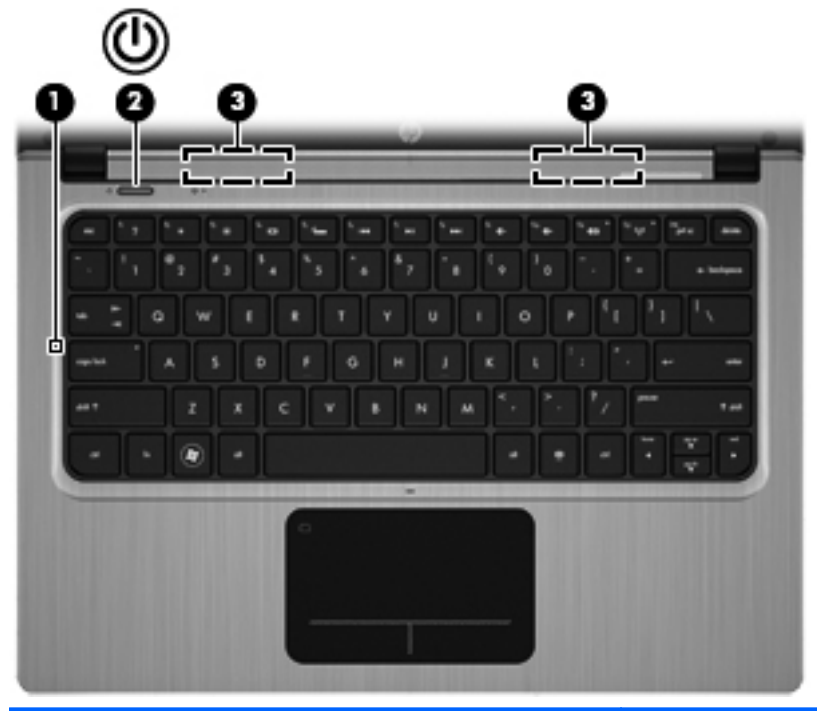

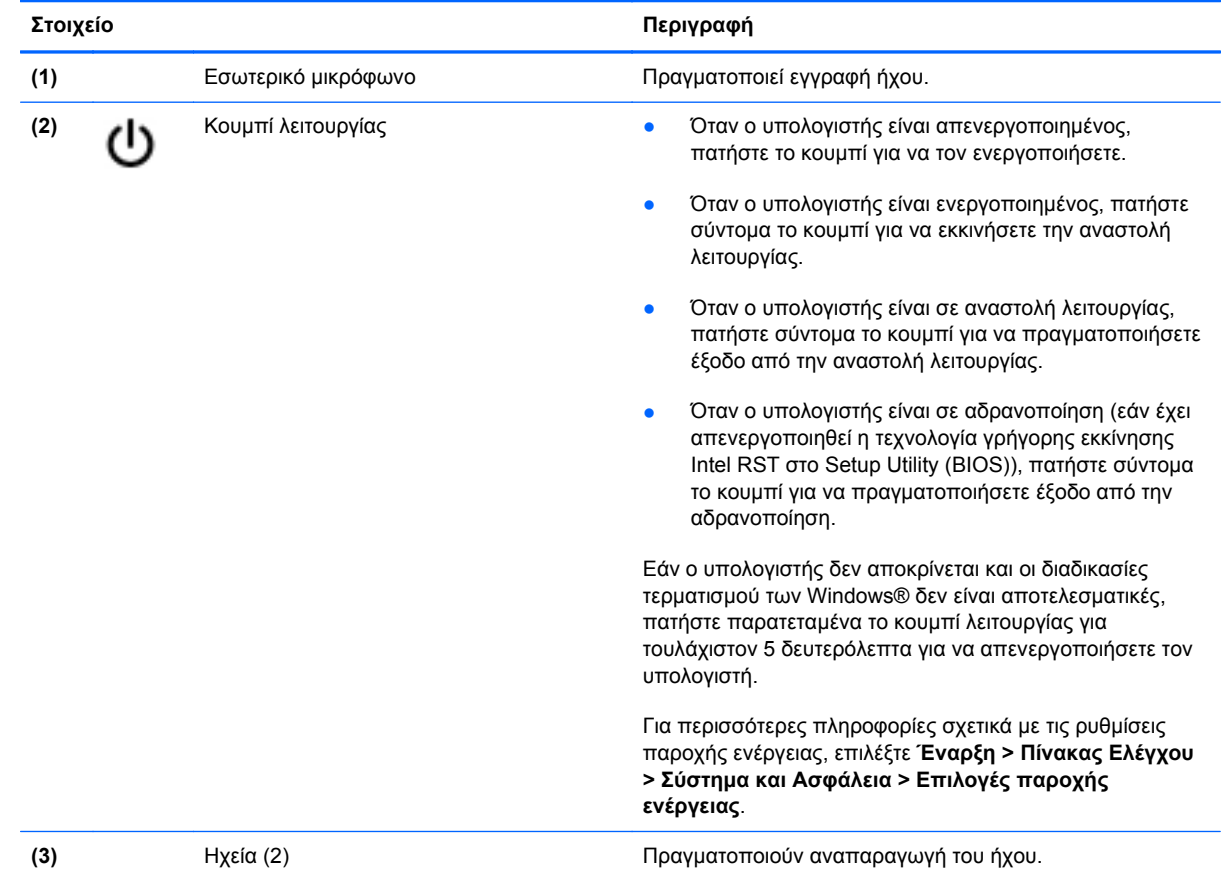

6 Κεφάλαιο 2 Εξοικείωση με τον υπολογιστή

#### <span id="page-16-0"></span>**Πλήκτρα**

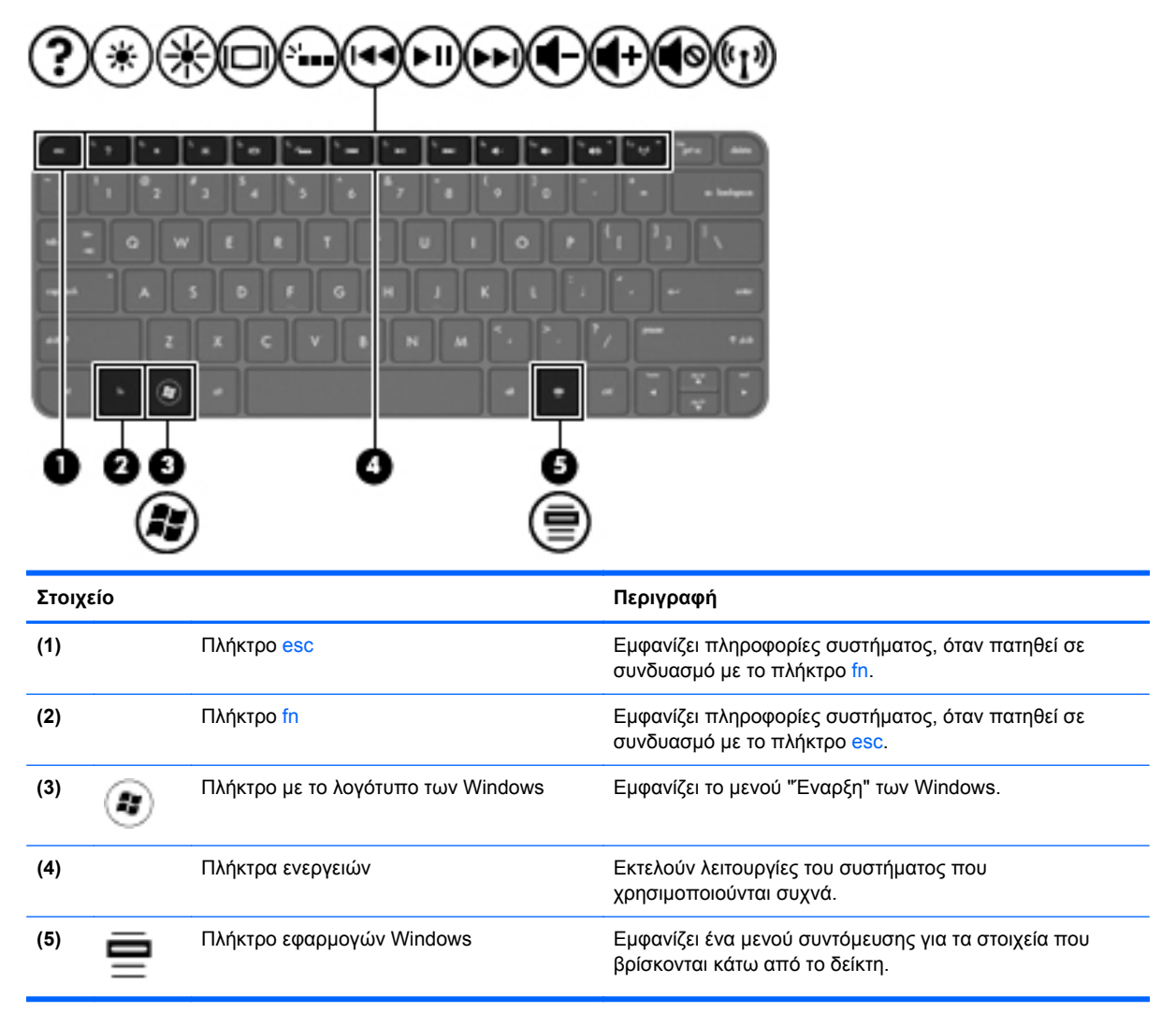

# <span id="page-17-0"></span>**Δεξιά πλευρά**

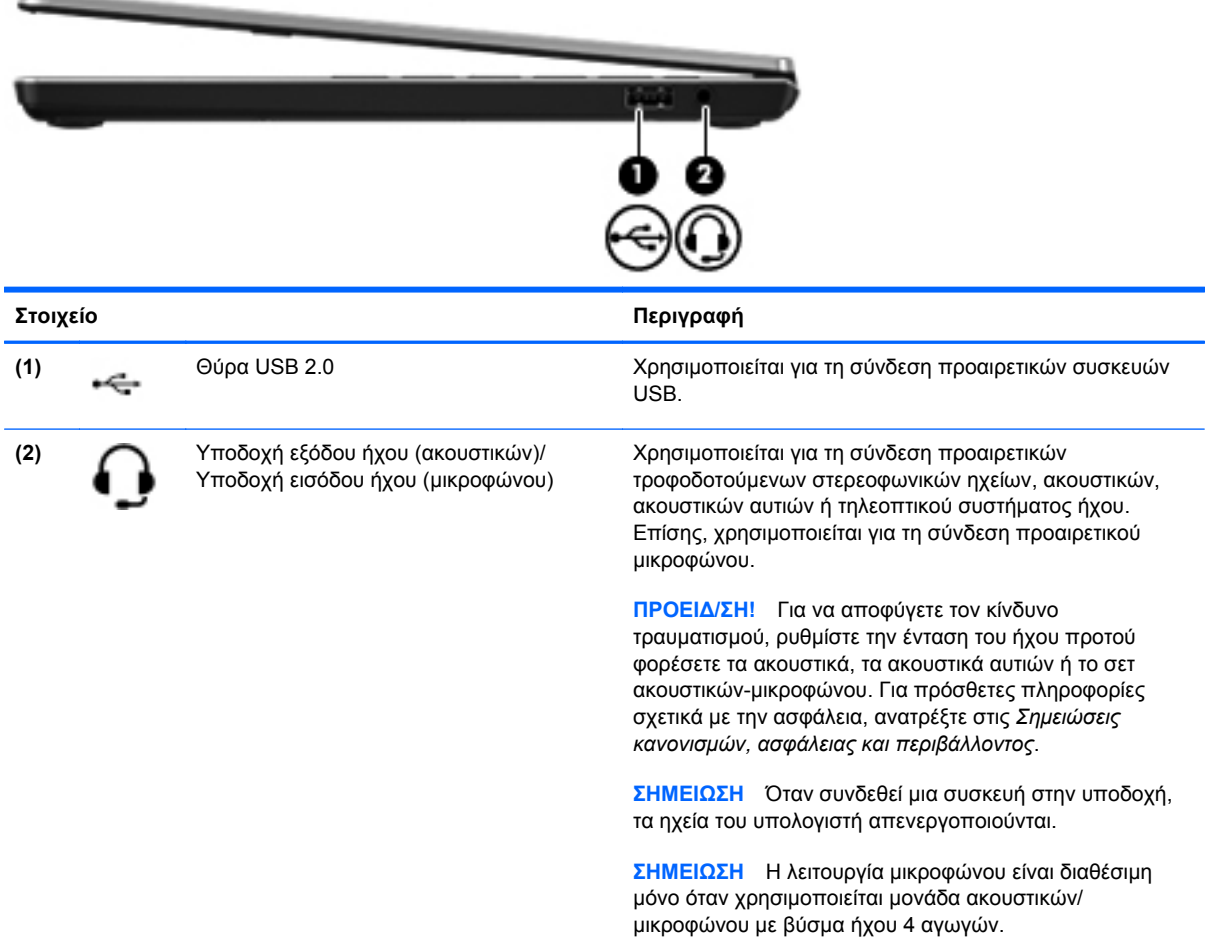

# <span id="page-18-0"></span>**Αριστερή πλευρά**

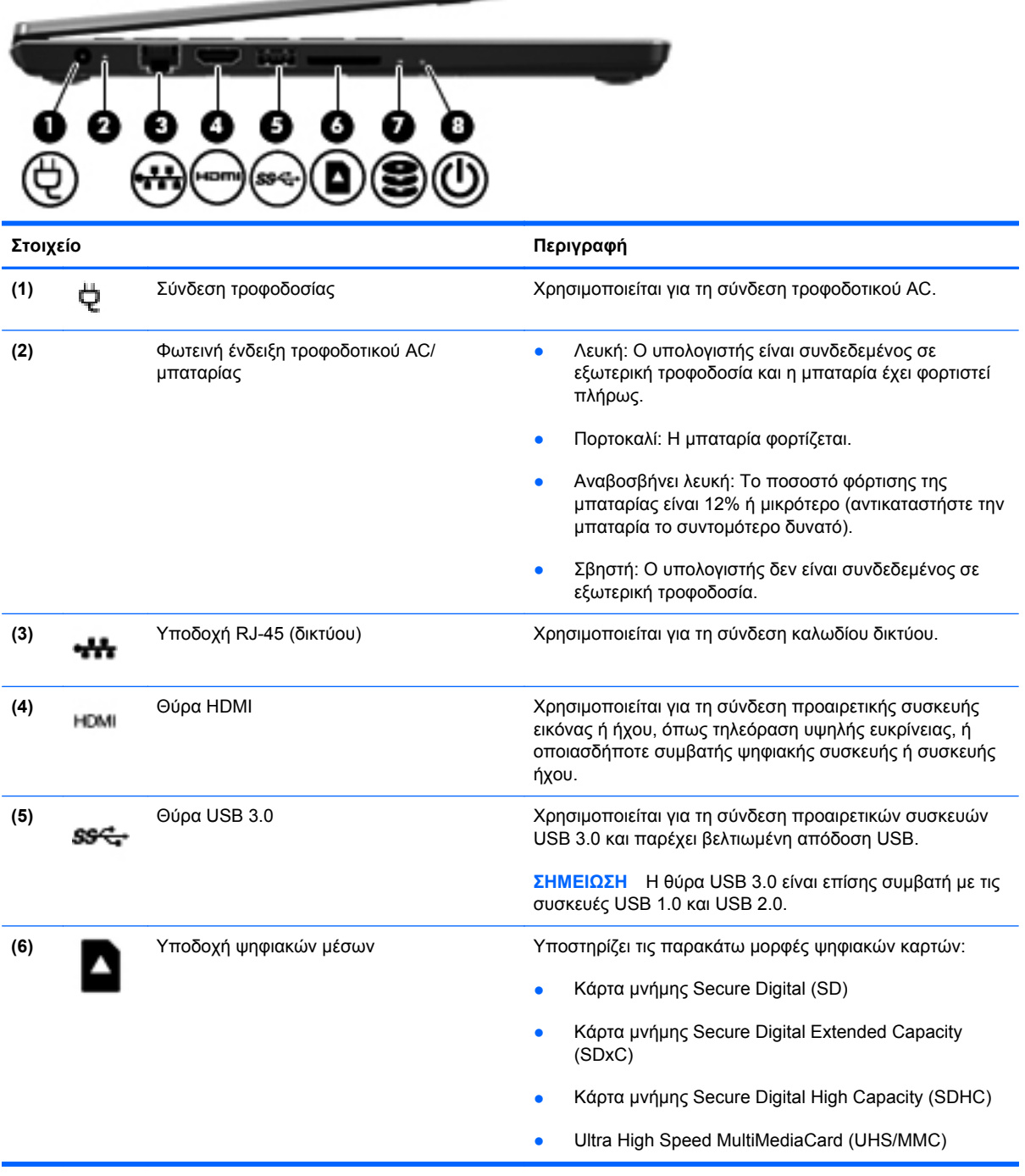

**Contract Contract** 

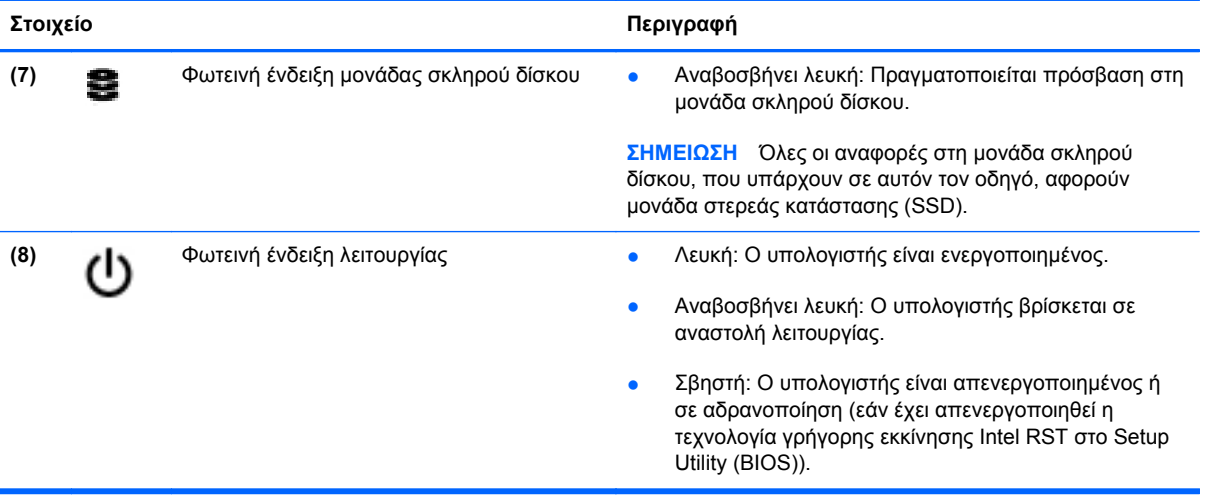

## <span id="page-20-0"></span>**Οθόνη**

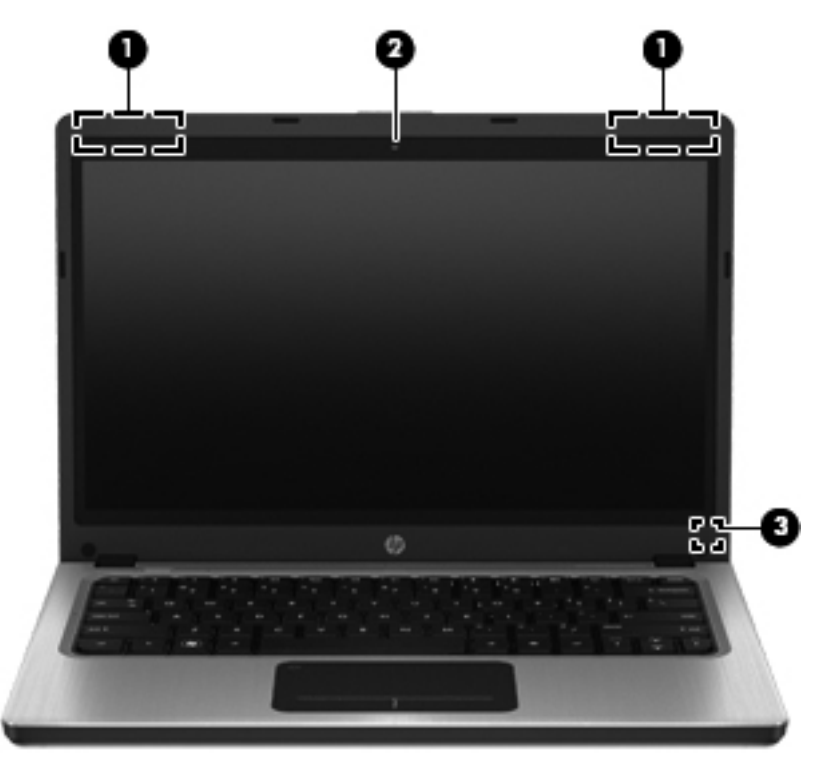

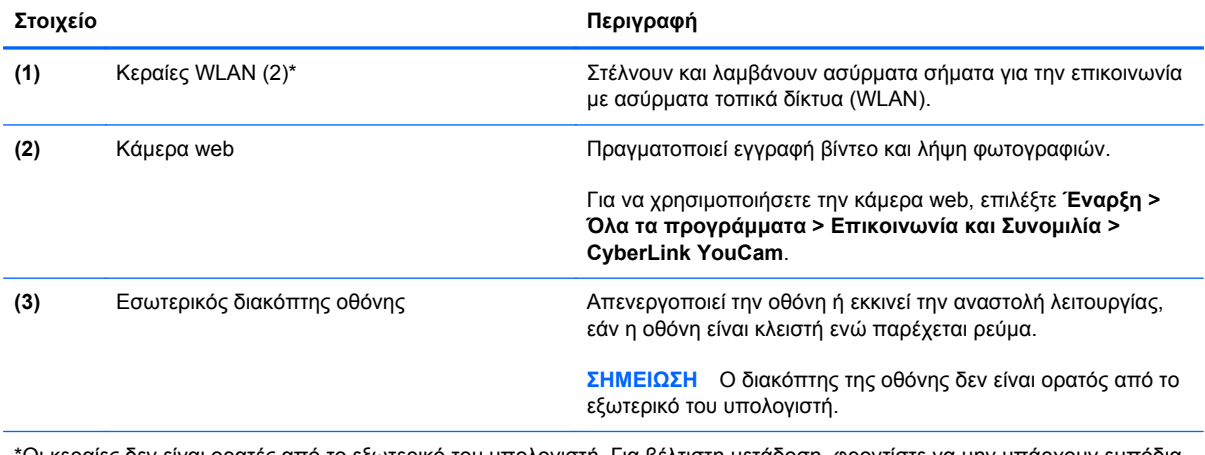

\*Οι κεραίες δεν είναι ορατές από το εξωτερικό του υπολογιστή. Για βέλτιστη μετάδοση, φροντίστε να μην υπάρχουν εμπόδια στο χώρο γύρω από τις κεραίες. Για να δείτε τις σημειώσεις κανονισμών για τις ασύρματες συσκευές, ανατρέξτε στην ενότητα *Σημειώσεις κανονισμών, ασφάλειας και περιβάλλοντος* για τη χώρα/περιοχή σας. Οι σημειώσεις αυτές βρίσκονται στη Βοήθεια και υποστήριξη.

# <span id="page-21-0"></span>**Πίσω πλευρά**

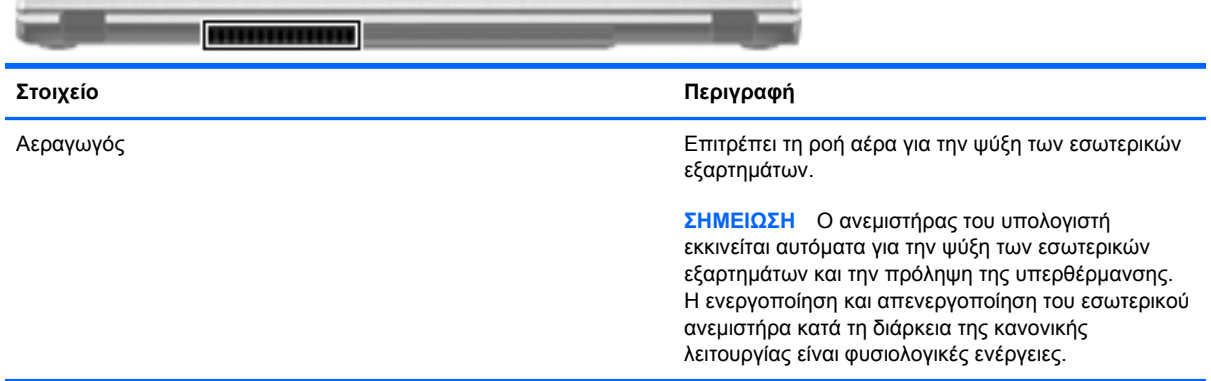

# <span id="page-22-0"></span>**Κάτω πλευρά**

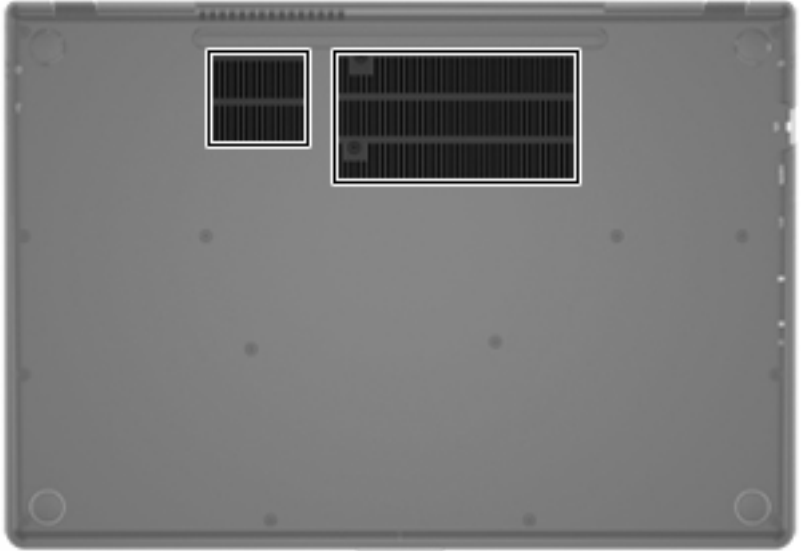

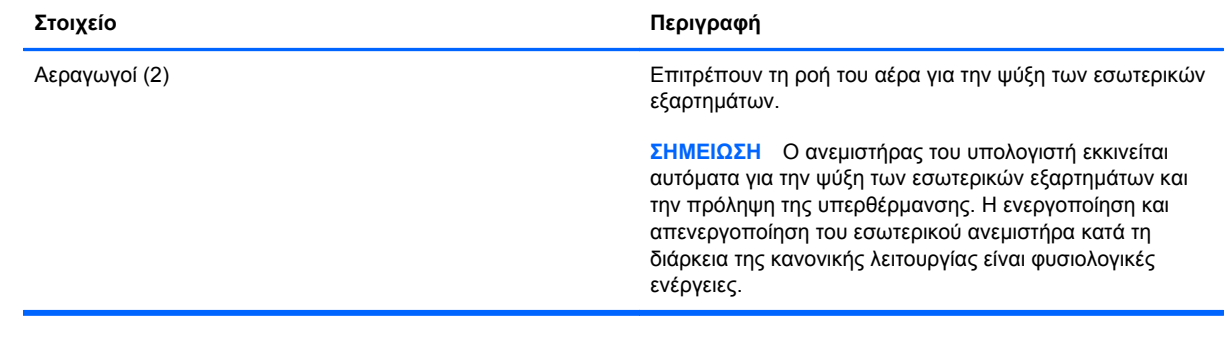

## <span id="page-23-0"></span>**Ετικέτες**

Οι ετικέτες που υπάρχουν στον υπολογιστή παρέχουν πληροφορίες που μπορεί να χρειαστείτε όταν επιλύετε προβλήματα συστήματος ή ταξιδεύετε στο εξωτερικό με τον υπολογιστή σας:

● Ετικέτα σειριακού αριθμού — Περιέχει σημαντικές πληροφορίες, όπως:

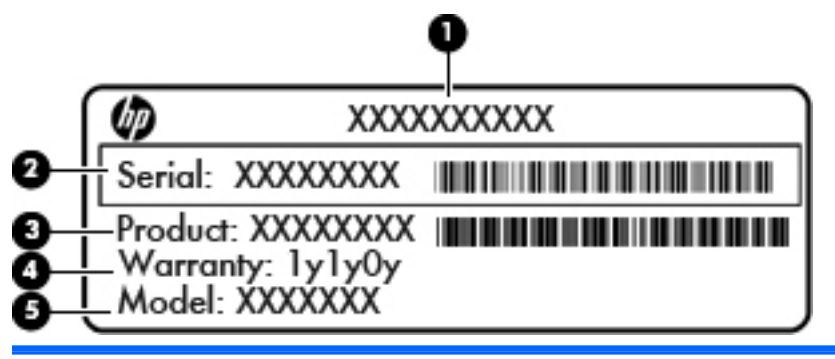

#### **Στοιχείο**

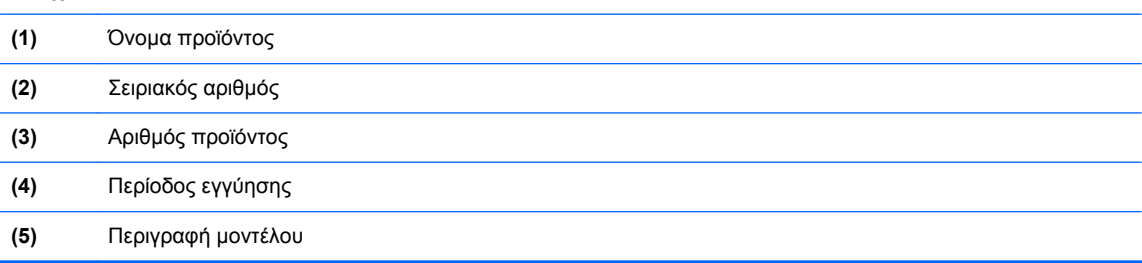

Όταν επικοινωνείτε με την υποστήριξη πελατών, πρέπει να έχετε διαθέσιμες αυτές τις πληροφορίες. Η ετικέτα σειριακού αριθμού βρίσκεται στην κάτω πλευρά του υπολογιστή.

- Πιστοποιητικό αυθεντικότητας της Microsoft® Περιλαμβάνει το κλειδί προϊόντος των Windows. Ενδέχεται να χρειαστείτε το κλειδί προϊόντος για ενημέρωση ή αντιμετώπιση προβλημάτων του λειτουργικού συστήματος. Το Πιστοποιητικό αυθεντικότητας της Microsoft βρίσκεται στην κάτω πλευρά του υπολογιστή.
- Ετικέτα κανονισμών Περιέχει τις πληροφορίες κανονισμών για τον υπολογιστή. Η ετικέτα κανονισμών βρίσκεται στην κάτω πλευρά του υπολογιστή.
- Ετικέτα ή ετικέτες πιστοποίησης ασύρματων συσκευών (μόνο σε επιλεγμένα μοντέλα) Περιλαμβάνουν πληροφορίες σχετικά με τις προαιρετικές ασύρματες συσκευές, καθώς και τις σημάνσεις έγκρισης για ορισμένες χώρες/περιοχές, στις οποίες έχει εγκριθεί η χρήση των συσκευών. Ενδεχομένως να χρειαστείτε τις πληροφορίες αυτές όταν ταξιδεύετε στο εξωτερικό. Εάν το μοντέλο του υπολογιστή σας περιλαμβάνει μία ή περισσότερες ασύρματες συσκευές, τότε ο υπολογιστής θα διαθέτει μία ή περισσότερες ετικέτες πιστοποίησης. Οι ετικέτες πιστοποίησης των ασύρματων συσκευών βρίσκονται στο κάτω μέρος του υπολογιστή.

# <span id="page-24-0"></span>**3 Δικτύωση**

Ο υπολογιστής σας υποστηρίζει δύο τύπους πρόσβασης στο Internet:

- **Ασύρματη** Ανατρέξτε στην ενότητα [Δημιουργία](#page-26-0) σύνδεσης ασύρματου δικτύου στη [σελίδα](#page-26-0) 17.
- **Ενσύρματη** Ανατρέξτε στην ενότητα Σύνδεση σε [ενσύρματο](#page-31-0) δίκτυο στη σελίδα 22.

**ΣΗΜΕΙΩΣΗ** Για να μπορέσετε να συνδεθείτε στο Internet, πρέπει να εγκαταστήσετε μια υπηρεσία Internet.

# **Χρήση παροχέα υπηρεσιών Internet**

Για να μπορέσετε να συνδεθείτε στο Internet, πρέπει να διαθέτετε λογαριασμό σε έναν παροχέα υπηρεσιών Internet (ISP). Επικοινωνήστε με έναν τοπικό παροχέα υπηρεσιών Internet για να προμηθευτείτε μια υπηρεσία Internet και ένα μόντεμ. Ο παροχέας υπηρεσιών Internet θα σας βοηθήσει στην εγκατάσταση του μόντεμ, στην εγκατάσταση του καλωδίου δικτύου για τη σύνδεση του ασύρματου υπολογιστή με το μόντεμ και στη δοκιμή της υπηρεσίας Internet.

**ΣΗΜΕΙΩΣΗ** Ο παροχέας υπηρεσιών Internet θα σας παράσχει ένα αναγνωριστικό χρήστη και έναν κωδικό για την πρόσβαση στο Internet. Καταγράψτε αυτές τις πληροφορίες και φυλάξτε τις σε ασφαλές μέρος.

Οι παρακάτω λειτουργίες σάς βοηθούν να δημιουργήσετε ένα νέο λογαριασμό Internet ή να ρυθμίσετε τις παραμέτρους του υπολογιστή, ώστε να χρησιμοποιεί έναν υπάρχοντα λογαριασμό:

- **Υπηρεσίες & προσφορές Internet (διατίθεται σε ορισμένες τοποθεσίες)** Αυτό το βοηθητικό πρόγραμμα σας βοηθά να δημιουργήσετε έναν νέο λογαριασμό Internet και να ρυθμίσετε τις παραμέτρους του υπολογιστή για τη χρήση υπάρχοντος λογαριασμού. Για να αποκτήσετε πρόσβαση σε αυτό το βοηθητικό πρόγραμμα, επιλέξτε **Έναρξη > Όλα τα προγράμματα > Ηλεκτρονικές υπηρεσίες > Σύνδεση στο δίκτυο**.
- **Εικονίδια που παρέχονται από τον ISP (διατίθενται σε ορισμένες τοποθεσίες)** Αυτά τα εικονίδια ενδέχεται να εμφανίζονται είτε μεμονωμένα στην επιφάνεια εργασίας των Windows, είτε ομαδικά σε ένα φάκελο στην επιφάνεια εργασίας με το όνομα "Ηλεκτρονικές υπηρεσίες". Για να δημιουργήσετε ένα νέο λογαριασμό Internet ή να ρυθμίσετε τις παραμέτρους του υπολογιστή ώστε να χρησιμοποιεί έναν υπάρχοντα λογαριασμό, κάντε διπλό κλικ σε ένα εικονίδιο και ακολουθήστε τις οδηγίες που εμφανίζονται στην οθόνη.
- **Οδηγός σύνδεσης στο Internet των Windows** Ο οδηγός αυτός σας επιτρέπει να συνδεθείτε στο Internet σε οποιαδήποτε από τις παρακάτω περιπτώσεις:
	- Εάν διαθέτετε ήδη λογαριασμό σε έναν ISP.
	- Εάν δεν διαθέτετε λογαριασμό Internet και θέλετε να επιλέξετε έναν ISP από τη λίστα που παρέχεται στον οδηγό. (Η λίστα των ISP δεν είναι διαθέσιμη σε όλες τις χώρες/περιοχές.)
	- Εάν έχετε επιλέξει έναν ISP που δεν συμπεριλαμβάνεται στη λίστα και ο οποίος σας έχει δώσει τις σχετικές πληροφορίες, όπως συγκεκριμένη διεύθυνση IP και ρυθμίσεις POP3 και SMTP.

Για να αποκτήσετε πρόσβαση στον Οδηγό σύνδεσης στο Internet των Windows και στις οδηγίες χρήσης του, επιλέξτε **Έναρξη > Πίνακας Ελέγχου > Δίκτυο και Internet > Κέντρο δικτύου και κοινής χρήσης**.

**ΣΗΜΕΙΩΣΗ** Εάν σας ζητηθεί από τον Οδηγό να επιλέξετε την ενεργοποίηση ή απενεργοποίηση του τείχους προστασίας των Windows, επιλέξτε την ενεργοποίησή του.

## <span id="page-26-0"></span>**Δημιουργία σύνδεσης ασύρματου δικτύου**

Ο υπολογιστής σας ενδέχεται να είναι εξοπλισμένος με μία ή περισσότερες από τις παρακάτω ασύρματες συσκευές:

- Συσκευή ασύρματου τοπικού δικτύου (WLAN)
- Συσκευή Bluetooth®

Για περισσότερες πληροφορίες σχετικά με την ασύρματη τεχνολογία, δείτε τις πληροφορίες και τις συνδέσεις σε τοποθεσίες web που υπάρχουν στη Βοήθεια και υποστήριξη.

#### **Εικονίδια κατάστασης ασύρματης λειτουργίας και δικτύου**

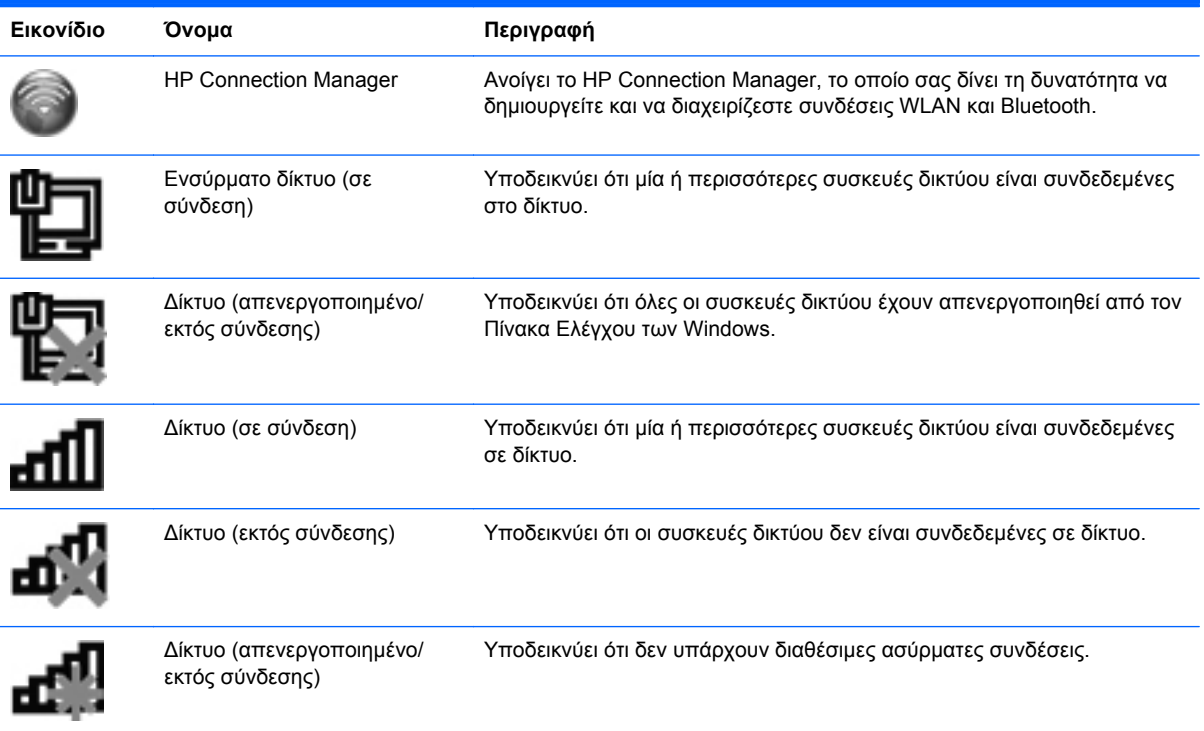

#### <span id="page-27-0"></span>**Ενεργοποίηση και απενεργοποίηση ασύρματων συσκευών**

Για να ενεργοποιήσετε και να απενεργοποιήσετε τις συσκευές ασύρματης σύνδεσης, μπορείτε να χρησιμοποιήσετε το πλήκτρο ασύρματης λειτουργίας ή το HP Connection Manager (μόνο σε επιλεγμένα μοντέλα). Για πληροφορίες σχετικά με τον εντοπισμό του πλήκτρου ασύρματης σύνδεσης στον υπολογιστή, ανατρέξτε στην ενότητα Χρήση των [πλήκτρων](#page-38-0) ενεργειών στη σελίδα 29.

Για να απενεργοποιήσετε τις ασύρματες συσκευές χρησιμοποιώντας το HP Connection Manager:

**▲** Κάντε δεξί κλικ στο εικονίδιο του HP Connection Manager στην περιοχή ειδοποιήσεων, στη δεξιά πλευρά της γραμμής εργασιών και, στη συνέχεια, κάντε κλικ στο κουμπί λειτουργίας που βρίσκεται δίπλα στη συσκευή.

– ή –

Επιλέξτε **Έναρξη > Όλα τα προγράμματα > Βοήθεια και υποστήριξη HP > HP Connection Manager** και, στη συνέχεια, κάντε κλικ στο κουμπί λειτουργίας που βρίσκεται δίπλα στη συσκευή που θέλετε.

#### **Χρήση του HP Connection Manager**

Το HP Connection Manager παρέχει μια κεντρική τοποθεσία διαχείρισης των ασύρματων συσκευών. Το HP Connection Manager επιτρέπει τη διαχείριση των παρακάτω συσκευών:

- Ασύρματο τοπικό δίκτυο (WLAN/Wi-Fi)
- **Bluetooth®**

Το HP Connection Manager παρέχει πληροφορίες και ειδοποιήσεις σχετικά με την κατάσταση της σύνδεσης και την κατάσταση της τροφοδοσίας. Οι πληροφορίες και οι ειδοποιήσεις κατάστασης εμφανίζονται στην περιοχή ειδοποιήσεων, στη δεξιά πλευρά της γραμμής εργασιών.

Για να ανοίξετε το HP Connection Manager:

**▲** Κάντε κλικ στο εικονίδιο του HP Connection Manager στην περιοχή ειδοποιήσεων, στη δεξιά πλευρά της γραμμής εργασιών.

– ή –

Επιλέξτε **Έναρξη > Όλα τα προγράμματα > Βοήθεια και υποστήριξη HP > HP Connection Manager**.

Για περισσότερες πληροφορίες, ανατρέξτε στη Βοήθεια του λογισμικού HP Connection Manager.

#### **Χρήση των στοιχείων ελέγχου του λειτουργικού συστήματος**

Το Κέντρο δικτύου και κοινής χρήσης σάς δίνει τη δυνατότητα να ρυθμίσετε μια σύνδεση ή ένα δίκτυο, να πραγματοποιήσετε σύνδεση σε δίκτυο, να διαχειριστείτε ασύρματα δίκτυα, καθώς και να πραγματοποιήσετε διάγνωση και επιδιόρθωση προβλημάτων δικτύου.

Για να χρησιμοποιήσετε τα στοιχεία ελέγχου του λειτουργικού συστήματος:

**▲** Επιλέξτε **Έναρξη > Πίνακας Ελέγχου > Δίκτυο και Internet > Κέντρο δικτύου και κοινής χρήσης**.

Για περισσότερες πληροφορίες, επιλέξτε **Έναρξη > Βοήθεια και υποστήριξη**.

## <span id="page-28-0"></span>**Χρήση του δικτύου WLAN**

Η ασύρματη σύνδεση συνδέει τον υπολογιστή με δίκτυα Wi-Fi ή WLAN. Ένα δίκτυο WLAN αποτελείται από άλλους υπολογιστές και βοηθητικό εξοπλισμό που συνδέονται μέσω ασύρματου δρομολογητή ή σημείου ασύρματης πρόσβασης.

#### **Σύνδεση σε υπάρχον δίκτυο WLAN**

Για να συνδεθείτε σε ένα υπάρχον δίκτυο WLAN:

- **1.** Βεβαιωθείτε ότι η συσκευή WLAN είναι ενεργοποιημένη. (Ανατρέξτε στην ενότητα [Ενεργοποίηση](#page-27-0) και [απενεργοποίηση](#page-27-0) ασύρματων συσκευών στη σελίδα 18.)
- **2.** Κάντε κλικ στο εικονίδιο δικτύου που βρίσκεται στην περιοχή ειδοποιήσεων, στη δεξιά πλευρά της γραμμής εργασιών.
- **3.** Επιλέξτε το δίκτυο WLAN που θέλετε από τη λίστα.
- **4.** Κάντε κλικ στο κουμπί **Σύνδεση**.

Εάν πρόκειται για δίκτυο WLAN με δυνατότητα ασφάλειας, θα σας ζητηθεί να εισαγάγετε τον κωδικό ασφαλείας του δικτύου. Πληκτρολογήστε τον κωδικό και, στη συνέχεια, κάντε κλικ στο κουμπί **OK** για να ολοκληρώσετε τη σύνδεση.

- **ΣΗΜΕΙΩΣΗ** Εάν δεν υπάρχουν δίκτυα WLAN στη λίστα, βρίσκεστε εκτός της εμβέλειας του ασύρματου δρομολογητή ή του σημείου ασύρματης πρόσβασης.
- **ΣΗΜΕΙΩΣΗ** Εάν δεν βλέπετε το δίκτυο WLAN στο οποίο θέλετε να συνδεθείτε, κάντε κλικ στην επιλογή **Άνοιγμα Κέντρου δικτύου και κοινής χρήσης** και, στη συνέχεια, επιλέξτε **Ρύθμιση νέας σύνδεσης ή δικτύου**. Εμφανίζεται μια λίστα με επιλογές. Μπορείτε να επιλέξετε να αναζητήσετε ένα δίκτυο με μη αυτόματο τρόπο και να συνδεθείτε ή να δημιουργήσετε μια νέα σύνδεση δικτύου.

Αφού πραγματοποιηθεί σύνδεση, τοποθετήστε το δείκτη του ποντικιού πάνω στο εικονίδιο δικτύου στην περιοχή ειδοποιήσεων, στη δεξιά πλευρά της γραμμής εργασιών, για να επαληθεύσετε το όνομα και την κατάσταση της σύνδεσης.

**ΣΗΜΕΙΩΣΗ** Η ακτίνα λειτουργίας (πόσο μακριά φτάνουν τα ασύρματα σήματα) εξαρτάται από την υλοποίηση WLAN, τον κατασκευαστή του δρομολογητή και τυχόν παρεμβολές από άλλες ηλεκτρονικές συσκευές ή δομικές κατασκευές, όπως τοίχους και πατώματα.

#### <span id="page-29-0"></span>**Δημιουργία νέου δικτύου WLAN**

Απαιτούμενος εξοπλισμός:

- Μόντεμ ευρείας ζώνης (DSL ή καλωδιακό) **(1)** και υπηρεσία Internet υψηλής ταχύτητας, την οποία έχετε προμηθευτεί από παροχέα υπηρεσιών Internet (ISP)
- Ασύρματος δρομολογητής (πωλείται ξεχωριστά) **(2)**
- Ο νέος ασύρματος υπολογιστής σας **(3)**

**ΣΗΜΕΙΩΣΗ** Ορισμένα μόντεμ διαθέτουν ενσωματωμένο ασύρματο δρομολογητή. Απευθυνθείτε στον παροχέα υπηρεσιών Internet για να προσδιορίσετε τον τύπο του μόντεμ που διαθέτετε.

Η εικόνα δείχνει ένα παράδειγμα ολοκληρωμένης εγκατάστασης δικτύου WLAN, συνδεδεμένου στο Internet. Καθώς το δίκτυό σας μεγαλώνει, μπορείτε να συνδέετε επιπλέον ασύρματους και ενσύρματους υπολογιστές στο δίκτυο για πρόσβαση στο Internet.

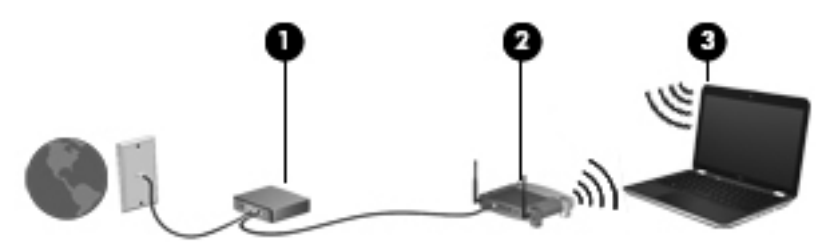

#### **Ρύθμιση παραμέτρων ασύρματου δρομολογητή**

Για βοήθεια σχετικά με τη δημιουργία ενός δικτύου WLAN, ανατρέξτε στις πληροφορίες που παρέχει ο κατασκευαστής του δρομολογητή ή ο παροχέας υπηρεσιών Internet με τον οποίο συνεργάζεστε.

Το λειτουργικό σύστημα Windows παρέχει, επίσης, εργαλεία που σας βοηθούν στη δημιουργία ενός νέου ασύρματου δικτύου. Για να χρησιμοποιήσετε τα εργαλεία των Windows για τη δημιουργία του δικτύου σας, επιλέξτε **Έναρξη > Πίνακας Ελέγχου > Δίκτυο και Internet > Κέντρο δικτύου και κοινής χρήσης > Ρύθμιση νέας σύνδεσης ή δικτύου > Ρύθμιση νέου δικτύου**. Στη συνέχεια, ακολουθήστε τις οδηγίες που εμφανίζονται στην οθόνη.

**ΣΗΜΕΙΩΣΗ** Συνιστάται να συνδέσετε αρχικά το νέο ασύρματο υπολογιστή με το δρομολογητή χρησιμοποιώντας το καλώδιο δικτύου που παρέχεται με το δρομολογητή. Μόλις ο υπολογιστής συνδεθεί επιτυχώς στο Internet, μπορείτε να αποσυνδέσετε το καλώδιο και να αποκτήσετε πρόσβαση στο Internet μέσω του ασύρματου δικτύου.

#### **Προστασία του δικτύου WLAN**

Όταν δημιουργείτε ένα δίκτυο WLAN ή αποκτάτε πρόσβαση σε υπάρχον δίκτυο WLAN, να ενεργοποιείτε πάντα τις λειτουργίες ασφαλείας για προστασία του δικτύου σας από μη εξουσιοδοτημένη πρόσβαση. Τα δίκτυα WLAN σε δημόσιους χώρους (ενεργά σημεία), όπως καφετέριες και αεροδρόμια, ενδέχεται να μην προσφέρουν κανενός είδους ασφάλεια. Εάν ανησυχείτε για την ασφάλεια του υπολογιστή σας σε ένα ενεργό σημείο, περιορίστε τις δικτυακές σας δραστηριότητες σε ασήμαντα e-mail και βασική περιήγηση στο Internet.

<span id="page-30-0"></span>Τα ασύρματα ραδιοσήματα μεταδίδονται εκτός του δικτύου και κατά συνέπεια, εάν δεν προστατεύονται, μπορούν να εντοπιστούν από άλλες συσκευές WLAN. Για την προστασία του δικτύου σας WLAN, μπορείτε να λάβετε τις παρακάτω προφυλάξεις:

- **Τείχος προστασίας** Το τείχος προστασίας ελέγχει τα δεδομένα και τις αιτήσεις για δεδομένα που αποστέλλονται στο δίκτυό σας και απορρίπτει τυχόν ύποπτα στοιχεία. Τα τείχη προστασίας διατίθενται σε πολλές μορφές, τόσο σε λογισμικό όσο και σε υλικό. Ορισμένα δίκτυα συνδυάζουν και τους δύο τύπους.
- **Ασύρματη κρυπτογράφηση** Ο υπολογιστής σας υποστηρίζει τρία πρωτόκολλα κρυπτογράφησης:
	- Wi-Fi Protected Access (WPA)
	- Wi-Fi Protected Access II (WPA2)
	- Wired Equivalent Privacy (WEP)
- **ΣΗΜΕΙΩΣΗ** Η HP συνιστά να επιλέξετε το πρωτόκολλο WPA2, καθώς είναι το πιο προηγμένο από τα τρία. Η χρήση της κρυπτογράφησης WEP δεν συνιστάται επειδή μπορεί να παρακαμφθεί σχετικά εύκολα.
	- Τα πρωτόκολλα κρυπτογράφησης WPA (Wi-Fi Protected Access) και WPA2 (Wi-Fi Protected Access II) χρησιμοποιούν πρότυπα ασφαλείας για την κρυπτογράφηση και αποκρυπτογράφηση των δεδομένων που μεταδίδονται μέσω του δικτύου. Και τα δύο πρωτόκολλα, WPA και WPA2, δημιουργούν με δυναμικό τρόπο ένα καινούργιο κλειδί για κάθε πακέτο, καθώς και ένα διαφορετικό σύνολο κλειδιών για κάθε δίκτυο υπολογιστών. Για να επιτευχθεί αυτό:
		- Το πρωτόκολλο WPA χρησιμοποιεί το προηγμένο πρότυπο κρυπτογράφησης (AES) και το πρωτόκολλο ακεραιότητας προσωρινού κλειδιού (ΤΚΙΡ).
		- Το πρωτόκολλο WPA2 χρησιμοποιεί το CCMP (Cipher Block Chaining Message Authentication Code Protocol), ένα νέο πρωτόκολλο AES.
	- Το WEP (Wired Equivalent Privacy) κρυπτογραφεί τα δεδομένα με ένα κλειδί WEP προτού μεταδοθούν. Χωρίς το σωστό κλειδί, κανείς άλλος δεν μπορεί να χρησιμοποιήσει το δίκτυο WLAN.

#### **Περιαγωγή σε άλλο δίκτυο**

Όταν μετακινείτε τον υπολογιστή εντός της εμβέλειας ενός άλλου δικτύου WLAN, τα Windows επιχειρούν να συνδεθούν σε αυτό το δίκτυο. Εάν επιτύχει αυτή η προσπάθεια, ο υπολογιστής συνδέεται αυτόματα στο νέο δίκτυο. Εάν τα Windows δεν αναγνωρίζουν το νέο δίκτυο, ακολουθήστε την ίδια διαδικασία που χρησιμοποιήσατε αρχικά για να συνδεθείτε στο δίκτυο WLAN.

### **Χρήση ασύρματων συσκευών Bluetooth**

Μια συσκευή Bluetooth παρέχει ασύρματη επικοινωνία μικρής εμβέλειας που αντικαθιστά τις φυσικές καλωδιακές συνδέσεις που παραδοσιακά συνδέουν ηλεκτρονικές συσκευές όπως οι ακόλουθες:

- Υπολογιστές
- Τηλέφωνα
- Συσκευές απεικόνισης (φωτογραφικές μηχανές και εκτυπωτές)
- <span id="page-31-0"></span>● Συσκευές ήχου
- Ποντίκι

Οι συσκευές Βluetooth παρέχουν δυνατότητα ομότιμης σύνδεσης που σας επιτρέπει να δημιουργήσετε ένα προσωπικό δίκτυο (PAN) συσκευών Bluetooth. Για πληροφορίες σχετικά με τη ρύθμιση παραμέτρων και τη χρήση των συσκευών Bluetooth, ανατρέξτε στη βοήθεια του λογισμικού Bluetooth.

#### **Bluetooth και κοινή χρήση σύνδεσης Internet (ICS)**

Η HP **δεν** συνιστά την εγκατάσταση υπολογιστή με Bluetooth ως κεντρικού υπολογιστή και τη χρήση του ως πύλης, μέσω της οποίας μπορούν να συνδεθούν άλλοι υπολογιστές στο Internet. Όταν δύο ή περισσότεροι υπολογιστές είναι συνδεδεμένοι μέσω Bluetooth και η λειτουργία ICS (Κοινόχρηστη σύνδεση στο Internet) είναι ενεργοποιημένη σε έναν από τους υπολογιστές, τότε οι άλλοι υπολογιστές ενδέχεται να μην έχουν δυνατότητα σύνδεσης στο Internet μέσω του δικτύου Bluetooth.

Το πλεονέκτημα του Bluetooth είναι ο συγχρονισμός πληροφοριών κατά τη μεταφορά τους ανάμεσα στον υπολογιστή και ασύρματες συσκευές, όπως κινητά τηλέφωνα, εκτυπωτές, φωτογραφικές μηχανές και PDA. Η αδυναμία σταθερής σύνδεσης δύο ή περισσότερων υπολογιστών για κοινή χρήση του Internet μέσω Bluetooth είναι ένα μειονέκτημα του Bluetooth και του λειτουργικού συστήματος των Windows.

## **Σύνδεση σε ενσύρματο δίκτυο**

#### **Σύνδεση σε τοπικό δίκτυο (LAN)**

Για τη σύνδεση σε τοπικό δίκτυο (LAN) απαιτείται καλώδιο δικτύου 8 ακίδων RJ-45 (πωλείται ξεχωριστά). Εάν το καλώδιο δικτύου διαθέτει κύκλωμα καταστολής θορύβου **(1)**, το οποίο αποτρέπει τις παρεμβολές από τη λήψη τηλεοπτικών και ραδιοφωνικών σημάτων, στρέψτε το άκρο του καλωδίου **(2)** με το κύκλωμα προς τον υπολογιστή.

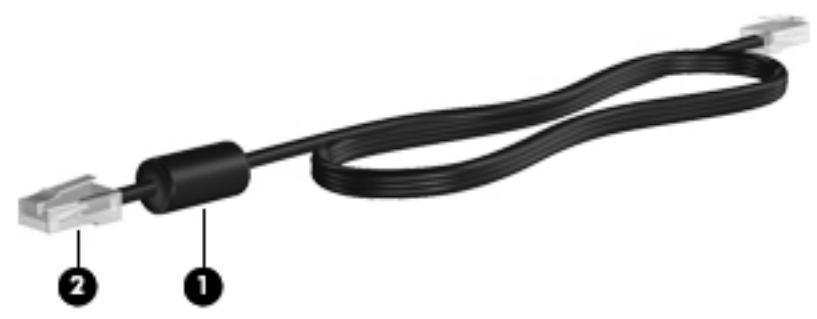

Για να συνδέσετε το καλώδιο δικτύου:

**1.** Συνδέστε το καλώδιο δικτύου στην υποδοχή δικτύου **(1)** του υπολογιστή.

**2.** Συνδέστε το άλλο άκρο του καλωδίου δικτύου σε μια υποδοχή δικτύου στον τοίχο **(2)** ή σε ένα δρομολογητή.

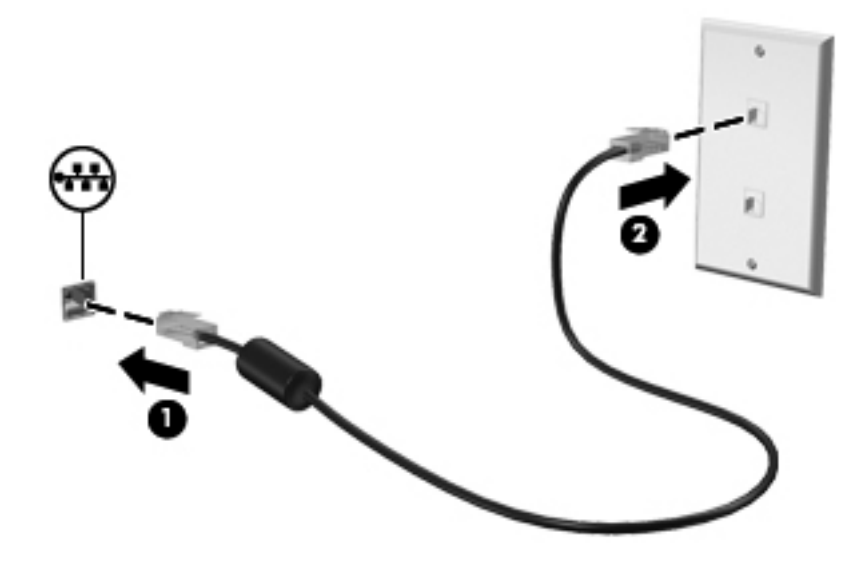

**ΠΡΟΕΙΔ/ΣΗ!** Για να μειώσετε τον κίνδυνο ηλεκτροπληξίας, πυρκαγιάς ή βλάβης στον εξοπλισμό, μην συνδέετε καλώδιο μόντεμ ή τηλεφώνου σε υποδοχή RJ-45 (δικτύου).

# <span id="page-33-0"></span>**4 Συσκευές κατάδειξης και πληκτρολόγιο**

### **Χρήση των συσκευών κατάδειξης**

**ΣΗΜΕΙΩΣΗ** Εκτός από τις συσκευές κατάδειξης που περιλαμβάνει ο υπολογιστής, μπορείτε να χρησιμοποιήσετε κι ένα εξωτερικό ποντίκι USB (πωλείται ξεχωριστά), συνδέοντάς το σε μία από τις θύρες USB του υπολογιστή.

#### **Ορισμός προτιμήσεων συσκευών κατάδειξης**

Για να προσαρμόσετε τις ρυθμίσεις των συσκευών κατάδειξης, τη διαμόρφωση των κουμπιών, την ταχύτητα του κλικ και τις επιλογές δείκτη, χρησιμοποιήστε τις ιδιότητες ποντικιού των Windows®.

Για να αποκτήσετε πρόσβαση στις ιδιότητες ποντικιού, επιλέξτε **Έναρξη > Συσκευές και εκτυπωτές**. Στη συνέχεια, κάντε δεξί κλικ στην καταχώριση που αντιστοιχεί στον υπολογιστή σας και επιλέξτε **Ρυθμίσεις ποντικιού**.

#### **Χρήση του TouchPad**

**ΣΗΜΕΙΩΣΗ** Το TouchPad του υπολογιστή σας ενδέχεται να διαφέρει λίγο από την εικόνα της παρούσας ενότητας. Για συγκεκριμένες πληροφορίες σχετικά με το TouchPad του υπολογιστή, ανατρέξτε στην ενότητα Εξοικείωση με τον [υπολογιστή](#page-13-0) στη σελίδα 4.

Για να μετακινήσετε το δείκτη, σύρετε το δάχτυλό σας επάνω στο TouchPad προς την κατεύθυνση που θέλετε να μετακινηθεί ο δείκτης. Χρησιμοποιήστε το αριστερό και το δεξί κουμπί του TouchPad όπως θα χρησιμοποιούσατε τα κουμπιά ενός εξωτερικού ποντικιού.

#### <span id="page-34-0"></span>**Ενεργοποίηση ή απενεργοποίηση του TouchPad**

Για να ενεργοποιήσετε ή να απενεργοποιήσετε το TouchPad, πατήστε γρήγορα δύο φορές το κουμπί ενεργοποίησης/απενεργοποίησης του TouchPad.

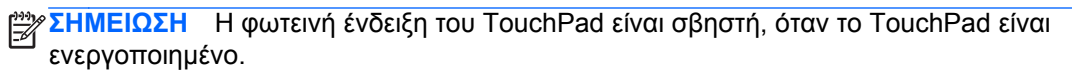

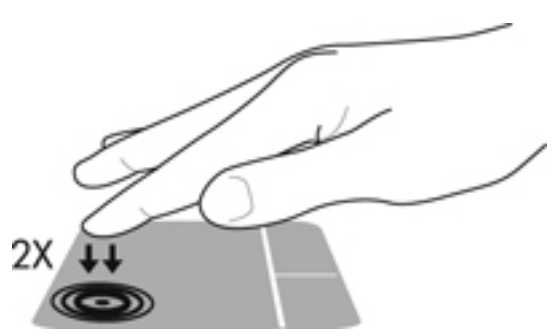

Η φωτεινή ένδειξη και τα εικονίδια του TouchPad υποδεικνύουν την κατάσταση του TouchPad κατά την απενεργοποίηση ή ενεργοποίησή του. Ο παρακάτω πίνακας δείχνει και περιγράφει τα εικονίδια του TouchPad που εμφανίζονται στην οθόνη.

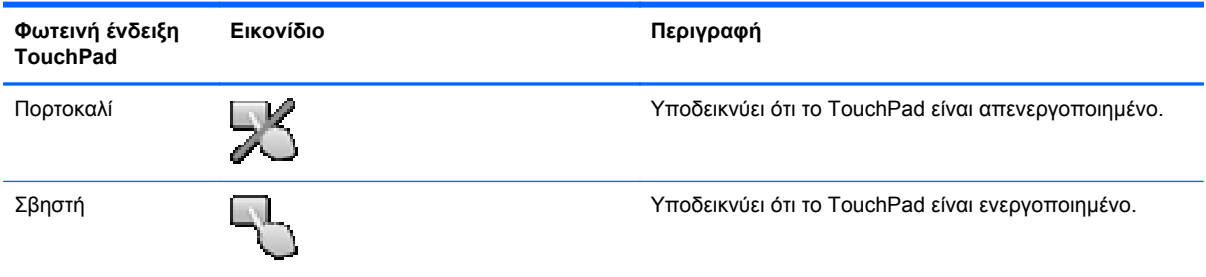

#### <span id="page-35-0"></span>**Περιήγηση**

Για να μετακινήσετε το δείκτη, σύρετε το δάχτυλό σας επάνω στο TouchPad προς την κατεύθυνση που θέλετε να μετακινηθεί ο δείκτης.

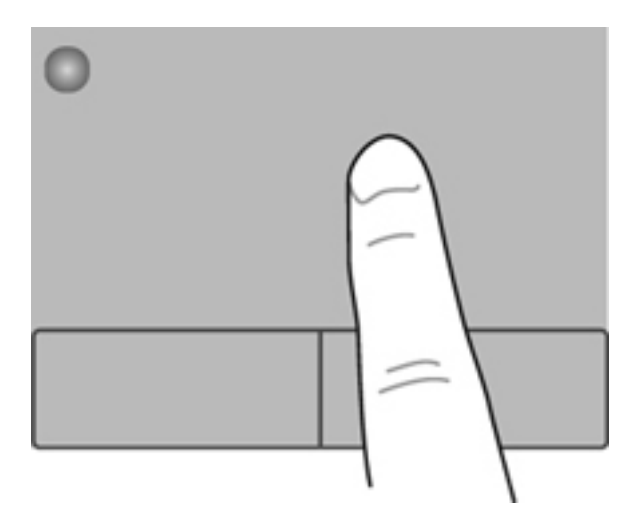

#### **Επιλογή**

Χρησιμοποιήστε το αριστερό και το δεξί κουμπί του TouchPad όπως θα χρησιμοποιούσατε τα αντίστοιχα κουμπιά ενός εξωτερικού ποντικιού.

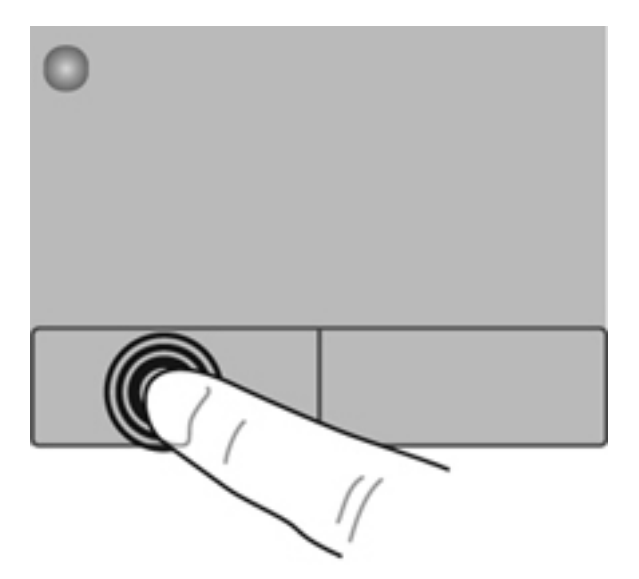
#### **Χρήση των κινήσεων του TouchPad**

Το TouchPad υποστηρίζει ποικιλία κινήσεων. Για να χρησιμοποιήσετε τις κινήσεις του TouchPad, τοποθετήστε ταυτόχρονα δύο δάχτυλα στο TouchPad.

**ΣΗΜΕΙΩΣΗ** Οι κινήσεις του TouchPad δεν υποστηρίζονται σε όλα τα προγράμματα.

Για να δείτε την επίδειξη μιας κίνησης:

- **1.** Επιλέξτε **Έναρξη > Πίνακας Ελέγχου > Υλικό και Ήχος > Synaptics ClickPad**.
- **2.** Κάντε κλικ σε μια κίνηση για να ενεργοποιήσετε την επίδειξη.

Για να ενεργοποιήσετε ή να απενεργοποιήσετε τις κινήσεις:

- **1.** Επιλέξτε **Έναρξη > Πίνακας Ελέγχου > Υλικό και Ήχος > Synaptics ClickPad**.
- **2.** Επιλέξτε το πλαίσιο ελέγχου δίπλα στην κίνηση που θέλετε να ενεργοποιήσετε ή να απενεργοποιήσετε.
- **3.** Κάντε κλικ στο κουμπί **Εφαρμογή** και, στη συνέχεια, κάντε κλικ στο κουμπί **OK**.

#### **Κύλιση**

Η κύλιση είναι χρήσιμη για τη μετακίνηση προς τα πάνω, προς τα κάτω ή πλευρικά σε σελίδες ή εικόνες. Για να πραγματοποιήσετε κύλιση, τοποθετήστε δύο δάχτυλα σε απόσταση μεταξύ τους επάνω στο TouchPad και, στη συνέχεια, σύρετέ τα κατά μήκος του TouchPad με κατεύθυνση προς τα πάνω, κάτω, αριστερά ή δεξιά.

**ΣΗΜΕΙΩΣΗ** Η ταχύτητα της κύλισης εξαρτάται από την ταχύτητα κίνησης των δαχτύλων.

**ΣΗΜΕΙΩΣΗ** Η κύλιση με δύο δάχτυλα είναι ενεργοποιημένη από το εργοστάσιο.

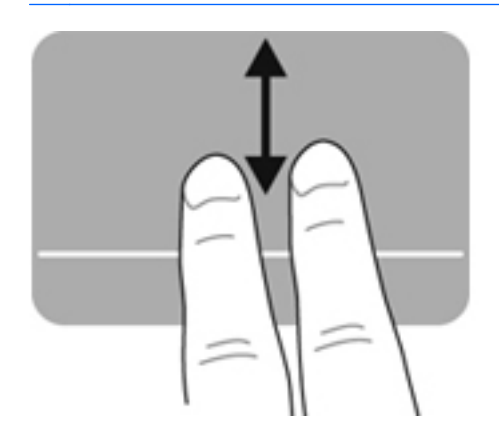

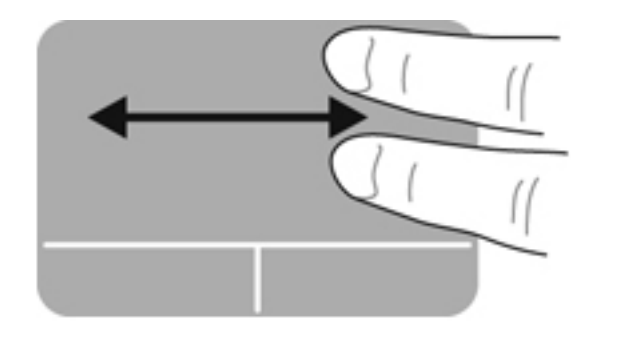

#### **Τσίμπημα/Ζουμ**

Η κίνηση τσιμπήματος σάς δίνει τη δυνατότητα να μεγεθύνετε ή να σμικρύνετε εικόνες ή κείμενο.

- Για να πραγματοποιήσετε μεγέθυνση, τοποθετήστε δύο δάχτυλα μαζί επάνω στο TouchPad και, στη συνέχεια, ανοίξτε τα.
- Για να πραγματοποιήσετε σμίκρυνση, τοποθετήστε δύο δάχτυλα ανοιχτά επάνω στο TouchPad και, στη συνέχεια, κλείστε τα.

**ΣΗΜΕΙΩΣΗ** Η κίνηση τσιμπήματος/ζουμ είναι ενεργοποιημένη από το εργοστάσιο.

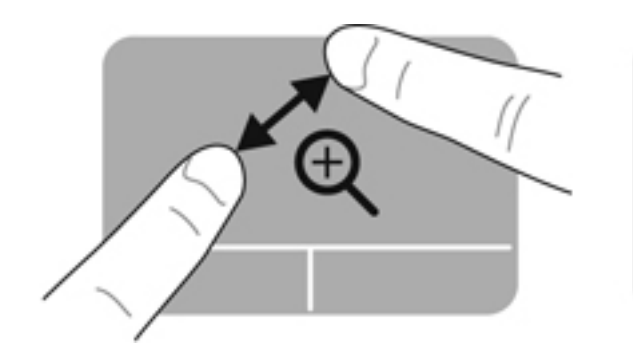

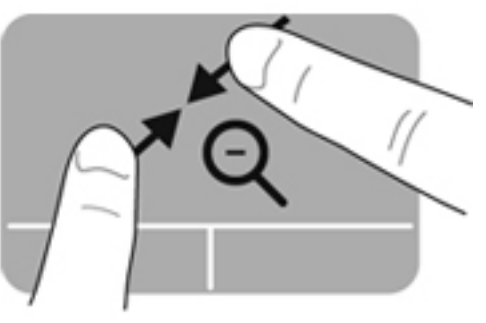

# <span id="page-38-0"></span>**Χρήση του πληκτρολογίου**

### **Χρήση των πλήκτρων ενεργειών**

Κάθε πλήκτρο ενέργειας εκτελεί τη λειτουργία που του έχει εκχωρηθεί. Το εικονίδιο σε κάθε πλήκτρο από το f1 έως το f12 υποδεικνύει τη λειτουργία που έχει εκχωρηθεί στο συγκεκριμένο πλήκτρο.

Για να χρησιμοποιήστε τη λειτουργία ενός πλήκτρου ενέργειας, πατήστε παρατεταμένα το πλήκτρο.

Η λειτουργία των πλήκτρων ενεργειών είναι ενεργοποιημένη από το εργοστάσιο. Μπορείτε να απενεργοποιήσετε τη λειτουργία των πλήκτρων ενεργειών και να επαναφέρετε τις τυπικές ρυθμίσεις. Όταν χρησιμοποιείτε τις τυπικές ρυθμίσεις, πατώντας το πλήκτρο fn και ένα από τα πλήκτρα λειτουργιών, ενεργοποιείται η εκχωρημένη λειτουργία. Για οδηγίες, ανατρέξτε στην ενότητα [Χρήση](#page-72-0) του [Setup Utility \(BIOS\)](#page-72-0) στη σελίδα 63.

**ΠΡΟΣΟΧΗ** Πρέπει να είστε ιδιαίτερα προσεκτικοί όταν κάνετε αλλαγές στο Setup Utility. Τυχόν σφάλματα μπορεί να οδηγήσουν σε προβλήματα λειτουργίας του υπολογιστή.

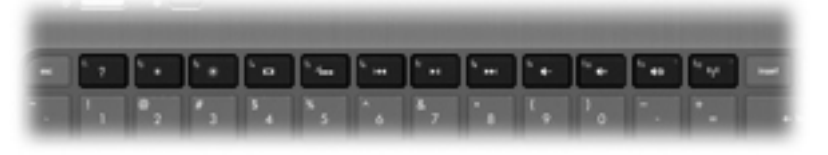

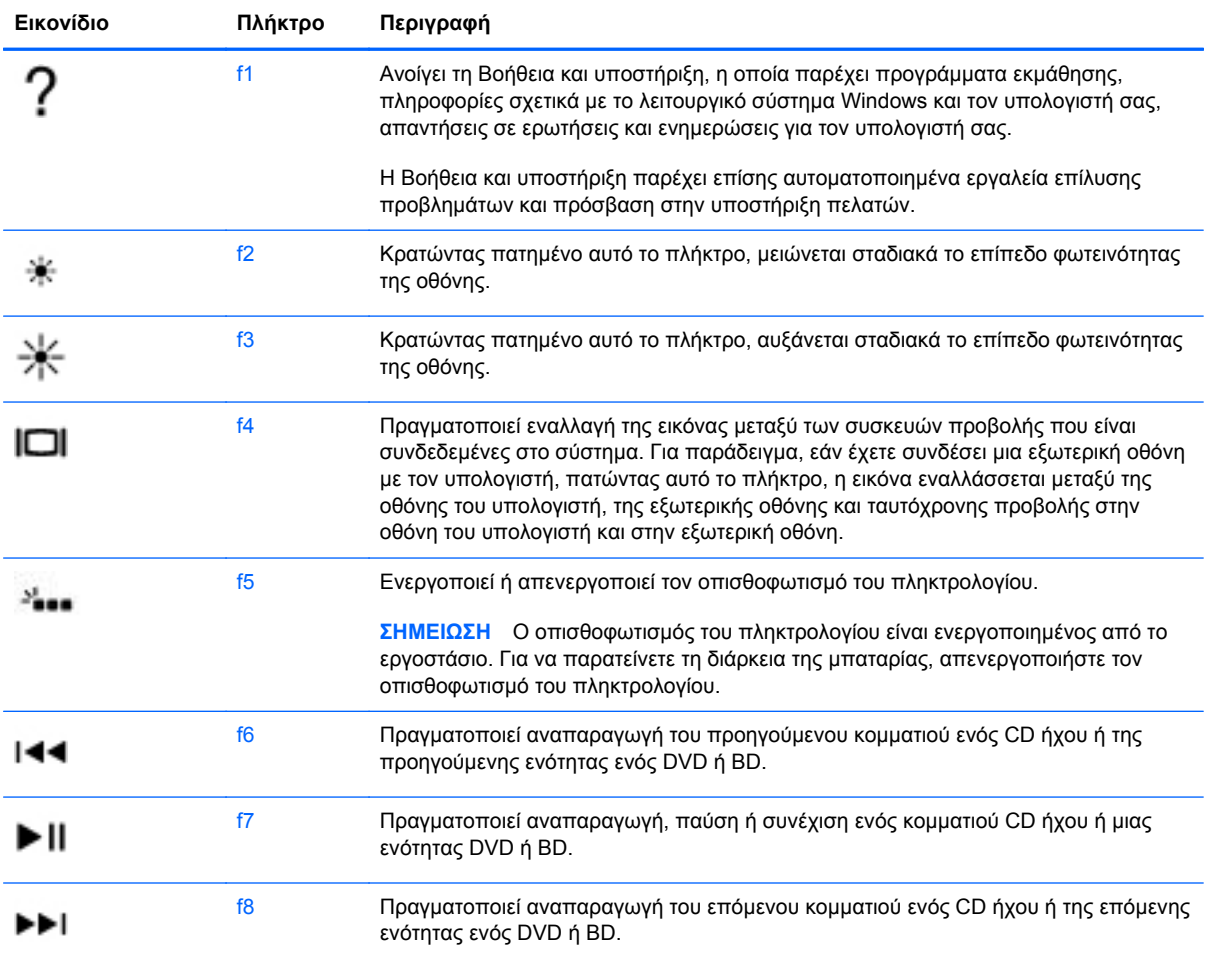

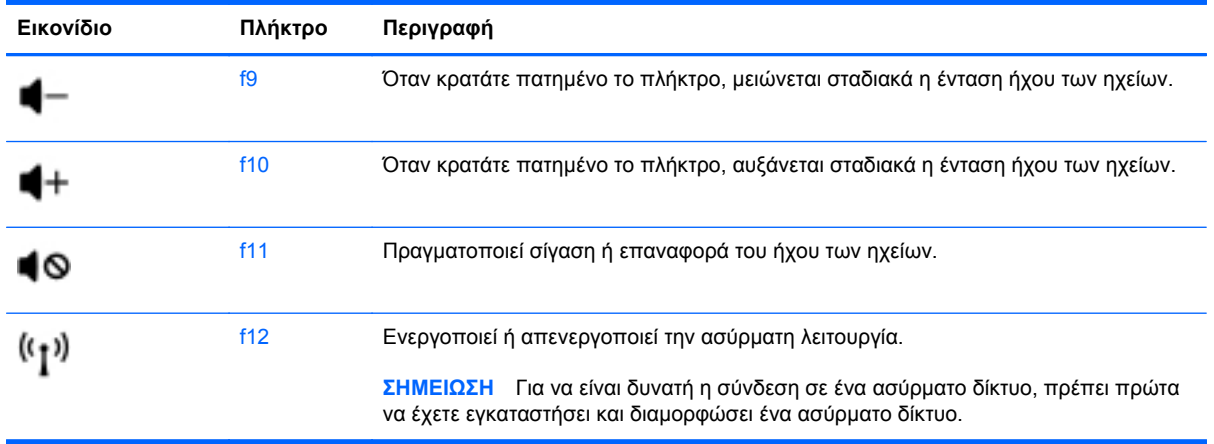

### **Χρήση των πλήκτρων πρόσβασης**

Τα πλήκτρα πρόσβασης είναι συνδυασμοί του πλήκτρου fn και του πλήκτρου esc.

Για να χρησιμοποιήσετε ένα πλήκτρο πρόσβασης:

**▲** Πατήστε σύντομα το πλήκτρο fn και, στη συνέχεια, πατήστε σύντομα το δεύτερο πλήκτρο του συνδυασμού.

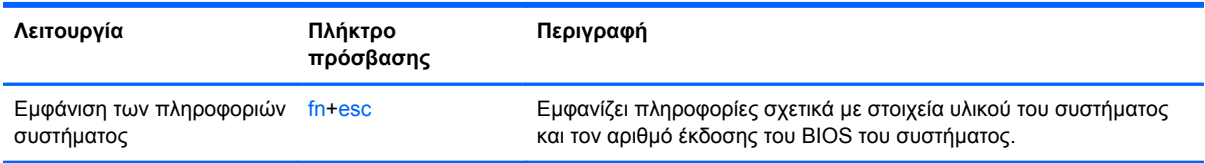

# **5 Πολυμέσα και άλλες λειτουργίες**

Ο υπολογιστής σας διαθέτει τα ακόλουθα:

- Δύο ενσωματωμένα ηχεία
- Ένα ενσωματωμένο μικρόφωνο
- Ενσωματωμένη κάμερα web
- Προεγκατεστημένο λογισμικό πολυμέσων
- **Πλήκτρα πολυμέσων**

# **Χρήση των στοιχείων ελέγχου δραστηριότητας μέσων**

Ο υπολογιστή σας διαθέτει πλήκτρα ενεργειών πολυμέσων που σας επιτρέπουν να πραγματοποιείτε αναπαραγωγή, παύση, γρήγορη προώθηση και κίνηση προς τα πίσω σε αρχεία πολυμέσων. Για πληροφορίες σχετικά με τα στοιχεία ελέγχου πολυμέσων του υπολογιστή σας, ανατρέξτε στην ενότητα Χρήση των [πλήκτρων](#page-38-0) ενεργειών στη σελίδα 29.

# **Ήχος**

Ο υπολογιστής παρέχει διάφορες δυνατότητες σε ό,τι αφορά τον ήχο:

- Αναπαραγωγή μουσικής
- Εγγραφή ήχου
- Λήψη μουσικής από το Internet
- Δημιουργία παρουσιάσεων πολυμέσων
- Μεταφορά ήχου και εικόνων με προγράμματα ανταλλαγής άμεσων μηνυμάτων
- Ροή ραδιοφωνικών προγραμμάτων
- Δημιουργία (εγγραφή) CD ήχου με προαιρετική εξωτερική μονάδα οπτικού δίσκου (διατίθεται ξεχωριστά)

### **Ρύθμιση έντασης ήχου**

Μπορείτε να ρυθμίσετε την ένταση του ήχου χρησιμοποιώντας τα πλήκτρα έντασης. Για περισσότερες πληροφορίες, ανατρέξτε στην ενότητα Χρήση των [πλήκτρων](#page-38-0) ενεργειών στη σελίδα 29.

- **ΠΡΟΕΙΔ/ΣΗ!** Για να αποφύγετε τον κίνδυνο τραυματισμού, ρυθμίστε την ένταση του ήχου προτού φορέσετε τα ακουστικά, τα ακουστικά αυτιών ή το σετ ακουστικών-μικροφώνου. Για πρόσθετες πληροφορίες σχετικά με την ασφάλεια, ανατρέξτε στις *Σημειώσεις κανονισμών, ασφάλειας και περιβάλλοντος*.
- **ΣΗΜΕΙΩΣΗ** Η ένταση μπορεί επίσης να ρυθμιστεί μέσω του λειτουργικού συστήματος και ορισμένων προγραμμάτων.

### **Έλεγχος των λειτουργιών ήχου στον υπολογιστή**

**ΣΗΜΕΙΩΣΗ** Για βέλτιστα αποτελέσματα κατά την εγγραφή, μιλήστε απευθείας στο μικρόφωνο και πραγματοποιήστε την εγγραφή του ήχου σε περιβάλλον χωρίς θόρυβο.

Για να ελέγξετε τις λειτουργίες ήχου στον υπολογιστή, ακολουθήστε τα παρακάτω βήματα:

- **1.** Επιλέξτε **Έναρξη > Πίνακας Ελέγχου > Υλικό και Ήχος > Ήχος**.
- **2.** Όταν ανοίξει το παράθυρο "Ήχος", κάντε κλικ στην καρτέλα **Ήχοι**. Στην κατηγορία "Συμβάντα προγραμμάτων", επιλέξτε ένα συμβάν ήχου, όπως ένα ηχητικό σήμα ή μια ειδοποίηση, και κάντε κλικ στο κουμπί **Δοκιμή**.

Θα πρέπει να ακούσετε τον αντίστοιχο ήχο από τα ηχεία ή τα συνδεδεμένα ακουστικά.

Για να ελέγξετε τις λειτουργίες εγγραφής στον υπολογιστή, ακολουθήστε τα παρακάτω βήματα:

- **1.** Επιλέξτε **Έναρξη > Όλα τα προγράμματα > Βοηθήματα > Ηχογράφηση**.
- **2.** Κάντε κλικ στην επιλογή **Έναρξη εγγραφής** και μιλήστε στο μικρόφωνο. Αποθηκεύστε το αρχείο στην επιφάνεια εργασίας.
- **3.** Ανοίξτε το πρόγραμμα πολυμέσων και πραγματοποιήστε αναπαραγωγή του ήχου.

Για να επιβεβαιώσετε ή να αλλάξετε τις ρυθμίσεις ήχου του υπολογιστή, επιλέξτε **Έναρξη > Πίνακας Ελέγχου > Υλικό και Ήχος > Ήχος**.

# **Ασύρματη οθόνη Intel (μόνο σε επιλεγμένα μοντέλα)**

Η ασύρματη οθόνη Intel® σάς επιτρέπει να προβάλλετε το περιεχόμενο του υπολογιστή ασύρματα στην τηλεόρασή σας. Για να χρησιμοποιήσετε ασύρματη οθόνη, πρέπει να διαθέτετε ασύρματο προσαρμογέα τηλεόρασης άλλου κατασκευαστή (πωλείται ξεχωριστά). Το περιεχόμενο που διαθέτει προστασία εξόδου, όπως το περιεχόμενο δίσκων Blu-ray, δεν αναπαράγεται στην ασύρματη οθόνη Intel. Για λεπτομέρειες σχετικά με τη χρήση του ασύρματου προσαρμογέα, ανατρέξτε στις οδηγίες του κατασκευαστή.

**ΣΗΜΕΙΩΣΗ** Πριν χρησιμοποιήσετε την ασύρματη οθόνη, βεβαιωθείτε ότι η ασύρματη λειτουργία είναι ενεργοποιημένη στον υπολογιστή.

**ΣΗΜΕΙΩΣΗ** Η ασύρματη οθόνη της Intel δεν υποστηρίζει αναπαραγωγή περιεχομένου 3D σε εξωτερικές συσκευές απεικόνισης.

### **Κάμερα web**

Ο υπολογιστής περιλαμβάνει μια ενσωματωμένη κάμερα web, η οποία βρίσκεται στο πάνω μέρος της οθόνης. Με το προεγκατεστημένο λογισμικό, μπορείτε να χρησιμοποιήσετε την κάμερα web για να τραβήξετε φωτογραφίες ή βίντεο. Μπορείτε να κάνετε προεπισκόπηση και αποθήκευση της φωτογραφίας ή του βίντεο που έχετε τραβήξει.

Το λογισμικό της κάμερας web σάς δίνει τη δυνατότητα να πειραματιστείτε με τις ακόλουθες λειτουργίες:

- Λήψη και κοινή χρήση βίντεο
- Ροή βίντεο με λογισμικό ανταλλαγής άμεσων μηνυμάτων
- Λήψη φωτογραφιών

Για να αποκτήσετε πρόσβαση στην κάμερα web, επιλέξτε **Έναρξη > Όλα τα προγράμματα > Επικοινωνία και Συνομιλία > CyberLink YouCam**.

Για πληροφορίες σχετικά με τη χρήση της κάμερας web, επιλέξτε **Έναρξη > Βοήθεια και υποστήριξη**.

### **HDMI**

Η θύρα HDMI (High Definition Multimedia Interface) συνδέει τον υπολογιστή με προαιρετική συσκευή εικόνας ή ήχου, όπως τηλεόραση υψηλής ευκρίνειας, ή οποιαδήποτε συμβατή ψηφιακή συσκευή ή συσκευή ήχου.

**ΣΗΜΕΙΩΣΗ** Για τη μετάδοση σημάτων εικόνας ή/και ήχου μέσω της θύρας HDMI, χρειάζεστε ένα καλώδιο HDMI (πωλείται ξεχωριστά).

Στη θύρα HDMI του υπολογιστή μπορείτε να συνδέσετε μία συσκευή HDMI. Οι πληροφορίες, που προβάλλονται στην οθόνη του υπολογιστή, μπορούν να προβληθούν ταυτόχρονα και στη συσκευή HDMI.

**1.** Συνδέστε το ένα άκρο του καλωδίου HDMI στη θύρα HDMI του υπολογιστή.

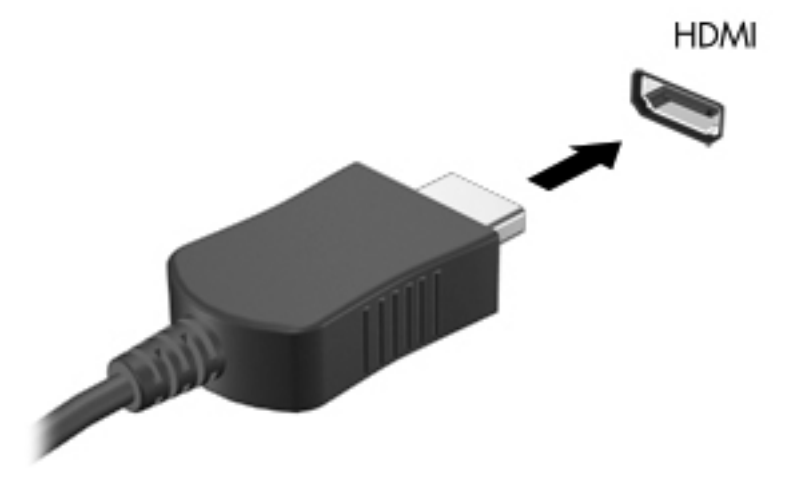

**2.** Συνδέστε το άλλο άκρο του καλωδίου στη συσκευή εικόνας και ανατρέξτε στις οδηγίες του κατασκευαστή της συσκευής για περισσότερες πληροφορίες.

#### **Ρύθμιση παραμέτρων ήχου για HDMI**

Για να ρυθμίσετε τις παραμέτρους του ήχου HDMI, συνδέστε πρώτα μια συσκευή ήχου ή εικόνας, όπως μια τηλεόραση υψηλής ευκρίνειας, στη θύρα HDMI του υπολογιστή σας. Στη συνέχεια, ρυθμίστε τις παραμέτρους της προεπιλεγμένης συσκευής αναπαραγωγής ήχου ως εξής:

- **1.** Κάντε δεξί κλικ στο εικονίδιο **Ηχεία** στην περιοχή ειδοποιήσεων, στη δεξιά πλευρά της γραμμής εργασιών και, στη συνέχεια, επιλέξτε **Συσκευές αναπαραγωγής**.
- **2.** Στην καρτέλα "Αναπαραγωγή", επιλέξτε **Ψηφιακή έξοδος** ή **Συσκευή ψηφιακής εξόδου (HDMI)**.
- **3.** Επιλέξτε **Ορισμός προεπιλογής** και κάντε κλικ στο κουμπί **OK**.

Για να επαναφέρετε τον ήχο στα ηχεία του υπολογιστή, ακολουθήστε τα εξής βήματα:

- **1.** Κάντε δεξί κλικ στο εικονίδιο **Ηχεία** στην περιοχή ειδοποιήσεων, στη δεξιά πλευρά της γραμμής εργασιών και, στη συνέχεια, επιλέξτε **Συσκευές αναπαραγωγής**.
- **2.** Στην καρτέλα "Αναπαραγωγή", κάντε κλικ στην επιλογή **Ηχεία**.
- **3.** Επιλέξτε **Ορισμός προεπιλογής** και κάντε κλικ στο κουμπί **OK**.

# **6 Διαχείριση ενέργειας**

Ο υπολογιστής μπορεί να λειτουργήσει με τροφοδοσία μπαταρίας ή εξωτερική τροφοδοσία εναλλασσόμενου ρεύματος. Όταν ο υπολογιστής λειτουργεί μόνο με τροφοδοσία μπαταρίας και δεν υπάρχει διαθέσιμη πηγή τροφοδοσίας εναλλασσόμενου ρεύματος για να φορτίσετε την μπαταρία, είναι σημαντικό να παρακολουθείτε τη φόρτιση της μπαταρίας και να εξοικονομείτε ενέργεια. Ο υπολογιστής υποστηρίζει σχέδια παροχής ενέργειας, τα οποία μπορείτε να χρησιμοποιήσετε για να διαχειριστείτε τον τρόπο κατανάλωσης και εξοικονόμησης ενέργειας από τον υπολογιστή, επιτυγχάνοντας μια ισορροπία μεταξύ της απόδοσης και της εξοικονόμησης ενέργειας.

**ΣΗΜΑΝΤΙΚΟ:** Μην επιχειρήσετε να αντικαταστήσετε την εργοστασιακά τοποθετημένη μπαταρία του υπολογιστή.

Ο υπολογιστής διαθέτει μια εσωτερική, επαναφορτιζόμενη μπαταρία, η οποία μπορεί να αντικατασταθεί μόνο από εξουσιοδοτημένο παροχέα υπηρεσιών. Για να παρακολουθήσετε την κατάσταση της μπαταρίας ή εάν η μπαταρία αποφορτίζεται πολύ γρήγορα, εκτελέστε το εργαλείο "Έλεγχος μπαταρίας" που διατίθεται στη Βοήθεια και υποστήριξη. Εάν το εργαλείο "Έλεγχος μπαταρίας" υποδείξει ότι πρέπει να αντικαταστήσετε την μπαταρία, επικοινωνήστε με την εξυπηρέτηση πελατών.

# **Ενεργοποίηση αναστολής λειτουργίας ή αδρανοποίησης**

Τα Microsoft® Windows® διαθέτουν δύο καταστάσεις εξοικονόμησης ενέργειας, την αναστολή λειτουργίας και την αδρανοποίηση.

**ΣΗΜΕΙΩΣΗ** Η τεχνολογία γρήγορης εκκίνησης Intel RST είναι ενεργοποιημένη από το εργοστάσιο. Η τεχνολογία Intel Rapid Start Technology (RST) επιτρέπει την ενεργή επιλογή μόνο της αναστολής λειτουργίας (εκτός εάν η τεχνολογία RST έχει απενεργοποιηθεί στο Setup Utility (BIOS)). Ωστόσο, η αδρανοποίηση εκκινείται έπειτα από ένα διάστημα αδράνειας κατά τη λειτουργία με μπαταρία και εξωτερική τροφοδοσία, ή όταν η μπαταρία φτάσει σε οριακά χαμηλό επίπεδο φόρτισης.

Κατά την αναστολή λειτουργίας, η οθόνη σβήνει και η εργασία σας αποθηκεύεται στη μνήμη, έτσι ώστε η έξοδος από την αναστολή λειτουργίας να πραγματοποιείται ταχύτερα απ' ό,τι η έξοδος από την αδρανοποίηση. Εάν ο υπολογιστής είναι σε αναστολή λειτουργίας για μεγάλο χρονικό διάστημα ή εάν η μπαταρία φτάσει σε οριακά χαμηλό επίπεδο φόρτισης ενώ ο υπολογιστής είναι σε αναστολή λειτουργίας, ο υπολογιστής εκκινεί την αδρανοποίηση.

Κατά την αδρανοποίηση (όταν η τεχνολογία γρήγορης εκκίνησης Intel RST έχει απενεργοποιηθεί στο Setup Utility (BIOS)), η εργασία σας αποθηκεύεται σε ένα αρχείο αδρανοποίησης στο σκληρό δίσκο και ο υπολογιστής απενεργοποιείται.

- **ΠΡΟΣΟΧΗ** Για να περιορίσετε τον κίνδυνο υποβάθμισης του ήχου και της εικόνας, καθώς και τον κίνδυνο απώλειας της λειτουργίας αναπαραγωγής ήχου ή εικόνας ή πληροφοριών, μην εκκινείτε την αναστολή λειτουργίας (ή την αδρανοποίηση, εάν έχει απενεργοποιηθεί η τεχνολογία γρήγορης εκκίνησης Intel RST) κατά την ανάγνωση ή την εγγραφή σε δίσκο, μέσω προαιρετικής εξωτερικής μονάδας οπτικού δίσκου (πωλείται ξεχωριστά), ή σε κάρτα εξωτερικών μέσων.
- **ΣΗΜΕΙΩΣΗ** Όταν ο υπολογιστής βρίσκεται σε αναμονή λειτουργίας ή αδρανοποίηση, δεν μπορείτε να πραγματοποιήσετε κανενός είδους σύνδεση δικτύου, ούτε και να εκτελέσετε οποιαδήποτε λειτουργία στον υπολογιστή.

#### **Εκκίνηση και έξοδος από την αναστολή λειτουργίας**

Το σύστημα έχει ρυθμιστεί εργοστασιακά να εκκινεί την αναστολή λειτουργίας έπειτα από ένα διάστημα αδράνειας κατά τη λειτουργία με μπαταρία ή εξωτερική τροφοδοσία.

Μπορείτε να αλλάξετε τις ρυθμίσεις ενέργειας και τα χρονικά όρια, χρησιμοποιώντας το μενού "Επιλογές παροχής ενέργειας" στον Πίνακα Ελέγχου των Windows.

Όταν ο υπολογιστής είναι ενεργοποιημένος, μπορείτε να εκκινήσετε την αναστολή λειτουργίας με οποιονδήποτε από τους παρακάτω τρόπους:

- Πατήστε σύντομα το κουμπί λειτουργίας.
- Κλείστε την οθόνη.
- Επιλέξτε **Έναρξη**, κάντε κλικ στο βέλος δίπλα στο κουμπί "Τερματισμός λειτουργίας" και επιλέξτε **Αναστολή λειτουργίας**.

Για να πραγματοποιήσετε έξοδο από την αναστολή λειτουργίας:

- Πατήστε σύντομα το κουμπί λειτουργίας.
- Εάν η οθόνη είναι κλειστή, ανοίξτε την.
- Πατήστε ένα πλήκτρο στο πληκτρολόγιο.
- Πατήστε ή κινήστε το δάχτυλό σας στο TouchPad.

Όταν ο υπολογιστής πραγματοποιήσει έξοδο από την αναστολή λειτουργίας, η φωτεινή ένδειξη λειτουργίας θα ανάψει και η εργασία σας θα εμφανιστεί ξανά στην οθόνη στο σημείο όπου σταματήσατε να εργάζεστε.

**ΣΗΜΕΙΩΣΗ** Εάν έχετε ορίσει να απαιτείται κωδικός πρόσβασης κατά την επαναφορά, πρέπει να εισαγάγετε τον κωδικό πρόσβασης των Windows για να επανέλθει η εργασία σας στην οθόνη.

#### **Εκκίνηση και έξοδος από την αδρανοποίηση**

Η τεχνολογία Intel Rapid Start Technology (RST) είναι ενεργοποιημένη από το εργοστάσιο. Η τεχνολογία Intel RST επιτρέπει την ενεργή επιλογή μόνο της αναστολής λειτουργίας (εκτός εάν η τεχνολογία RST έχει απενεργοποιηθεί στο Setup Utility (BIOS)). Ωστόσο, η αδρανοποίηση εκκινείται έπειτα από ένα διάστημα αδράνειας κατά τη λειτουργία με μπαταρία και εξωτερική τροφοδοσία, ή όταν η μπαταρία φτάσει σε οριακά χαμηλό επίπεδο φόρτισης.

Μπορείτε να αλλάξετε τις ρυθμίσεις ενέργειας και τα χρονικά όρια από τον Πίνακα Ελέγχου των Windows.

Για να εκκινήσετε την αδρανοποίηση (εάν η τεχνολογία γρήγορης εκκίνησης Intel RST έχει απενεργοποιηθεί), κάντε κλικ στο κουμπί **Έναρξη**, κάντε κλικ στο βέλος δίπλα στο κουμπί "Τερματισμός λειτουργίας" και, στη συνέχεια, επιλέξτε **Αδρανοποίηση**.

Για να πραγματοποιήσετε έξοδο από την αδρανοποίηση, πατήστε σύντομα το κουμπί λειτουργίας.

Οι φωτεινές ενδείξεις λειτουργίας ανάβουν και η εργασία σας εμφανίζεται στην οθόνη, στο σημείο όπου σταματήσατε να εργάζεστε.

**ΣΗΜΕΙΩΣΗ** Εάν έχετε ορίσει να απαιτείται κωδικός πρόσβασης κατά την επαναφορά, πρέπει να εισαγάγετε τον κωδικό πρόσβασης των Windows για να επανέλθει η εργασία σας στην οθόνη.

#### **Ορισμός προστασίας με κωδικό πρόσβασης κατά την επαναφορά λειτουργίας**

Για να ρυθμίσετε τον υπολογιστή να ζητά κωδικό πρόσβασης κατά την έξοδο από την αναστολή λειτουργίας ή την αδρανοποίηση, ακολουθήστε τα εξής βήματα:

- **1.** Επιλέξτε **Έναρξη > Πίνακας Ελέγχου > Σύστημα και Ασφάλεια > Επιλογές παροχής ενέργειας**.
- **2.** Στο αριστερό τμήμα του παραθύρου, επιλέξτε **Απαιτείται κωδικός πρόσβασης κατά την επανενεργοποίηση**.
- **3.** Επιλέξτε **Αλλαγή των ρυθμίσεων που δεν είναι διαθέσιμες αυτήν τη στιγμή**.
- **4.** Επιλέξτε **Απαιτείται κωδικός πρόσβασης (προτείνεται)**.
- **ΣΗΜΕΙΩΣΗ** Εάν απαιτείται να δημιουργήσετε κωδικό πρόσβασης λογαριασμού χρήστη ή να αλλάξετε τον τρέχοντα κωδικό πρόσβασης λογαριασμού χρήστη, κάντε κλικ στην επιλογή **Δημιουργία ή αλλαγή του κωδικού πρόσβασης λογαριασμού** και, στη συνέχεια, ακολουθήστε τις οδηγίες που εμφανίζονται στην οθόνη. Εάν δεν απαιτείται να δημιουργήσετε ή να αλλάξετε έναν κωδικό πρόσβασης λογαριασμού χρήστη, προχωρήστε στο βήμα 5.
- **5.** Κάντε κλικ στο κουμπί **Αποθήκευση αλλαγών**.

# **Χρήση του μετρητή ενέργειας**

Ο μετρητής ενέργειας βρίσκεται στην περιοχή ειδοποιήσεων, στη δεξιά πλευρά της γραμμής εργασιών. Ο μετρητής ενέργειας επιτρέπει τη γρήγορη πρόσβαση στις ρυθμίσεις παροχής ενέργειας και εμφανίζει την υπολειπόμενη φόρτιση της μπαταρίας.

- Για να εμφανίσετε το υπολειπόμενο ποσοστό φόρτισης της μπαταρίας και το τρέχον σχέδιο παροχής ενέργειας, μετακινήστε το δείκτη πάνω από το εικονίδιο του μετρητή ενέργειας.
- Για πρόσβαση στο μενού "Επιλογές παροχής ενέργειας" ή για αλλαγή του σχεδίου παροχής ενέργειας, κάντε κλικ στο εικονίδιο του μετρητή ενέργειας και επιλέξτε ένα στοιχείο από τη λίστα.

Τα διαφορετικά εικονίδια ενέργειας υποδεικνύουν αν ο υπολογιστής λειτουργεί με μπαταρία ή με εξωτερική τροφοδοσία. Επίσης, το εικονίδιο εμφανίζει ένα μήνυμα, εάν η μπαταρία φτάσει σε οριακά χαμηλό επίπεδο φόρτισης.

# **Επιλογή σχεδίου παροχής ενέργειας**

Τα σχέδια παροχής ενέργειας διαχειρίζονται τον τρόπο χρήσης της ενέργειας από τον υπολογιστή και σας βοηθούν στην εξοικονόμηση ενέργειας και στη μεγιστοποίηση της απόδοσης.

Διατίθενται τα παρακάτω σχέδια παροχής ενέργειας:

- **Συνιστάται από την ΗΡ**: Εξισορροπεί αυτόματα την απόδοση με την κατανάλωση ενέργειας.
- **Εξοικονόμηση ενέργειας**: Εξοικονομεί ενέργεια μειώνοντας την απόδοση του συστήματος και ελαττώνοντας τη φωτεινότητα της οθόνης.
- **Υψηλή απόδοση**: Δίνει προτεραιότητα στην απόδοση, αλλά μπορεί να οδηγεί σε μεγαλύτερη κατανάλωση ενέργειας.

Μπορείτε, επίσης, να δημιουργήσετε το δικό σας σχέδιο παροχής ενέργειας και να το προσαρμόσετε στον τρόπο χρήσης του υπολογιστή, ανάλογα με τις ανάγκες σας.

Χρησιμοποιήστε την εφαρμογή HP Power Manager (μόνο σε επιλεγμένα μοντέλα) ή τον Πίνακα Ελέγχου των Windows για να επιλέξετε ένα σχέδιο παροχής ενέργειας ή να δημιουργήσετε το δικό σας.

Για να ανοίξετε την εφαρμογή HP Power Manager, επιλέξτε **Έναρξη > Πίνακας Ελέγχου > Υλικό και Ήχος > HP Power Manager**.

Για να αποκτήσετε πρόσβαση στο μενού "Επιλογές παροχής ενέργειας" στον Πίνακα Ελέγχου, επιλέξτε **Έναρξη > Πίνακας Ελέγχου > Σύστημα και Ασφάλεια > Επιλογές παροχής ενέργειας** και έπειτα επιλέξτε ένα σχέδιο παροχής ενέργειας από τη λίστα.

# **Λειτουργία με τροφοδοσία από την μπαταρία**

Όταν υπάρχει φορτισμένη μπαταρία στον υπολογιστή και ο υπολογιστής δεν είναι συνδεδεμένος σε εξωτερική τροφοδοσία, τότε ο υπολογιστής λειτουργεί με τροφοδοσία μέσω μπαταρίας. Εάν υπάρχει φορτισμένη μπαταρία στον υπολογιστή και αποσυνδέσετε το τροφοδοτικό AC, ο υπολογιστής θα μεταβεί αυτόματα σε λειτουργία τροφοδοσίας από την μπαταρία και η φωτεινότητα της οθόνης θα μειωθεί για λόγους εξοικονόμησης μπαταρίας. Η μπαταρία στον υπολογιστή αποφορτίζεται με αργό ρυθμό, όταν ο υπολογιστής είναι απενεργοποιημένος και αποσυνδεδεμένος από την εξωτερική τροφοδοσία.

Η διάρκεια ζωής της μπαταρίας ενός υπολογιστή ποικίλλει ανάλογα με τις ρυθμίσεις διαχείρισης ενέργειας, τα προγράμματα που εκτελούνται στον υπολογιστή, τη φωτεινότητα της οθόνης, τις εξωτερικές συσκευές που είναι συνδεδεμένες στον υπολογιστή και άλλους παράγοντες.

#### **Εύρεση πληροφοριών για τις μπαταρίες**

Η Βοήθεια και υποστήριξη παρέχει τα ακόλουθα εργαλεία και πληροφορίες σχετικά με την μπαταρία:

- Εργαλείο "Έλεγχος μπαταρίας" στη Βοήθεια και υποστήριξη για έλεγχο της απόδοσης της μπαταρίας
- Πληροφορίες σχετικά με τη βαθμονόμηση, τη διαχείριση ενέργειας και τη σωστή φροντίδα και αποθήκευση για τη μεγιστοποίηση της διάρκειας ζωής των μπαταριών
- Πληροφορίες σχετικά με τους τύπους, τις προδιαγραφές, τη διάρκεια ζωής και τη χωρητικότητα των μπαταριών

Για να αποκτήσετε πρόσβαση στις πληροφορίες της μπαταρίας, επιλέξτε **Έναρξη > Βοήθεια και υποστήριξη > Εκμάθηση > Σχέδια παροχής ενέργειας: Συχνές ερωτήσεις**.

#### **Εξοικονόμηση ενέργειας μπαταρίας**

Συμβουλές για εξοικονόμηση μπαταρίας και μεγιστοποίηση της διάρκειας ζωής της:

- Μειώστε τη φωτεινότητα της οθόνης.
- Επιλέξτε τη ρύθμιση **Εξοικονόμηση ενέργειας** στο μενού "Επιλογές παροχής ενέργειας".
- Απενεργοποιήστε την ασύρματη λειτουργία, όταν δεν την χρησιμοποιείτε.
- **·** Αποσυνδέστε τις εξωτερικές συσκευές που δεν χρησιμοποιείτε και οι οποίες δεν είναι συνδεδεμένες σε εξωτερική πηγή τροφοδοσίας, π.χ. μια εξωτερική μονάδα σκληρού δίσκου συνδεδεμένη σε θύρα USB.
- Τερματίστε τη λειτουργία, απενεργοποιήστε ή αφαιρέστε τις κάρτες εξωτερικών μέσων που δεν χρησιμοποιείτε.
- Πριν σταματήσετε να εργάζεστε, εκκινήστε την αναστολή λειτουργίας ή την αδρανοποίηση (εάν η τεχνολογία γρήγορης εκκίνησης Intel RST έχει απενεργοποιηθεί στο Setup Utility (BIOS)) ή απενεργοποιήστε τον υπολογιστή.

### **Χαμηλά επίπεδα μπαταρίας**

Όταν μια μπαταρία, που αποτελεί την αποκλειστική πηγή ενέργειας για τον υπολογιστή, φτάσει σε χαμηλό ή οριακό επίπεδο φόρτισης, συμβαίνει το εξής:

● Η φωτεινή ένδειξη τροφοδοτικού AC/μπαταρίας υποδεικνύει χαμηλό ή οριακά χαμηλό επίπεδο φόρτισης.

– ή –

● Το εικονίδιο του μετρητή ενέργειας στην περιοχή ειδοποιήσεων εμφανίζει ειδοποίηση για χαμηλή ή οριακά χαμηλή φόρτιση μπαταρίας.

**ΣΗΜΕΙΩΣΗ** Για περισσότερες πληροφορίες σχετικά με το μετρητή ενέργειας, ανατρέξτε στην ενότητα "Χρήση του μετρητή ενέργειας".

Σε περίπτωση οριακά χαμηλού επιπέδου φόρτισης της μπαταρίας, ο υπολογιστής εκτελεί τις ακόλουθες ενέργειες:

**ΣΗΜΕΙΩΣΗ** Η τεχνολογία Intel Rapid Start Technology (RST) είναι ενεργοποιημένη από το εργοστάσιο. Η τεχνολογία Intel RST επιτρέπει την ενεργή επιλογή μόνο της αναστολής λειτουργίας (εκτός εάν η τεχνολογία RST έχει απενεργοποιηθεί στο Setup Utility (BIOS)). Ωστόσο, η αδρανοποίηση εκκινείται έπειτα από ένα διάστημα αδράνειας κατά τη λειτουργία με μπαταρία και εξωτερική τροφοδοσία, ή όταν η μπαταρία φτάσει σε οριακά χαμηλό επίπεδο φόρτισης.

- Εάν η αδρανοποίηση είναι ενεργοποιημένη και ο υπολογιστής είναι ενεργοποιημένος ή σε αναστολή λειτουργίας, ο υπολογιστής εκκινεί την αδρανοποίηση.
- Εάν η αδρανοποίηση είναι απενεργοποιημένη και ο υπολογιστής είναι ενεργοποιημένος ή σε αναστολή λειτουργίας, ο υπολογιστής παραμένει για λίγο σε αναστολή λειτουργίας και, στη συνέχεια, τερματίζεται η λειτουργία του με αποτέλεσμα την απώλεια των πληροφοριών που δεν έχουν αποθηκευτεί.

### **Αντιμετώπιση χαμηλού επιπέδου φόρτισης μπαταρίας**

#### **Αντιμετώπιση χαμηλού επιπέδου φόρτισης μπαταρίας όταν υπάρχει διαθέσιμη εξωτερική τροφοδοσία**

- Συνδέστε ένα τροφοδοτικό AC.
- Συνδέστε μια προαιρετική συσκευή επιτραπέζιας σύνδεσης ή επέκτασης.
- Συνδέστε έναν προαιρετικό προσαρμογέα τροφοδοσίας, που διατίθεται ως βοηθητικός εξοπλισμός από την HP.

#### **Αντιμετώπιση χαμηλού επιπέδου φόρτισης μπαταρίας όταν δεν υπάρχει διαθέσιμη πηγή τροφοδοσίας**

- Εκκινήστε την αδρανοποίηση.
- **ΣΗΜΕΙΩΣΗ** Η τεχνολογία Intel Rapid Start Technology (RST) είναι ενεργοποιημένη από το εργοστάσιο. Η τεχνολογία Intel RST επιτρέπει την ενεργή επιλογή μόνο της αναστολής λειτουργίας (εκτός εάν η τεχνολογία RST έχει απενεργοποιηθεί στο Setup Utility (BIOS)). Ωστόσο, η αδρανοποίηση εκκινείται έπειτα από ένα διάστημα αδράνειας κατά τη λειτουργία με μπαταρία και εξωτερική τροφοδοσία, ή όταν η μπαταρία φτάσει σε οριακά χαμηλό επίπεδο φόρτισης.
- Αποθηκεύστε την εργασία σας και τερματίστε τη λειτουργία του υπολογιστή.

#### **Αντιμετώπιση χαμηλού επιπέδου φόρτισης μπαταρίας όταν ο υπολογιστής δεν είναι δυνατόν να πραγματοποιήσει έξοδο από την αδρανοποίηση**

**ΣΗΜΕΙΩΣΗ** Η τεχνολογία Intel Rapid Start Technology (RST) είναι ενεργοποιημένη από το εργοστάσιο. Η τεχνολογία Intel RST επιτρέπει την ενεργή επιλογή μόνο της αναστολής λειτουργίας (εκτός εάν η τεχνολογία RST έχει απενεργοποιηθεί στο Setup Utility (BIOS)). Ωστόσο, η αδρανοποίηση εκκινείται έπειτα από ένα διάστημα αδράνειας κατά τη λειτουργία με μπαταρία και εξωτερική τροφοδοσία, ή όταν η μπαταρία φτάσει σε οριακά χαμηλό επίπεδο φόρτισης.

Εάν ο υπολογιστής δεν διαθέτει επαρκή ενέργεια για έξοδο από την αδρανοποίηση, ακολουθήστε τα παρακάτω βήματα:

- **1.** Συνδέστε το τροφοδοτικό AC στον υπολογιστή και σε μια εξωτερική πρίζα.
- **2.** Πραγματοποιήστε έξοδο από την αδρανοποίηση πατώντας το κουμπί λειτουργίας.

### **Λειτουργία με εξωτερική τροφοδοσία AC**

Για πληροφορίες σχετικά με τη σύνδεση σε τροφοδοσία AC, ανατρέξτε στην αφίσα *Οδηγίες εγκατάστασης* που περιλαμβάνεται στη συσκευασία του υπολογιστή.

Ο υπολογιστής δεν χρησιμοποιεί την μπαταρία, όταν είναι συνδεδεμένος σε εξωτερική τροφοδοσία AC μέσω εγκεκριμένου τροφοδοτικού AC ή προαιρετικής συσκευής επιτραπέζιας σύνδεσης/ επέκτασης.

**ΠΡΟΕΙΔ/ΣΗ!** Για να μειώσετε τα πιθανά προβλήματα ασφάλειας, να χρησιμοποιείτε μόνο το τροφοδοτικό AC που παρέχεται με τον υπολογιστή, τροφοδοτικό AC αντικατάστασης που παρέχεται από την ΗΡ ή συμβατό τροφοδοτικό AC που παρέχεται από την ΗΡ.

Συνδέστε τον υπολογιστή σε εξωτερική τροφοδοσία AC σε οποιαδήποτε από τις παρακάτω περιπτώσεις:

**ΠΡΟΕΙΔ/ΣΗ!** Μην φορτίζετε την μπαταρία του υπολογιστή όταν βρίσκεστε σε αεροπλάνο.

- **Κατά τη φόρτιση ή βαθμονόμηση της μπαταρίας**
- Κατά την εγκατάσταση ή τροποποίηση λογισμικού συστήματος
- Κατά την εγγραφή πληροφοριών σε δίσκο μέσω προαιρετικής εξωτερικής μονάδας οπτικού δίσκου (πωλείται ξεχωριστά)
- Κατά τη δημιουργία αντιγράφων ασφαλείας ή την εκτέλεση αποκατάστασης

Όταν συνδέετε τον υπολογιστή σε εξωτερική τροφοδοσία AC:

- Αρχίζει να φορτίζεται η μπαταρία.
- Αυξάνεται η φωτεινότητα της οθόνης.
- Αλλάζει η εμφάνιση του εικονιδίου του μετρητή ενέργειας στην περιοχή ειδοποιήσεων.

Όταν αποσυνδέετε την εξωτερική τροφοδοσία AC:

- Ο υπολογιστής γυρνάει σε τροφοδοσία μέσω μπαταρίας.
- Μειώνεται αυτόματα η φωτεινότητα της οθόνης για εξοικονόμηση μπαταρίας.

#### **Αντιμετώπιση προβλημάτων τροφοδοτικού AC**

Εάν ο υπολογιστής παρουσιάζει κάποιο από τα παρακάτω συμπτώματα όταν τον συνδέετε σε τροφοδοσία AC, επικοινωνήστε με την υποστήριξη πελατών:

- **Ο υπολογιστής δεν ενεργοποιείται.**
- Η οθόνη δεν ανάβει.
- Οι φωτεινές ενδείξεις λειτουργίας είναι σβηστές.

Για να ελέγξετε το τροφοδοτικό AC:

- **1.** Τερματίστε τη λειτουργία του υπολογιστή.
- **2.** Συνδέστε το τροφοδοτικό AC στον υπολογιστή και έπειτα σε μια πρίζα AC.
- **3.** Ενεργοποιήστε τον υπολογιστή.
	- Εάν οι φωτεινές ενδείξεις λειτουργίας *ανάψουν*, το τροφοδοτικό AC λειτουργεί κανονικά.
	- Εάν οι φωτεινές ενδείξεις λειτουργίας παραμένουν *σβηστές*, ελέγξτε ότι το τροφοδοτικό AC είναι καλά συνδεδεμένο στον υπολογιστή και στην πρίζα AC.
	- Εάν οι συνδέσεις είναι σωστές και οι φωτεινές ενδείξεις λειτουργίας παραμένουν *σβηστές*, το τροφοδοτικό AC δεν λειτουργεί και πρέπει να αντικατασταθεί.

Για πληροφορίες σχετικά με την προμήθεια ενός τροφοδοτικού AC αντικατάστασης, επικοινωνήστε με την υποστήριξη πελατών.

# **HP CoolSense**

Το HP CoolSense εντοπίζει αυτόματα εάν ο υπολογιστής δεν είναι σε σταθερή θέση και

πραγματοποιεί τις κατάλληλες προσαρμογές στην απόδοση και τον ανεμιστήρα, προκειμένου να διατηρεί τη θερμοκρασία του φορητού υπολογιστή στο βέλτιστο επίπεδο.

Όταν το HP CoolSense είναι απενεργοποιημένο, δεν πραγματοποιεί εντοπισμό της θέσης του υπολογιστή και τόσο οι ρυθμίσεις απόδοσης, όσο και οι ρυθμίσεις του ανεμιστήρα, παραμένουν στις εργοστασιακές τιμές. Κατά συνέπεια, η θερμοκρασία στην επιφάνεια του υπολογιστή μπορεί να είναι υψηλότερη απ' ό,τι εάν ήταν ενεργοποιημένο το HP CoolSense.

Για να απενεργοποιήσετε ή να ενεργοποιήσετε το CoolSense, ακολουθήστε τα παρακάτω βήματα:

- **1.** Επιλέξτε **Έναρξη > Πίνακας Ελέγχου > Υλικό και Ήχος > HP CoolSense**.
- **2.** Επιλέξτε **Ενεργοποίηση** ή **Απενεργοποίηση**.

### **Ανανέωση περιεχομένου λογισμικού**

Όταν ο υπολογιστής είναι σε αναστολή λειτουργίας, η τεχνολογία Intel® Smart Connect Technology τον αναγκάζει κατά διαστήματα να εξέρχεται από την αναστολή λειτουργίας. Στη συνέχεια, το Smart Connect ενημερώνει το περιεχόμενο ορισμένων ανοιχτών εφαρμογών και επαναφέρει τον υπολογιστή σε αναστολή λειτουργίας. Έτσι, η εργασία σας είναι άμεσα διαθέσιμη από τη στιγμή που ο υπολογιστής θα εξέλθει από την αναστολή λειτουργίας. Δεν χρειάζεται να περιμένετε να ολοκληρωθεί η λήψη και η εγκατάσταση των ενημερώσεων.

**▲** Για να ανοίξετε το Intel Smart Connect και να απενεργοποιήσετε αυτήν τη λειτουργία ή να προσαρμόσετε τις ρυθμίσεις, επιλέξτε **Έναρξη > Όλα τα προγράμματα > Intel > Intel Smart Connect Technology**.

Για περισσότερες πληροφορίες και για να δείτε μια λίστα με τις υποστηριζόμενες εφαρμογές, ανατρέξτε στη Βοήθεια του λογισμικού.

# **Τερματισμός λειτουργίας υπολογιστή**

**ΠΡΟΣΟΧΗ** Κατά την απενεργοποίηση του υπολογιστή, οι πληροφορίες που δεν έχουν αποθηκευτεί διαγράφονται.

Η εντολή "Τερματισμός λειτουργίας" κλείνει όλα τα ανοιχτά προγράμματα, περιλαμβανομένου του λειτουργικού συστήματος, και κατόπιν απενεργοποιεί την οθόνη και τον υπολογιστή.

Τερματίστε τη λειτουργία του υπολογιστή σε οποιαδήποτε από τις παρακάτω περιπτώσεις:

- Όταν συνδέετε εξωτερική συσκευή υλικού που δεν συνδέεται σε θύρα USB ή θύρα εικόνας
- Όταν ο υπολογιστής πρόκειται να μείνει αχρησιμοποίητος και αποσυνδεδεμένος από την εξωτερική τροφοδοσία για μεγάλο χρονικό διάστημα

Παρότι μπορείτε να τερματίσετε τη λειτουργία του υπολογιστή με το κουμπί λειτουργίας, η συνιστώμενη διαδικασία είναι να χρησιμοποιήσετε την εντολή "Τερματισμός λειτουργίας" των **Windows** 

**ΣΗΜΕΙΩΣΗ** Εάν ο υπολογιστής είναι σε αναστολή λειτουργίας ή σε αδρανοποίηση, πρέπει να πραγματοποιήσετε έξοδο από την αναστολή λειτουργίας ή την αδρανοποίηση για να μπορέσετε να εκτελέσετε τερματισμό λειτουργίας.

- **1.** Αποθηκεύστε την εργασία σας και κλείστε όλες τις ανοιχτές εφαρμογές.
- **2.** Επιλέξτε **Έναρξη > Τερματισμός λειτουργίας**.

Εάν ο υπολογιστής δεν αποκρίνεται και δεν μπορείτε να χρησιμοποιήσετε τις διαδικασίες τερματισμού λειτουργίας που προαναφέρθηκαν, δοκιμάστε τις ακόλουθες διαδικασίες αναγκαστικού τερματισμού με τη σειρά που αναφέρονται:

- Πατήστε τα πλήκτρα ctrl+alt+delete και έπειτα κάντε κλικ στο εικονίδιο **Τερματισμός λειτουργίας** στην οθόνη.
- Πατήστε και κρατήστε πατημένο το κουμπί λειτουργίας για τουλάχιστον 5 δευτερόλεπτα.
- Αποσυνδέστε τον υπολογιστή από την εξωτερική τροφοδοσία.

# **7 Εξωτερικές κάρτες και συσκευές**

# **Χρήση των καρτών υποδοχής ψηφιακών μέσων**

Οι προαιρετικές ψηφιακές κάρτες παρέχουν ασφαλή αποθήκευση και εύκολη κοινή χρήση δεδομένων. Οι κάρτες αυτές χρησιμοποιούνται συχνά με ψηφιακές φωτογραφικές μηχανές και συσκευές PDA με ψηφιακά μέσα, καθώς και με άλλους υπολογιστές.

Για να προσδιορίσετε ποιες μορφές ψηφιακών καρτών υποστηρίζει ο υπολογιστής σας, ανατρέξτε στην ενότητα [Αριστερή](#page-18-0) πλευρά στη σελίδα 9.

### **Τοποθέτηση ψηφιακής κάρτας**

**ΠΡΟΣΟΧΗ** Για να μειώσετε τον κίνδυνο πρόκλησης βλάβης στις συνδέσεις της ψηφιακής κάρτας, να ασκείτε ελάχιστη πίεση κατά την τοποθέτηση της κάρτας.

- **1.** Κρατήστε την κάρτα με την ετικέτα προς τα πάνω και τους ακροδέκτες προς τον υπολογιστή.
- **2.** Τοποθετήστε την κάρτα στην υποδοχή ψηφιακών μέσων και πιέστε την μέχρι να εφαρμόσει στη θέση της.

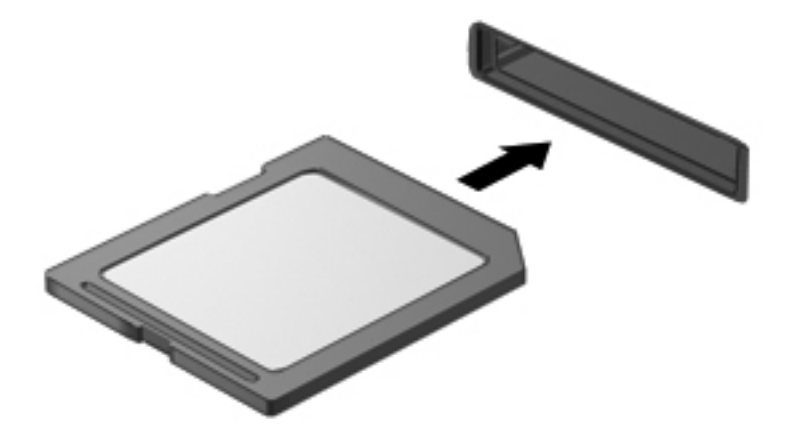

Μόλις το σύστημα εντοπίσει τη συσκευή, θα ακούσετε έναν ήχο και ενδέχεται να εμφανιστεί ένα μενού επιλογών.

### **Αφαίρεση ψηφιακής κάρτας**

- **ΠΡΟΣΟΧΗ** Για να μειώσετε τον κίνδυνο απώλειας δεδομένων ή αδυναμίας απόκρισης του συστήματος, χρησιμοποιήστε την παρακάτω διαδικασία για την ασφαλή αφαίρεση μιας ψηφιακής κάρτας.
	- **1.** Αποθηκεύστε τις πληροφορίες σας και κλείστε όλα τα προγράμματα που συνδέονται με την ψηφιακή κάρτα.
	- **2.** Κάντε κλικ στο εικονίδιο κατάργησης υλικού στην περιοχή ειδοποιήσεων, στη δεξιά πλευρά της γραμμής εργασιών. Στη συνέχεια, ακολουθήστε τις οδηγίες που εμφανίζονται στην οθόνη.
	- **3.** Αφαιρέστε την κάρτα από την υποδοχή.

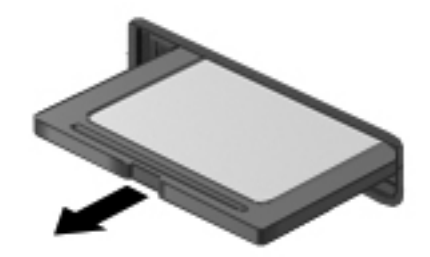

**ΣΗΜΕΙΩΣΗ** Εάν δεν εξαχθεί η κάρτα, τραβήξτε την έξω από την υποδοχή.

## **Χρήση συσκευής USB**

Η διασύνδεση USB (Universal Serial Bus) είναι μια διασύνδεση υλικού, η οποία μπορεί να χρησιμοποιηθεί για τη σύνδεση προαιρετικής εξωτερικής συσκευής, όπως πληκτρολόγιο, ποντίκι, μονάδα δίσκου, εκτυπωτής, σαρωτής ή διανομέας USB.

Ορισμένες συσκευές USB ενδέχεται να απαιτούν πρόσθετο λογισμικό υποστήριξης, το οποίο συνήθως παρέχεται μαζί με τη συσκευή. Για περισσότερες πληροφορίες σχετικά με το λογισμικό συγκεκριμένων συσκευών, ανατρέξτε στις οδηγίες του κατασκευαστή. Οι οδηγίες αυτές ενδέχεται να παρέχονται με το λογισμικό, σε δίσκο ή στην τοποθεσία web του κατασκευαστή.

Ο υπολογιστής σας διαθέτει μία θύρα USB 2.0 και μία θύρα USB 3.0.

**ΣΗΜΕΙΩΣΗ** Το μοντέλο του υπολογιστή σας διαθέτει μία θύρα USB 3.0, η οποία χρησιμοποιείται για τη σύνδεση προαιρετικών συσκευών USB 3.0 και παρέχει βελτιωμένη απόδοση USB. Οι θύρες USB 3.0 είναι επίσης συμβατές με τις συσκευές USB 1.0 και 2.0.

Μια προαιρετική συσκευή επιτραπέζιας σύνδεσης ή ένας διανομέας USB παρέχει επιπλέον θύρες USB που μπορούν να χρησιμοποιηθούν από τον υπολογιστή.

### **Σύνδεση συσκευής USB**

**ΠΡΟΣΟΧΗ** Για να μειώσετε τον κίνδυνο πρόκλησης βλάβης στη σύνδεση της θύρας USB, να ασκείτε ελάχιστη δύναμη κατά τη σύνδεση της συσκευής.

**▲** Συνδέστε το καλώδιο USB της συσκευής στη θύρα USB.

**ΣΗΜΕΙΩΣΗ** Η θύρα USB του υπολογιστή σας ενδέχεται να διαφέρει λίγο από την εικόνα της παρούσας ενότητας.

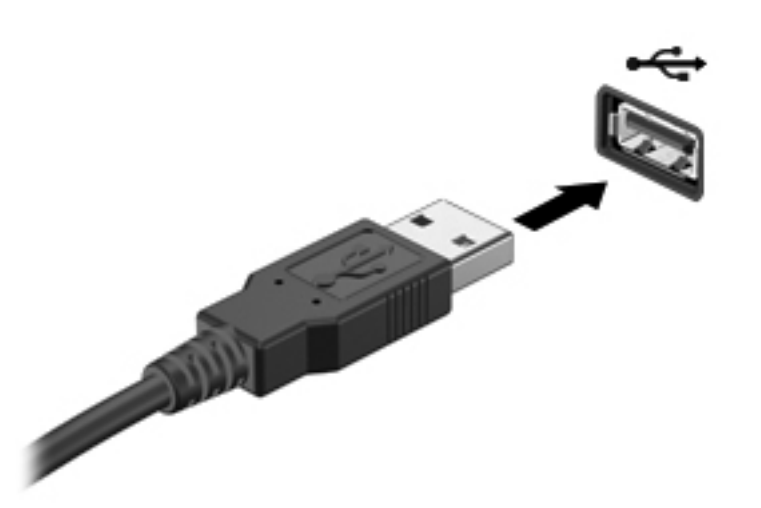

Όταν εντοπιστεί η συσκευή, θα ακούσετε έναν ήχο.

**ΣΗΜΕΙΩΣΗ** Την πρώτη φορά που συνδέετε μια συσκευή USB, εμφανίζεται ένα μήνυμα στην περιοχή ειδοποιήσεων, το οποίο σας ενημερώνει ότι ο υπολογιστής αναγνώρισε τη συσκευή.

#### **Αφαίρεση συσκευής USB**

**ΠΡΟΣΟΧΗ** Για να μειώσετε τον κίνδυνο πρόκλησης βλάβης στην υποδοχή USB, μην τραβάτε το καλώδιο για να αφαιρέσετε τη συσκευή USB.

**ΠΡΟΣΟΧΗ** Για να μειώσετε τον κίνδυνο απώλειας πληροφοριών ή αδυναμίας απόκρισης του συστήματος, χρησιμοποιήστε την παρακάτω διαδικασία για να αφαιρέσετε τη συσκευή USB με ασφάλεια.

- **1.** Για να αφαιρέσετε τη συσκευή USB, αποθηκεύστε τις πληροφορίες σας και κλείστε όλα τα προγράμματα που σχετίζονται με τη συσκευή.
- **2.** Κάντε κλικ στο εικονίδιο κατάργησης υλικού στην περιοχή ειδοποιήσεων, στη δεξιά πλευρά της γραμμής εργασιών, και ακολουθήστε τις οδηγίες που εμφανίζονται στην οθόνη.
- **3.** Αφαιρέστε τη συσκευή.

# **Χρήση των προαιρετικών εξωτερικών συσκευών**

**ΣΗΜΕΙΩΣΗ** Για περισσότερες πληροφορίες σχετικά με το λογισμικό και τα απαιτούμενα προγράμματα οδήγησης ή για να μάθετε ποια θύρα του υπολογιστή πρέπει να χρησιμοποιήσετε, ανατρέξτε στις οδηγίες του κατασκευαστή.

Για να συνδέσετε μια εξωτερική συσκευή στον υπολογιστή:

- **ΠΡΟΣΟΧΗ** Για να μειώσετε τον κίνδυνο πρόκλησης βλάβης στον εξοπλισμό κατά τη σύνδεση μιας τροφοδοτούμενης συσκευής, βεβαιωθείτε ότι η συσκευή είναι απενεργοποιημένη και ότι το καλώδιο τροφοδοσίας εναλλασσόμενου ρεύματος δεν είναι συνδεδεμένο στην πρίζα.
	- **1.** Συνδέστε τη συσκευή στον υπολογιστή.
	- **2.** Εάν συνδέετε μια τροφοδοτούμενη συσκευή, συνδέστε το καλώδιο τροφοδοσίας της συσκευής σε μια πρίζα εναλλασσόμενου ρεύματος.
	- **3.** Ενεργοποιήστε τη συσκευή.

Για να αποσυνδέσετε μια μη τροφοδοτούμενη εξωτερική συσκευή, απενεργοποιήστε την και αποσυνδέστε την από τον υπολογιστή. Για να αποσυνδέσετε μια τροφοδοτούμενη εξωτερική συσκευή, απενεργοποιήστε την, αποσυνδέστε την από τον υπολογιστή και ύστερα αποσυνδέστε το καλώδιο τροφοδοσίας.

#### **Χρήση προαιρετικών εξωτερικών μονάδων δίσκου**

Οι αφαιρούμενες εξωτερικές μονάδες δίσκου διευρύνουν τις επιλογές αποθήκευσης και πρόσβασης σε πληροφορίες. Μπορείτε να προσθέσετε μια μονάδα δίσκου USB συνδέοντάς την στη θύρα USB του υπολογιστή.

Στις μονάδες USB περιλαμβάνονται οι παρακάτω τύποι:

- Μονάδα δισκέτας 1,44 Mb
- Μονάδα σκληρού δίσκου (σκληρός δίσκος με συνδεδεμένο προσαρμογέα)
- Προαιρετική εξωτερική μονάδα οπτικού δίσκου (CD, DVD και Blu-ray) (πωλείται ξεχωριστά)
- Συσκευή MultiBay

# **8 Μονάδες δίσκου**

# **Χειρισμός μονάδων δίσκου**

- **ΠΡΟΣΟΧΗ** Οι μονάδες δίσκου είναι ευαίσθητα εξαρτήματα υπολογιστή και πρέπει να τις χειρίζεστε με προσοχή. Πριν επιχειρήσετε να χειριστείτε εξωτερικές μονάδες, διαβάστε τις παρακάτω επισημάνσεις. Πρόσθετες προφυλάξεις περιλαμβάνονται στις διαδικασίες για τις οποίες ισχύουν.
- **ΣΗΜΕΙΩΣΗ** Όλες οι αναφορές στη μονάδα σκληρού δίσκου, που υπάρχουν σε αυτόν τον οδηγό, αφορούν μονάδα στερεάς κατάστασης (SSD).

Να τηρείτε τις παρακάτω προφυλάξεις:

- Πριν μετακινήσετε έναν υπολογιστή που είναι συνδεδεμένος σε εξωτερική μονάδα σκληρού δίσκου, εκκινήστε την αναστολή λειτουργίας και περιμένετε να σβήσει η οθόνη ή αποσυνδέστε σωστά την εξωτερική μονάδα σκληρού δίσκου.
- Μην χρησιμοποιείτε το πληκτρολόγιο και μην μετακινείτε τον υπολογιστή όταν η προαιρετική εξωτερική μονάδα οπτικού δίσκου (πωλείται ξεχωριστά) πραγματοποιεί εγγραφή σε δίσκο. Η διαδικασία εγγραφής είναι ευαίσθητη στις δονήσεις.
- Όταν η μπαταρία αποτελεί τη μοναδική πηγή τροφοδοσίας, βεβαιωθείτε ότι είναι επαρκώς φορτισμένη πριν πραγματοποιήσετε εγγραφή σε μέσα.
- Αποφύγετε την έκθεση της μονάδας δίσκου σε ακραίες συνθήκες θερμοκρασίας ή υγρασίας.
- Αποφύγετε την έκθεση της μονάδας δίσκου σε υγρά. Μην ψεκάζετε τη μονάδα δίσκου με καθαριστικά.
- Αφαιρέστε το μέσο από τη μονάδα δίσκου πριν από ταξίδι, αποστολή ή αποθήκευση της μονάδας.
- Να αποφεύγετε την έκθεση των μονάδων δίσκου σε μαγνητικά πεδία. Συσκευές ασφαλείας με μαγνητικά πεδία είναι και οι συσκευές ελέγχου επιβατών στα αεροδρόμια, καθώς και οι ράβδοι χειρός. Οι κυλιόμενοι ιμάντες και άλλες παρόμοιες συσκευές ασφαλείας των αεροδρομίων που ελέγχουν τις αποσκευές χειρός, χρησιμοποιούν ακτίνες Χ αντί για μαγνητισμό και δεν προκαλούν βλάβη στις μονάδες δίσκου.

# **9 Προστασία του υπολογιστή και των πληροφοριών**

Η ασφάλεια του υπολογιστή είναι απαραίτητη για την προστασία του απορρήτου, της ακεραιότητας και της διαθεσιμότητας των πληροφοριών. Οι τυπικές λειτουργίες ασφαλείας που παρέχουν το λειτουργικό σύστημα Windows®, οι εφαρμογές της HP, το Setup Utility (BIOS) που δεν αποτελεί μέρος των Windows και άλλο λογισμικό τρίτων κατασκευαστών μπορούν να προστατέψουν τον υπολογιστή από ποικίλους κινδύνους, όπως ιούς, ιούς τύπου worm και άλλους τύπους κακόβουλου κώδικα.

**ΣΗΜΑΝΤΙΚΟ:** Ορισμένες λειτουργίες ασφαλείας που αναφέρονται σε αυτό το κεφάλαιο μπορεί να μην είναι διαθέσιμες στο δικό σας υπολογιστή.

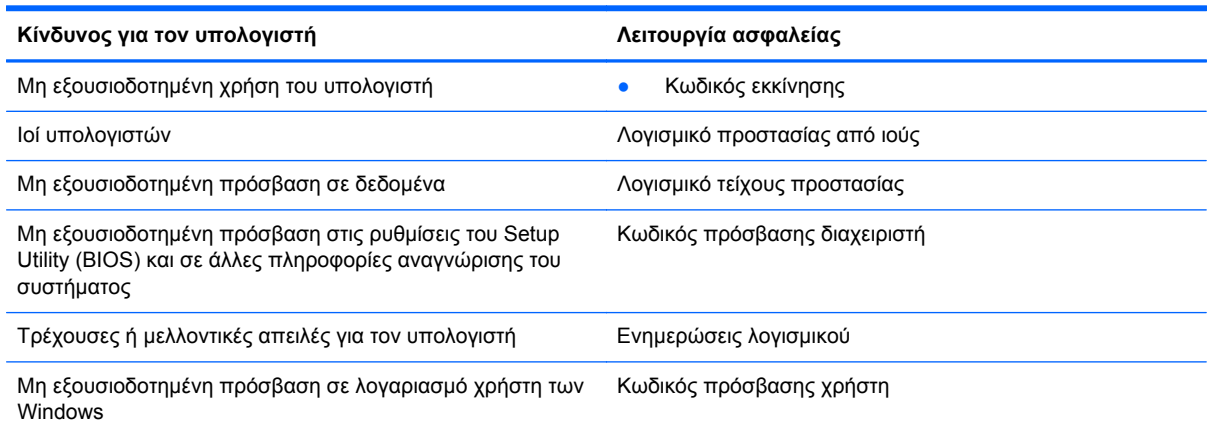

# **Λογισμικό ασφαλείας (μόνο σε επιλεγμένα μοντέλα)**

Το HP Security Assistant προσφέρει ένα σημείο έναρξης, από το οποίο μπορείτε να αποκτήσετε γρήγορα πρόσβαση σε διάφορες εφαρμογές λογισμικού ασφαλείας, οι οποίες είναι ταξινομημένες κατά εργασία. Αντί να πραγματοποιείτε αναζήτηση για κάθε εφαρμογή μέσω του μενού "Έναρξη" και του Πίνακα Ελέγχου, το HP Security Assistant σάς δίνει τη δυνατότητα να αποκτάτε πρόσβαση στις εφαρμογές για τις ακόλουθες εργασίες ασφαλείας:

- Pύθμιση ασφάλειας Internet και προστασίας από ιούς
- Δημιουργία αντιγράφων ασφαλείας και ανάκτηση αρχείων
- Διαχείριση κωδικών πρόσβασης, λογαριασμών χρήστη και γονικών ελέγχων
- Συντήρηση του υπολογιστή και εγκατάσταση των πιο πρόσφατων ενημερώσεων της ΗΡ και των Windows

Για να ανοίξετε το HP Security Assistant, επιλέξτε **Έναρξη > Όλα τα προγράμματα > Ασφάλεια και προστασία > HP Security Assistant**.

### **Χρήση κωδικών πρόσβασης**

Ο κωδικός πρόσβασης είναι ένα σύνολο χαρακτήρων που επιλέγετε για την προστασία των πληροφοριών που υπάρχουν στον υπολογιστή και μεγαλύτερη ασφάλεια κατά τις online συναλλαγές. Μπορείτε να ορίσετε διάφορους τύπους κωδικών πρόσβασης. Για παράδειγμα, όταν εγκαταστήσατε τον υπολογιστή για πρώτη φορά, σας ζητήθηκε να ορίσετε έναν κωδικό πρόσβασης χρήστη για την προστασία του. Μπορείτε να ορίσετε και πρόσθετους κωδικούς πρόσβασης στα Windows ή στο HP Setup Utility (BIOS), που είναι προεγκατεστημένο στον υπολογιστή.

Ενδεχομένως να σας εξυπηρετήσει να χρησιμοποιήσετε τον ίδιο κωδικό πρόσβασης σε μια λειτουργία του Setup Utility (BIOS) και σε μια λειτουργία ασφαλείας των Windows.

Ακολουθήστε τις παρακάτω συμβουλές για τη δημιουργία και αποθήκευση κωδικών πρόσβασης:

- Για να μειώσετε τον κίνδυνο αδυναμίας πρόσβασης στον υπολογιστή, γράψτε όλους τους κωδικούς πρόσβασης και φυλάξτε τους σε ασφαλές μέρος, μακριά από τον υπολογιστή. Μην αποθηκεύσετε του κωδικούς πρόσβασης σε κάποιο αρχείο στον υπολογιστή.
- Κατά τη δημιουργία κωδικών πρόσβασης, τηρήστε τις απαιτήσεις που ορίζονται από το πρόγραμμα.
- Να αλλάζετε τους κωδικούς πρόσβασης τουλάχιστον κάθε τρεις μήνες.
- Ιδανικός κωδικός πρόσβασης είναι αυτός που έχει γράμματα, σημεία στίξης, σύμβολα και αριθμούς.
- Προτού στείλετε τον υπολογιστή για επισκευή, δημιουργήστε αντίγραφα ασφαλείας των αρχείων σας, διαγράψτε τα αρχεία με εμπιστευτικές πληροφορίες και καταργήστε όλες τις ρυθμίσεις κωδικών πρόσβασης.

Για περισσότερες πληροφορίες σχετικά με τους κωδικούς πρόσβασης των Windows, όπως οι κωδικοί πρόσβασης για προφύλαξη οθόνης, επιλέξτε **Έναρξη > Βοήθεια και υποστήριξη**.

### **Ορισμός κωδικών πρόσβασης στα Windows**

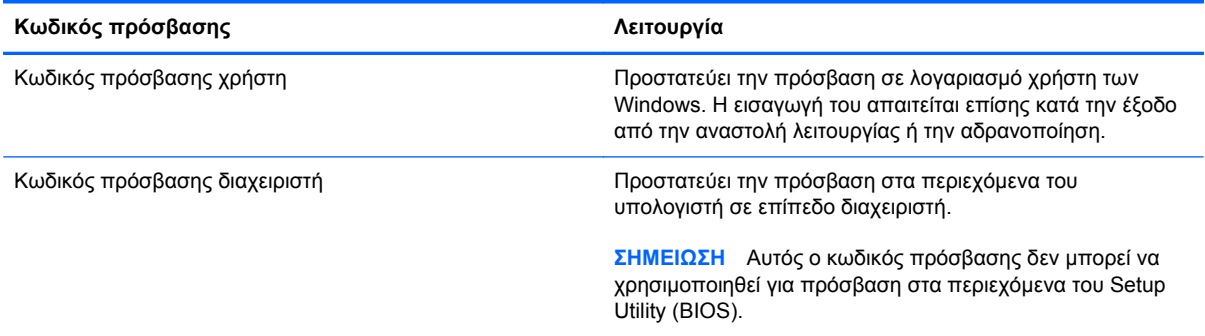

### **Ορισμός κωδικών πρόσβασης στο Setup Utility (BIOS)**

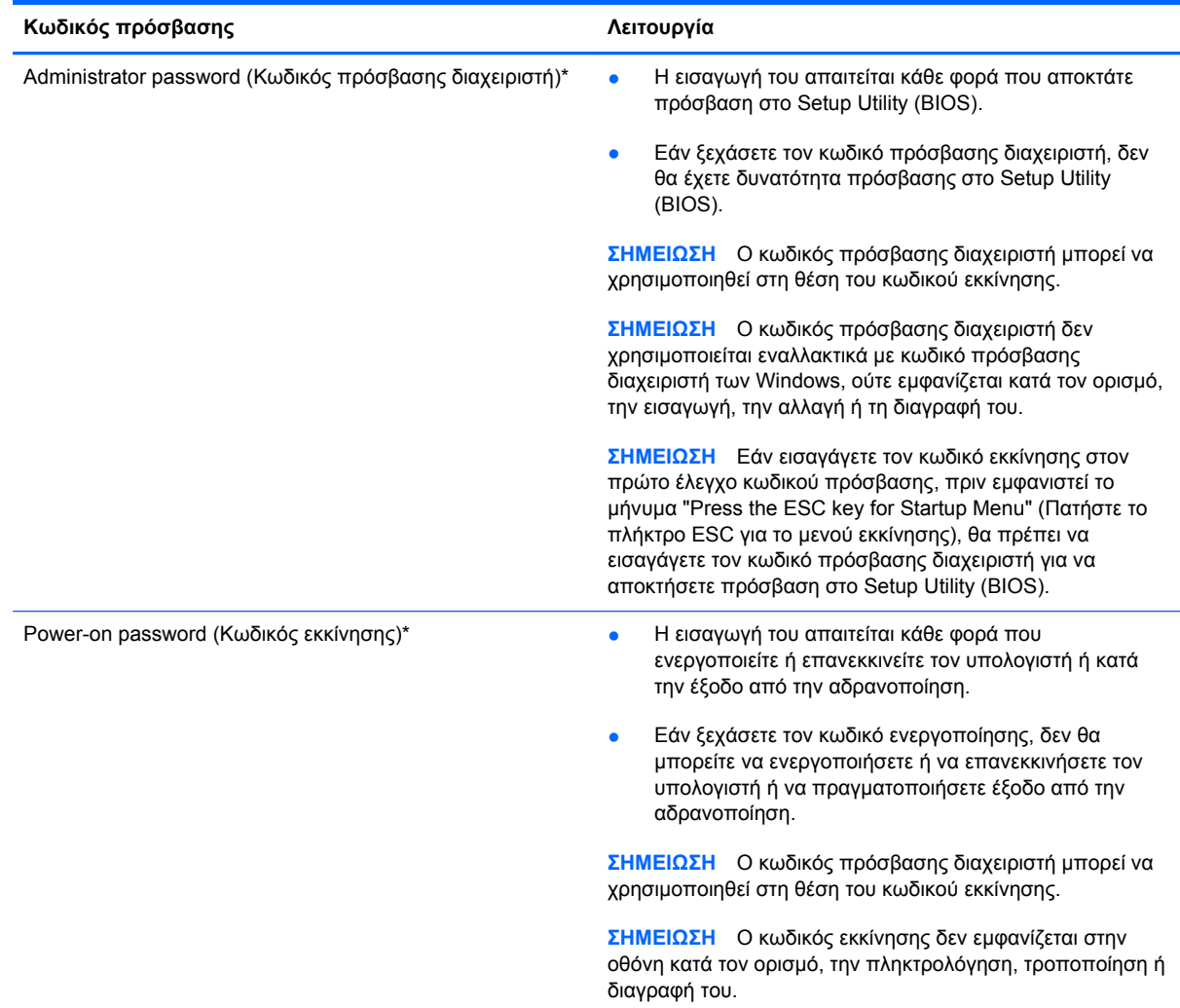

Για να ορίσετε, αλλάξετε ή διαγράψετε έναν κωδικό πρόσβασης διαχειριστή ή έναν κωδικό εκκίνησης στο Setup Utility (BIOS):

- **1.** Ανοίξτε το Setup Utility (BIOS) ενεργοποιώντας ή επανεκκινώντας τον υπολογιστή. Μόλις εμφανιστεί το μήνυμα "Press the ESC key for Startup Menu" (Πατήστε το πλήκτρο ESC για το μενού εκκίνησης) στην κάτω αριστερή γωνία της οθόνης, πατήστε το πλήκτρο esc.
- **2.** Χρησιμοποιήστε τα πλήκτρα βέλους και ακολουθήστε τις οδηγίες που εμφανίζονται στην οθόνη. Όταν εμφανιστεί το "Startup Menu" (Μενού εκκίνησης), πατήστε το πλήκτρο f10.
- **3.** Χρησιμοποιήστε τα πλήκτρα βέλους για να επιλέξετε **Security** (Ασφάλεια) και, στη συνέχεια, ακολουθήστε τις οδηγίες στην οθόνη.

Οι αλλαγές τίθενται σε ισχύ μετά την επανεκκίνηση του υπολογιστή.

## **Χρήση λογισμικού ασφαλείας για το Internet**

Όταν χρησιμοποιείτε τον υπολογιστή για πρόσβαση σε email, δίκτυο ή το Internet, υπάρχει πιθανότητα να εκτεθεί σε ιούς υπολογιστών, κατασκοπευτικό λογισμικό και άλλες ηλεκτρονικές απειλές. Ο υπολογιστής σας μπορεί να διαθέτει προεγκατεστημένη μια δοκιμαστική έκδοση λογισμικού ασφαλείας για το Internet, η οποία θα περιλαμβάνει λειτουργίες προστασίας από ιούς και τείχους προστασίας και θα συμβάλλει στην ασφάλεια του υπολογιστή. Για να παρέχει συνεχή προστασία από ιούς που έχουν ανακαλυφτεί πρόσφατα και άλλους κινδύνους για την ασφάλεια, το λογισμικό ασφαλείας πρέπει να ενημερώνεται συνεχώς. Συνιστάται ανεπιφύλακτα να αναβαθμίσετε τη δοκιμαστική έκδοση του λογισμικού ασφαλείας ή να αγοράσετε ένα πρόγραμμα της επιλογής σας, ώστε να προστατεύετε πλήρως τον υπολογιστή σας.

### **Χρήση λογισμικού προστασίας από ιούς**

Οι ιοί υπολογιστών μπορούν να καταστρέψουν το λειτουργικό σύστημα, εφαρμογές ή βοηθητικά προγράμματα ή να προκαλέσουν ανωμαλίες στη λειτουργία τους. Το λογισμικό προστασίας από ιούς μπορεί να εντοπίσει και να καταστρέψει τους περισσότερους ιούς υπολογιστών και στις περισσότερες περιπτώσεις μπορεί να επιδιορθώσει τυχόν βλάβες που έχουν προκληθεί.

Για περισσότερες πληροφορίες σχετικά με τους ιούς υπολογιστών, πληκτρολογήστε ιοί στο πλαίσιο "Αναζήτηση" της Βοήθειας και υποστήριξης.

### **Χρήση του λογισμικού τείχους προστασίας**

Τα τείχη προστασίας έχουν σχεδιαστεί για να εμποδίζουν τη μη εξουσιοδοτημένη πρόσβαση σε ένα σύστημα ή δίκτυο. Το τείχος προστασίας μπορεί να είναι ένα πρόγραμμα λογισμικού που εγκαθιστάτε στον υπολογιστή ή/και το δίκτυό σας ή ένας συνδυασμός υλικού και λογισμικού.

Υπάρχουν δύο τύποι τειχών προστασίας:

- Τείχη προστασίας σε κεντρικό υπολογιστή Λογισμικό που προστατεύει μόνο τον υπολογιστή στον οποίο είναι εγκατεστημένο.
- Τείχη προστασίας σε δίκτυο Εγκαθίστανται μεταξύ του DSL ή καλωδιακού μόντεμ και του οικιακού σας δικτύου, ώστε να προστατεύουν όλους τους υπολογιστές στο δίκτυο.

Όταν εγκατασταθεί ένα τείχος προστασίας σε ένα σύστημα, όλα τα δεδομένα που στέλνονται από και προς το σύστημα παρακολουθούνται και συγκρίνονται με ένα σύνολο κριτηρίων ασφαλείας που καθορίζονται από το χρήστη. Τα δεδομένα που δεν πληρούν αυτά τα κριτήρια αποκλείονται.

# **Εγκατάσταση ενημερώσεων λογισμικού**

Συνιστάται η τακτική ενημέρωση των εφαρμογών της HP, των Microsoft Windows και του λογισμικού τρίτων κατασκευαστών που είναι εγκατεστημένα στον υπολογιστή για τη διόρθωση των προβλημάτων ασφαλείας και τη βελτίωση της απόδοσης του λογισμικού.

#### **Εγκατάσταση ενημερώσεων ασφαλείας των Windows**

Από τη διάθεση του υπολογιστή στην αγορά και μετά μπορεί να έχουν κυκλοφορήσει ενημερώσεις για το λειτουργικό σύστημα και άλλα προγράμματα λογισμικού. Η Microsoft® αποστέλλει ειδοποιήσεις αναφορικά με κρίσιμες ενημερώσεις. Για να προστατέψετε τον υπολογιστή από παραβιάσεις ασφάλειας και ιούς υπολογιστών, εγκαταστήστε όλες τις κρίσιμες ενημερώσεις της Microsoft αμέσως μόλις λάβετε ειδοποίηση.

Για να βεβαιωθείτε ότι όλες οι διαθέσιμες ενημερώσεις είναι εγκατεστημένες στον υπολογιστή, ακολουθήστε τις εξής οδηγίες:

- Εκτελέστε το Windows Update αμέσως μόλις εγκαταστήσετε τον υπολογιστή. Επιλέξτε **Έναρξη > Όλα τα προγράμματα > Windows Update**.
- Στη συνέχεια, πρέπει να εκτελείτε το Windows Update σε μηνιαία βάση.
- Να πραγματοποιείτε λήψη των ενημερώσεων των Windows και άλλων προγραμμάτων της Microsoft αμέσως μόλις κυκλοφορούν από την τοποθεσία της Microsoft στο web και από τη σύνδεση ενημερώσεων στη Βοήθεια και υποστήριξη.

#### **Εγκατάσταση ενημερώσεων λογισμικού της HP και τρίτων κατασκευαστών**

Η HP συνιστά να ενημερώνετε τακτικά το λογισμικό και τα προγράμματα οδήγησης που είναι εγκατεστημένα στον υπολογιστή. Για να λάβετε τις πιο πρόσφατες εκδόσεις, επισκεφτείτε τη διεύθυνση [http://www.hp.com/support.](http://www.hp.com/support) Σε αυτή την τοποθεσία μπορείτε, επίσης, να εγγραφείτε σε αυτόματες ειδοποιήσεις ενημερώσεων για να ενημερώνεστε αμέσως μόλις γίνονται διαθέσιμες.

Εάν εγκαταστήσατε λογισμικό τρίτων κατασκευαστών μετά την αγορά του υπολογιστή, να ενημερώνετε τακτικά αυτό το λογισμικό. Οι εταιρείες λογισμικού παρέχουν ενημερώσεις λογισμικού για τα προϊόντα τους προκειμένου να διορθώσουν προβλήματα ασφάλειας και να βελτιώσουν τη λειτουργικότητα του λογισμικού.

#### **Προστασία του ασύρματου δικτύου**

Όταν δημιουργείτε ένα ασύρματο δίκτυο, συνιστάτε να ενεργοποιείτε τις λειτουργίες ασφαλείας. Για περισσότερες πληροφορίες, ανατρέξτε στην ενότητα "Προστασία του δικτύου WLAN" στο κεφάλαιο "Δικτύωση".

### **Δημιουργία αντιγράφων ασφαλείας εφαρμογών και πληροφοριών**

Να δημιουργείτε τακτικά αντίγραφα ασφαλείας των εφαρμογών λογισμικού για να αποφύγετε τη μόνιμη απώλεια ή καταστροφή τους σε περίπτωση επίθεσης ιών ή βλάβης του λογισμικού ή του υλικού. Για περισσότερες πληροφορίες, ανατρέξτε στην ενότητα "Δημιουργία αντιγράφων ασφαλείας και αποκατάσταση".

# **10 Δημιουργία αντιγράφων ασφαλείας και αποκατάσταση**

Ο υπολογιστής σας διαθέτει εργαλεία τα οποία παρέχει το λειτουργικό σύστημα και η HP για την προστασία και επαναφορά των πληροφοριών σας, εάν χρειαστεί.

Αυτό το κεφάλαιο παρέχει πληροφορίες σχετικά με τα εξής θέματα:

- Δημιουργία σετ δίσκων ή μονάδας flash αποκατάστασης (λειτουργία λογισμικού HP Recovery Manager)
- Εκτέλεση επαναφοράς συστήματος (από το διαμέρισμα, τους δίσκους αποκατάστασης ή τη μονάδα flash αποκατάστασης)
- **·** Δημιουργία αντιγράφων ασφαλείας των πληροφοριών
- **· Αποκατάσταση εφαρμογής ή προγράμματος οδήγησης**

# **Επαναφορά συστήματος**

Εάν η μονάδα σκληρού δίσκου του υπολογιστή παρουσιάσει βλάβη, πρέπει να χρησιμοποιήσετε ένα σετ δίσκων αποκατάστασης ή μια μονάδα flash αποκατάστασης για να επαναφέρετε το σύστημα στην εργοστασιακή του εικόνα. Ιδανικά, πρέπει να έχετε ήδη χρησιμοποιήσει το HP Recovery Manager για να δημιουργήσετε αυτά τα εργαλεία αμέσως μετά την εγκατάσταση του λογισμικού.

**ΣΗΜΕΙΩΣΗ** Όλες οι αναφορές στη μονάδα σκληρού δίσκου, που υπάρχουν σε αυτόν τον οδηγό, αφορούν μονάδα στερεάς κατάστασης (SSD).

Εάν αντιμετωπίσετε προβλήματα που δεν αφορούν βλάβη του σκληρού δίσκου, μπορείτε να επαναφέρετε το σύστημα χρησιμοποιώντας το διαμέρισμα αποκατάστασης HP αντί των δίσκων ή μιας μονάδας flash αποκατάστασης. Για να ελέγξετε εάν υπάρχει διαμέρισμα αποκατάστασης, κάντε κλικ στο κουμπί **Έναρξη**, κάντε δεξί κλικ στην επιλογή **Υπολογιστής**, επιλέξτε **Διαχείριση** και, στη συνέχεια, επιλέξτε **Διαχείριση δίσκων**. Εάν υπάρχει διαμέρισμα αποκατάστασης, στο παράθυρο θα εμφανιστεί η μονάδα αποκατάστασης.

**ΠΡΟΣΟΧΗ** Το HP Recovery Manager (διαμέρισμα ή δίσκοι/μονάδα flash) επαναφέρει μόνο το λογισμικό που ήταν προεγκατεστημένο από το εργοστάσιο. Το λογισμικό που δεν παρεχόταν με τον υπολογιστή πρέπει να εγκατασταθεί ξανά με μη αυτόματο τρόπο.

### **Δημιουργία μέσων επαναφοράς**

Η ΗΡ συνιστά να δημιουργήσετε ένα σετ δίσκων αποκατάστασης ή μια μονάδα flash αποκατάστασης, έτσι ώστε να μπορείτε να επαναφέρετε τον υπολογιστή σας στην αρχική, εργοστασιακή του κατάσταση σε περίπτωση βλάβης του σκληρού δίσκου ή εάν, για οποιονδήποτε λόγο, δεν μπορείτε να πραγματοποιήσετε επαναφορά με τα εργαλεία του διαμερίσματος αποκατάστασης. Δημιουργήστε αυτούς τους δίσκους ή τη μονάδα flash μόλις εγκαταστήσετε τον υπολογιστή για πρώτη φορά.

**ΣΗΜΕΙΩΣΗ** Το HP Recovery Manager επιτρέπει τη δημιουργία ενός μόνο σετ δίσκων αποκατάστασης ή μίας μονάδας flash αποκατάστασης. Πρέπει να χειρίζεστε με προσοχή τους δίσκους αποκατάστασης και να τους φυλάτε σε ασφαλές μέρος.

**ΣΗΜΕΙΩΣΗ** Μπορείτε να χρησιμοποιήσετε μια προαιρετική, εξωτερική μονάδα οπτικού δίσκου (αγοράζεται ξεχωριστά) για να δημιουργήσετε δίσκους αποκατάστασης ή να αγοράσετε δίσκους αποκατάστασης για τον υπολογιστή σας από την τοποθεσία web της ΗΡ. Εάν χρησιμοποιήσετε εξωτερική μονάδα οπτικού δίσκου, πρέπει να τη συνδέσετε απευθείας σε μια θύρα USB του υπολογιστή και όχι στη θύρα USB εξωτερικής συσκευής, π.χ. διανομέα USB.

Οδηγίες:

● Αγοράστε δίσκους DVD-R, DVD+R, DVD-R DL ή DVD+R DL υψηλής ποιότητας.

**ΣΗΜΕΙΩΣΗ** Οι δίσκοι ανάγνωσης-εγγραφής, όπως οι δίσκοι CD-RW, DVD±RW, DVD±RW διπλής επίστρωσης και οι δίσκοι BD-RE (Blu-ray με δυνατότητα εγγραφής), δεν είναι συμβατοί με το λογισμικό HP Recovery Manager.

- Κατά τη διάρκεια αυτής της διαδικασίας, ο υπολογιστής πρέπει να είναι συνδεδεμένος σε τροφοδοσία AC.
- Μόνο ένα σετ δίσκων αποκατάστασης ή μία μονάδα flash αποκατάστασης μπορεί να δημιουργηθεί ανά υπολογιστή.

**ΣΗΜΕΙΩΣΗ** Κατά τη δημιουργία δίσκων αποκατάστασης, αριθμήστε κάθε δίσκο πριν τον τοποθετήσετε στην προαιρετική εξωτερική μονάδα οπτικού δίσκου (πωλείται ξεχωριστά).

● Αν χρειαστεί, μπορείτε να πραγματοποιήσετε έξοδο από το πρόγραμμα προτού ολοκληρώσετε τη δημιουργία των δίσκων ή της μονάδας flash αποκατάστασης. Την επόμενη φορά που θα ανοίξετε το ΗΡ Recovery Manager, θα σας ζητηθεί να συνεχίσετε τη διαδικασία δημιουργίας αντιγράφων ασφαλείας.

Για να δημιουργήσετε ένα σετ δίσκων αποκατάστασης ή μια μονάδα flash αποκατάστασης:

- **1.** Επιλέξτε **Έναρξη > Όλα τα προγράμματα > Ασφάλεια και προστασία > HP Recovery Manager > Δημιουργία μέσων αποκατάστασης HP**.
- **2.** Ακολουθήστε τις οδηγίες που εμφανίζονται στην οθόνη.

### **Αποκατάσταση συστήματος**

Το λογισμικό ΗΡ Recovery Manager σάς δίνει τη δυνατότητα να επιδιορθώσετε ή να επαναφέρετε τον υπολογιστή στην αρχική, εργοστασιακή του κατάσταση. Το λογισμικό ΗΡ Recovery Manager λειτουργεί από δίσκους αποκατάστασης, μονάδα flash αποκατάστασης ή ένα αποκλειστικό διαμέρισμα αποκατάστασης στη μονάδα σκληρού δίσκου.

**ΣΗΜΕΙΩΣΗ** Εάν υπάρχει βλάβη στο σκληρό δίσκο του συστήματος ή αν όλες οι προσπάθειες αποκατάστασης των λειτουργικών προβλημάτων του υπολογιστή αποτύχουν, πρέπει να πραγματοποιηθεί επαναφορά του συστήματος. Η επαναφορά του συστήματος πρέπει να χρησιμοποιηθεί ως ύστατη επιλογή διόρθωσης των προβλημάτων του υπολογιστή.

Κατά την πραγματοποίηση επαναφοράς συστήματος, πρέπει να γνωρίζετε τα εξής:

- Μπορείτε να επαναφέρετε μόνο το σύστημα για το οποίο έχετε δημιουργήσει αντίγραφα ασφαλείας. Η HP συνιστά να χρησιμοποιήσετε το HP Recovery Manager για να δημιουργήσετε ένα σετ δίσκων αποκατάστασης ή μια μονάδα flash αποκατάστασης αμέσως μόλις εγκαταστήσετε τον υπολογιστή.
- Τα Windows διαθέτουν ενσωματωμένες λειτουργίες επιδιόρθωσης, όπως η λειτουργία "Επαναφορά Συστήματος". Εάν δεν έχετε δοκιμάσει πρώτα αυτές τις λειτουργίες, χρησιμοποιήστε τις πριν από το ΗΡ Recovery Manager για την αποκατάσταση του συστήματός σας.
- Το ΗΡ Recovery Manager επαναφέρει μόνο το λογισμικό που ήταν εγκατεστημένο από το εργοστάσιο. Το λογισμικό που δεν παρασχέθηκε με τον υπολογιστή θα πρέπει να το λάβετε από την τοποθεσία web του κατασκευαστή ή να το εγκαταστήσετε ξανά από το δίσκο του κατασκευαστή, χρησιμοποιώντας μια προαιρετική εξωτερική μονάδα οπτικού δίσκου (πωλείται ξεχωριστά).

### **Χρήση του αποκλειστικού διαμερίσματος αποκατάστασης**

Κατά τη χρήση του αποκλειστικού διαμερίσματος αποκατάστασης, παρέχεται επιλογή για τη δημιουργία αντιγράφων ασφαλείας των φωτογραφιών, της μουσικής και των λοιπών ηχητικών κομματιών, βίντεο, ταινιών, εγγεγραμμένων τηλεοπτικών εκπομπών, εγγράφων, λογιστικών φύλλων και παρουσιάσεων, email, αγαπημένων τοποθεσιών του Internet και ρυθμίσεων.

Για να επαναφέρετε τον υπολογιστή από το διαμέρισμα αποκατάστασης, ακολουθήστε τα παρακάτω βήματα:

- **1.** Αποκτήστε πρόσβαση στο ΗΡ Recovery Manager με οποιονδήποτε από τους παρακάτω τρόπους:
	- Επιλέξτε **Έναρξη > Όλα τα προγράμματα > Ασφάλεια και προστασία > HP Recovery Manager > HP Recovery Manager**.

– ή –

- Ενεργοποιήστε ή επανεκκινήστε τον υπολογιστή και, στη συνέχεια, πατήστε το πλήκτρο esc όταν εμφανιστεί το μήνυμα "Press the ESC key for Startup Menu" (Πατήστε το πλήκτρο ESC για το μενού εκκίνησης) στο κάτω μέρος της οθόνης. Στη συνέχεια, πατήστε το πλήκτρο f11, όταν εμφανιστεί στην οθόνη το μήνυμα "F11 (System Recovery)" (F11 (Αποκατάσταση συστήματος)).
- **2.** Κάντε κλικ στην επιλογή **Αποκατάσταση συστήματος** στο παράθυρο **HP Recovery Manager**.
- **3.** Ακολουθήστε τις οδηγίες που εμφανίζονται στην οθόνη.

### **Επαναφορά με τη χρήση μέσων επαναφοράς**

- **1.** Εάν είναι δυνατό, δημιουργήστε αντίγραφα ασφαλείας όλων των προσωπικών σας αρχείων.
- **2.** Τοποθετήστε τον πρώτο δίσκο αποκατάστασης σε μια προαιρετική, εξωτερική μονάδα οπτικού δίσκου (πωλείται ξεχωριστά) και επανεκκινήστε τον υπολογιστή.

– ή –

Τοποθετήστε τη μονάδα flash αποκατάστασης σε μια θύρα USB του υπολογιστή και επανεκκινήστε τον.

**ΣΗΜΕΙΩΣΗ** Εάν ο υπολογιστής δεν επανεκκινηθεί αυτόματα στο ΗΡ Recovery Manager, πρέπει να αλλάξετε τη σειρά εκκίνησης του υπολογιστή.

- **3.** Πατήστε το πλήκτρο f9 κατά την εκκίνηση του συστήματος.
- **4.** Επιλέξτε την εξωτερική μονάδα οπτικού δίσκου ή τη μονάδα flash.
- **5.** Ακολουθήστε τις οδηγίες που εμφανίζονται στην οθόνη.

#### **Αλλαγή της σειράς εκκίνησης του υπολογιστή**

Για να αλλάξετε τη σειρά εκκίνησης για τους δίσκους αποκατάστασης:

- **1.** Επανεκκινήστε τον υπολογιστή.
- **2.** Ενώ γίνεται επανεκκίνηση του υπολογιστή, πατήστε το πλήκτρο esc και, στη συνέχεια, πατήστε το πλήκτρο f9 για να εμφανίσετε τις επιλογές εκκίνησης.
- **3.** Επιλέξτε **Internal CD/DVD ROM Drive** (Εσωτερική μονάδα CD/DVD ROM) από το παράθυρο επιλογών εκκίνησης.

Για να αλλάξετε τη σειρά εκκίνησης για τη μονάδα flash αποκατάστασης:

- **1.** Συνδέστε τη μονάδα flash σε μια θύρα USB.
- **2.** Επανεκκινήστε τον υπολογιστή.
- **3.** Ενώ γίνεται επανεκκίνηση του υπολογιστή, πατήστε το πλήκτρο esc και, στη συνέχεια, πατήστε το πλήκτρο f9 για να εμφανίσετε τις επιλογές εκκίνησης.
- **4.** Επιλέξτε τη μονάδα flash από το παράθυρο επιλογών εκκίνησης.

### **Δημιουργία αντιγράφων ασφαλείας και ανάκτηση πληροφοριών**

Είναι πολύ σημαντικό να δημιουργείτε αντίγραφα ασφαλείας των αρχείων σας και να φυλάτε το νέο λογισμικό σε ασφαλές μέρος. Καθώς προσθέτετε νέο λογισμικό και αρχεία δεδομένων, συνεχίστε να δημιουργείτε αντίγραφα ασφαλείας σε τακτική βάση.

Η πλήρης αποκατάσταση του συστήματος εξαρτάται από το πόσο πρόσφατα είναι τα αντίγραφα ασφαλείας.

**ΣΗΜΕΙΩΣΗ** Η ανάκτηση από τα πιο πρόσφατα αντίγραφα ασφαλείας πρέπει να πραγματοποιείται, εάν ο υπολογιστής προσβληθεί από ιό ή αν κάποιο σημαντικό στοιχείο του συστήματος παρουσιάσει βλάβη. Για επιδιόρθωση των προβλημάτων του υπολογιστή, εκτελέσετε αποκατάσταση πριν επιχειρήσετε να εκτελέσετε επαναφορά συστήματος.

Μπορείτε να δημιουργήσετε αντίγραφα ασφαλείας των πληροφοριών σας σε προαιρετικό εξωτερικό σκληρό δίσκο, μονάδα δικτύου ή δίσκους. Δημιουργήστε αντίγραφα ασφαλείας του συστήματος στις ακόλουθες περιπτώσεις:

Σε τακτά προγραμματισμένα χρονικά διαστήματα

**ΥΠΟΔΕΙΞΗ** Ορίστε ειδοποιήσεις ώστε να λαμβάνετε αντίγραφα των πληροφοριών σε τακτά χρονικά διαστήματα.

- Πριν από την επισκευή ή επαναφορά του υπολογιστή
- Πριν από την προσθήκη ή τροποποίηση λογισμικού ή υλικού

Οδηγίες:

- Δημιουργήστε σημεία επαναφοράς συστήματος με τη λειτουργία "Επαναφορά συστήματος" των Windows® και αντιγράφετέ τα κατά διαστήματα σε οπτικό δίσκο, χρησιμοποιώντας μια προαιρετική εξωτερική μονάδα οπτικού δίσκου (πωλείται ξεχωριστά), ή σε εξωτερική μονάδα σκληρού δίσκου. Για περισσότερες πληροφορίες σχετικά με τη χρήση των σημείων επαναφοράς, ανατρέξτε στην ενότητα Χρήση των σημείων [επαναφοράς](#page-71-0) συστήματος των Windows στη [σελίδα](#page-71-0) 62.
- Να αποθηκεύετε τα προσωπικά σας αρχεία στη βιβλιοθήκη εγγράφων και να δημιουργείτε αντίγραφα ασφαλείας αυτού του φακέλου σε τακτά χρονικά διαστήματα.
- Αποθηκεύστε τις προσαρμοσμένες ρυθμίσεις των παραθύρων, των γραμμών εργαλείων και των γραμμών μενού δημιουργώντας ένα "στιγμιότυπο" αυτών των ρυθμίσεων. Το στιγμιότυπο αυτό μπορεί να εξοικονομήσει χρόνο σε περίπτωση που χρειαστεί να ρυθμίσετε εκ νέου τις προτιμήσεις σας.

Για να δημιουργήσετε ένα στιγμιότυπο:

- **1.** Προβάλετε στον υπολογιστή την εικόνα που θέλετε να αποθηκεύσετε.
- **2.** Αντιγράψτε την εικόνα της οθόνης:

Για να αντιγράψετε μόνο το ενεργό παράθυρο, πατήστε τα πλήκτρα alt+prt sc.

Για να αντιγράψετε ολόκληρη την οθόνη, πατήστε το πλήκτρο prt sc.

- **3.** Ανοίξτε ένα έγγραφο επεξεργασίας κειμένου και επιλέξτε **Επεξεργασία > Επικόλληση**. Η εικόνα της οθόνης προστίθεται στο έγγραφο.
- **4.** Αποθηκεύστε και εκτυπώστε το έγγραφο.

#### **Χρήση της λειτουργίας δημιουργίας αντιγράφων ασφαλείας και επαναφοράς των Windows**

Οδηγίες:

- Πριν ξεκινήσετε τη διαδικασία δημιουργίας αντιγράφων ασφαλείας, βεβαιωθείτε ότι ο υπολογιστής είναι συνδεδεμένος σε τροφοδοσία AC.
- Αφήστε αρκετό χρόνο για να ολοκληρωθεί η δημιουργία των αντιγράφων ασφαλείας. Ανάλογα με το μέγεθος των αρχείων, μπορεί να διαρκέσει περισσότερο από μία ώρα.

Για να δημιουργήσετε ένα αντίγραφο ασφαλείας:

- **1.** Επιλέξτε **Έναρξη > Πίνακας Ελέγχου > Σύστημα και Ασφάλεια > Αντίγραφα ασφαλείας και επαναφορά**.
- **2.** Ακολουθήστε τις οδηγίες που εμφανίζονται στην οθόνη για να προγραμματίσετε και να δημιουργήσετε ένα αντίγραφο ασφαλείας.

**ΣΗΜΕΙΩΣΗ** Τα Windows® περιλαμβάνουν τη λειτουργία "Έλεγχος λογαριασμού χρήστη" για τη βελτίωση της ασφάλειας του υπολογιστή. Για εργασίες όπως εγκατάσταση λογισμικού, εκτέλεση βοηθητικών προγραμμάτων ή αλλαγές στις ρυθμίσεις των Windows, ενδέχεται να σας ζητηθεί η άδεια ή ο κωδικός πρόσβασής σας. Για περισσότερες πληροφορίες, ανατρέξτε στη Βοήθεια και υποστήριξη.

### <span id="page-71-0"></span>**Χρήση των σημείων επαναφοράς συστήματος των Windows**

Ένα σημείο επαναφοράς του συστήματος επιτρέπει την αποθήκευση ενός στιγμιότυπου του σκληρού δίσκου σε μια συγκεκριμένη χρονική στιγμή. Στη συνέχεια, μπορείτε να επανέλθετε σε αυτό το σημείο, αν θέλετε να αντιστρέψετε επακόλουθες αλλαγές.

**ΣΗΜΕΙΩΣΗ** Η επαναφορά σε προηγούμενο σημείο δεν επηρεάζει τα αρχεία δεδομένων που αποθηκεύσατε ή τα e-mail που δημιουργήσατε μετά το τελευταίο σημείο επαναφοράς.

Μπορείτε επίσης να δημιουργήσετε πρόσθετα σημεία επαναφοράς για επιπλέον προστασία των αρχείων και των ρυθμίσεών σας.

#### **Διαστήματα δημιουργίας σημείων επαναφοράς**

- Πριν από την προσθήκη ή τροποποίηση λογισμικού ή υλικού
- Περιοδικά, κάθε φορά που ο υπολογιστής λειτουργεί με βέλτιστη απόδοση

**ΣΗΜΕΙΩΣΗ** Εάν πραγματοποιήσετε επαναφορά σε ένα σημείο και έπειτα αλλάξετε γνώμη, μπορείτε να αναιρέσετε την επαναφορά.

#### **Δημιουργία σημείου επαναφοράς συστήματος**

- **1.** Επιλέξτε **Έναρξη > Πίνακας Ελέγχου > Σύστημα και Ασφάλεια > Σύστημα**.
- **2.** Στο αριστερό τμήμα του παραθύρου, επιλέξτε **Προστασία Συστήματος**.
- **3.** Κάντε κλικ στην καρτέλα **Προστασία Συστήματος**.
- **4.** Κάντε κλικ στο κουμπί **Δημιουργία** και ακολουθήστε τις οδηγίες που εμφανίζονται στην οθόνη.

#### **Επαναφορά σε προηγούμενη ημερομηνία και ώρα**

Για να επιστρέψετε σε ένα σημείο επαναφοράς (που έχει δημιουργηθεί σε προηγούμενη ημερομηνία και ώρα) κατά το οποίο ο υπολογιστής λειτουργούσε με βέλτιστο τρόπο, ακολουθήστε τα παρακάτω βήματα:

- **1.** Επιλέξτε **Έναρξη > Πίνακας Ελέγχου > Σύστημα και Ασφάλεια > Σύστημα**.
- **2.** Στο αριστερό τμήμα του παραθύρου, κάντε κλικ στην επιλογή **Προστασία συστήματος**.
- **3.** Κάντε κλικ στην καρτέλα **Προστασία Συστήματος**.
- **4.** Κάντε κλικ στο κουμπί **Επαναφορά Συστήματος**.
- **5.** Ακολουθήστε τις οδηγίες που εμφανίζονται στην οθόνη.
# <span id="page-72-0"></span>**11 Setup Utility (BIOS) και System Diagnostics**

## **Χρήση του Setup Utility (BIOS)**

Το Setup Utility ή BIOS (βασικό σύστημα εισόδου/εξόδου) ελέγχει την επικοινωνία μεταξύ όλων των συσκευών εισόδου και εξόδου του συστήματος (π.χ. μονάδες δίσκου, οθόνη, πληκτρολόγιο, ποντίκι και εκτυπωτής). Το Setup Utility (BIOS) περιλαμβάνει ρυθμίσεις για τους εγκατεστημένους τύπους συσκευών, τη σειρά εκκίνησης του υπολογιστή και την ποσότητα μνήμης συστήματος και μνήμης επέκτασης.

**ΣΗΜΕΙΩΣΗ** Πρέπει να είστε ιδιαίτερα προσεκτικοί όταν κάνετε αλλαγές στο Setup Utility (BIOS). Τυχόν σφάλματα μπορεί να οδηγήσουν σε προβλήματα λειτουργίας του υπολογιστή.

### **Έναρξη του Setup Utility (BIOS)**

Για να εκκινήσετε το Setup Utility (BIOS), ακολουθήστε τα παρακάτω βήματα:

- **1.** Ενεργοποιήστε ή επανεκκινήστε τον υπολογιστή και, στη συνέχεια, πατήστε το πλήκτρο esc όταν εμφανιστεί το μήνυμα "Press the ESC key for Startup Menu" (Πατήστε το πλήκτρο ESC για το μενού εκκίνησης) στο κάτω μέρος της οθόνης.
- **2.** Πατήστε το πλήκτρο f10 για να μπείτε στο Setup Utility (BIOS).

### **Αλλαγή της γλώσσας του Setup Utility (BIOS)**

- **1.** Εκκινήστε το Setup Utility (BIOS).
- **2.** Χρησιμοποιήστε τα πλήκτρα βέλους για να επιλέξετε **System Configuration** (Παράμετροι συστήματος) **> Language** (Γλώσσα) και, στη συνέχεια, πατήστε το πλήκτρο enter.
- **3.** Χρησιμοποιήστε τα πλήκτρα βέλους για να επιλέξετε γλώσσα και, στη συνέχεια, πατήστε το πλήκτρο enter.
- **4.** Όταν σας ζητηθεί να επιβεβαιώσετε τη γλώσσα που επιλέξατε, πατήστε το πλήκτρο enter.
- **5.** Για να αποθηκεύσετε τις αλλαγές και να πραγματοποιήσετε έξοδο από το Setup Utility (BIOS), χρησιμοποιήστε τα πλήκτρα βέλους για να επιλέξετε **Exit** (Έξοδος) **> Exit Saving Changes** (Έξοδος με αποθήκευση αλλαγών) και, στη συνέχεια, πατήστε το πλήκτρο enter.

Οι αλλαγές σας τίθενται σε ισχύ αμέσως.

### <span id="page-73-0"></span>**Περιήγηση και επιλογές στο Setup Utility (BIOS)**

Για να πραγματοποιήσετε περιήγηση και επιλογές στο Setup Utility (BIOS), ακολουθήστε τα παρακάτω βήματα:

- **1.** Ενεργοποιήστε ή επανεκκινήστε τον υπολογιστή και, στη συνέχεια, πατήστε το πλήκτρο esc όταν εμφανιστεί το μήνυμα "Press the ESC key for Startup Menu" (Πατήστε το πλήκτρο ESC για το μενού εκκίνησης) στο κάτω μέρος της οθόνης.
	- Για να επιλέξετε ένα μενού ή ένα στοιχείο μενού, χρησιμοποιήστε το πλήκτρο tab και τα πλήκτρα βέλους του πληκτρολογίου και πατήστε το πλήκτρο enter.
	- Για να χρησιμοποιήσετε κύλιση προς τα πάνω και προς τα κάτω, χρησιμοποιήστε το πλήκτρο επάνω ή κάτω βέλους.
	- Για να κλείσετε τα ανοικτά πλαίσια διαλόγου και να επιστρέψετε στην κύρια οθόνη του Setup Utility (BIOS), πατήστε το πλήκτρο esc και ακολουθήστε τις οδηγίες που εμφανίζονται στην οθόνη.
- **2.** Πατήστε το πλήκτρο f10 για να μπείτε στο Setup Utility (BIOS).

Για έξοδο από τα μενού του Setup Utility (BIOS), επιλέξτε μία από τις παρακάτω μεθόδους:

● Για να πραγματοποιήσετε έξοδο από τα μενού του Setup Utility (BIOS) χωρίς να αποθηκεύσετε τις αλλαγές σας, πατήστε το πλήκτρο esc και, στη συνέχεια, ακολουθήστε τις οδηγίες που εμφανίζονται στην οθόνη.

– ή –

Χρησιμοποιήστε τα πλήκτρα βέλους για να επιλέξετε **Exit** (Έξοδος) **> Exit Discarding Changes** (Έξοδος με απόρριψη αλλαγών) και, στη συνέχεια, πατήστε το πλήκτρο enter.

– ή –

● Για να αποθηκεύσετε τις αλλαγές σας και να πραγματοποιήσετε έξοδο από τα μενού του Setup Utility (BIOS), πατήστε το πλήκτρο f10 και, στη συνέχεια, ακολουθήστε τις οδηγίες που εμφανίζονται στην οθόνη.

– ή –

Χρησιμοποιήστε τα πλήκτρα βέλους για να επιλέξετε **Exit** (Έξοδος) **> Exit Saving Changes** (Έξοδος με αποθήκευση αλλαγών) και, στη συνέχεια, πατήστε το πλήκτρο enter.

Οι αλλαγές σας τίθενται σε ισχύ μετά την επανεκκίνηση του υπολογιστή.

### **Εμφάνιση πληροφοριών συστήματος**

- **1.** Εκκινήστε το Setup Utility (BIOS).
- **2.** Επιλέξτε το μενού **Main** (Κύριο). Εμφανίζονται πληροφορίες συστήματος, όπως η ώρα και η ημερομηνία του συστήματος, καθώς και πληροφορίες αναγνώρισης για τον υπολογιστή.
- **3.** Για να πραγματοποιήσετε έξοδο από το Setup Utility (BIOS) χωρίς να αλλάξετε τις ρυθμίσεις, χρησιμοποιήστε τα πλήκτρα βέλους για να επιλέξετε **Exit** (Έξοδος) **> Exit Discarding Changes** (Έξοδος με απόρριψη αλλαγών) και, στη συνέχεια, πατήστε το πλήκτρο enter.

### <span id="page-74-0"></span>**Επαναφορά εργοστασιακών ρυθμίσεων στο Setup Utility (BIOS)**

**ΣΗΜΕΙΩΣΗ** Η επαναφορά προεπιλογών δεν θα τροποποιήσει τη λειτουργία του σκληρού δίσκου.

Για να επαναφέρετε όλες τις ρυθμίσεις του Setup Utility (BIOS) στις τιμές που ορίστηκαν στο εργοστάσιο, ακολουθήστε τα παρακάτω βήματα:

- **1.** Ενεργοποιήστε ή επανεκκινήστε τον υπολογιστή και, στη συνέχεια, πατήστε το πλήκτρο esc όταν εμφανιστεί το μήνυμα "Press the ESC key for Startup Menu" (Πατήστε το πλήκτρο ESC για το μενού εκκίνησης) στο κάτω μέρος της οθόνης.
- **2.** Πατήστε το πλήκτρο f10 για να μπείτε στο Setup Utility (BIOS).
- **3.** Χρησιμοποιήστε τα πλήκτρα βέλους για να επιλέξετε **Exit** (Έξοδος) **> Load Setup Defaults** (Φόρτωση προεπιλογών). Πατήστε το πλήκτρο enter.
- **4.** Ακολουθήστε τις οδηγίες που εμφανίζονται στην οθόνη.
- **5.** Για να αποθηκεύσετε τις αλλαγές που κάνατε και να πραγματοποιήσετε έξοδο, πατήστε το πλήκτρο f10 και, στη συνέχεια, ακολουθήστε τις οδηγίες που εμφανίζονται στην οθόνη.

– ή –

Χρησιμοποιήστε τα πλήκτρα βέλους για να επιλέξετε **Exit** (Έξοδος) **> Exit Saving Changes** (Έξοδος με αποθήκευση αλλαγών) και, στη συνέχεια, πατήστε το πλήκτρο enter.

Οι αλλαγές σας τίθενται σε ισχύ μετά την επανεκκίνηση του υπολογιστή.

**ΣΗΜΕΙΩΣΗ** Οι ρυθμίσεις κωδικών πρόσβασης και ασφαλείας δεν τροποποιούνται κατά την επαναφορά των εργοστασιακών ρυθμίσεων.

### **Έξοδος από το Setup Utility (BIOS)**

● Για να πραγματοποιήσετε έξοδο από το Setup Utility (BIOS) και να αποθηκεύσετε τις αλλαγές που κάνατε κατά την τρέχουσα περίοδο λειτουργίας:

Εάν δεν βλέπετε τα μενού του Setup Utility (BIOS), πατήστε το πλήκτρο esc για να επιστρέψετε στην προβολή μενού. Στη συνέχεια, χρησιμοποιήστε τα πλήκτρα βέλους για να επιλέξετε **Exit** (Έξοδος) **> Exit Saving Changes** (Έξοδος με αποθήκευση αλλαγών) και πατήστε το πλήκτρο enter.

● Για να πραγματοποιήσετε έξοδο από το Setup Utility (BIOS) χωρίς να αποθηκεύσετε τις αλλαγές που κάνατε κατά την τρέχουσα περίοδο λειτουργίας:

Εάν δεν βλέπετε τα μενού του Setup Utility (BIOS), πατήστε το πλήκτρο esc για να επιστρέψετε στην προβολή μενού. Στη συνέχεια, χρησιμοποιήστε τα πλήκτρα βέλους για να επιλέξετε **Exit** (Έξοδος) **> Exit Discarding Changes** (Έξοδος με απόρριψη αλλαγών) και, στη συνέχεια, πατήστε το πλήκτρο enter.

### **Ενημέρωση του BIOS**

Στην τοποθεσία web της HP ενδέχεται να διατίθενται ενημερωμένες εκδόσεις του BIOS.

Οι περισσότερες ενημερώσεις για το BIOS στην τοποθεσία της HP στο web συμπιέζονται σε αρχεία που ονομάζονται *SoftPaq*.

Ορισμένα πακέτα λήψης περιέχουν ένα αρχείο με το όνομα Readme.txt, που περιλαμβάνει πληροφορίες σχετικά με την εγκατάσταση και την αντιμετώπιση προβλημάτων του αρχείου.

### <span id="page-75-0"></span>**Καθορισμός της έκδοσης BIOS**

Για να καθορίσετε εάν οι διαθέσιμες ενημερώσεις BIOS περιέχουν εκδόσεις BIOS νεότερες από αυτές που είναι εγκατεστημένες στον υπολογιστή σας, πρέπει να γνωρίζετε την έκδοση του εγκατεστημένου BIOS του συστήματος.

Μπορείτε να δείτε τις πληροφορίες έκδοσης BIOS (γνωστές και ως *ημερομηνία ROM* και *BIOS συστήματος*) πατώντας τα πλήκτρα fn+esc (εάν βρίσκεστε ήδη στα Windows) ή χρησιμοποιώντας το Setup Utility (BIOS).

- **1.** Εκκινήστε το Setup Utility (BIOS).
- **2.** Χρησιμοποιήστε τα πλήκτρα βέλους για να επιλέξετε **Main** (Βασικό). Πατήστε το πλήκτρο enter.
- **3.** Για να πραγματοποιήσετε έξοδο από το Setup Utility (BIOS) χωρίς να αποθηκεύσετε τις αλλαγές που έχετε κάνει, χρησιμοποιήστε το πλήκτρο tab και τα πλήκτρα βέλους για να επιλέξετε **Exit** (Έξοδος) **> Exit Discarding Changes** (Έξοδος με απόρριψη αλλαγών) και, στη συνέχεια, πατήστε το πλήκτρο enter.

### **Λήψη ενημέρωσης του BIOS**

**ΠΡΟΣΟΧΗ** Για να μειώσετε τον κίνδυνο πρόκλησης βλάβης στον υπολογιστή ή ανεπιτυχούς εγκατάστασης, πραγματοποιήστε λήψη και εγκατάσταση ενημέρωσης BIOS μόνο όταν ο υπολογιστής είναι συνδεδεμένος σε αξιόπιστη εξωτερική πηγή τροφοδοσίας με το τροφοδοτικό AC. Μην πραγματοποιείτε λήψη ή εγκατάσταση ενημέρωσης του BIOS όταν ο υπολογιστής λειτουργεί με τροφοδοσία από μπαταρία, είναι συνδεδεμένος σε προαιρετική συσκευή επιτραπέζιας σύνδεσης ή είναι συνδεδεμένος σε προαιρετική πηγή τροφοδοσίας. Κατά τη διάρκεια της λήψης και της εγκατάστασης, ακολουθήστε τις παρακάτω οδηγίες:

Μην διακόψετε την παροχή τροφοδοσίας στον υπολογιστή, αποσυνδέοντας το καλώδιο τροφοδοσίας από την πρίζα εναλλασσόμενου ρεύματος.

Μην τερματίσετε τη λειτουργία του υπολογιστή και μην εκκινήσετε την αναστολή λειτουργίας ή την αδρανοποίηση.

Μην εισαγάγετε, αφαιρέσετε, συνδέσετε ή αποσυνδέσετε οποιαδήποτε συσκευή ή καλώδιο.

- **1.** Επιλέξτε **Έναρξη > Βοήθεια και υποστήριξη > Συντήρηση**.
- **2.** Κάντε κλικ στο κουμπί **Ανανέωση**.
- **3.** Ακολουθήστε τις οδηγίες που εμφανίζονται στην οθόνη για να εντοπίσετε τον υπολογιστή σας και να αποκτήσετε πρόσβαση στην ενημέρωση BIOS που θέλετε να λάβετε.
- **4.** Στην περιοχή λήψης, ακολουθήστε τα παρακάτω βήματα:
	- **α.** Εντοπίστε την ενημέρωση BIOS που είναι μεταγενέστερη της έκδοσης BIOS που είναι εγκατεστημένη στον υπολογιστή σας. Σημειώστε την ημερομηνία, το όνομα ή άλλο αναγνωριστικό. Ενδέχεται να χρειαστείτε τις πληροφορίες αυτές για να εντοπίσετε την ενημέρωση αργότερα, αφού πραγματοποιήσετε λήψη στο σκληρό δίσκο.
	- **β.** Ακολουθήστε τις οδηγίες που εμφανίζονται στην οθόνη για να πραγματοποιήσετε λήψη της επιλογής σας στη μονάδα σκληρού δίσκου.

Σημειώστε τη διαδρομή για τη θέση στο σκληρό δίσκο στην οποία θα πραγματοποιηθεί η λήψη της ενημέρωσης του BIOS. Θα πρέπει να μεταβείτε σε αυτή τη διαδρομή όταν θα είστε έτοιμοι να εγκαταστήσετε την ενημέρωση.

**ΣΗΜΕΙΩΣΗ** Εάν πρόκειται να συνδέσετε τον υπολογιστή σας σε δίκτυο, συμβουλευτείτε το διαχειριστή του δικτύου πριν εγκαταστήσετε ενημερώσεις λογισμικού και κυρίως ενημερώσεις του BIOS.

Οι διαδικασίες εγκατάστασης του BIOS ποικίλλουν. Ακολουθήστε τις οδηγίες που εμφανίζονται στην οθόνη μετά την ολοκλήρωση της λήψης. Εάν δεν εμφανίζονται οδηγίες, ακολουθήστε τα παρακάτω βήματα:

- **1.** Ανοίξτε την Εξερεύνηση των Windows επιλέγοντας **Έναρξη > Υπολογιστής**.
- **2.** Κάντε διπλό κλικ στο χαρακτηρισμό του σκληρού σας δίσκου. Ο χαρακτηρισμός του σκληρού δίσκου είναι συνήθως "Τοπικός δίσκος (C:)".
- **3.** Χρησιμοποιώντας τη διαδρομή στο σκληρό δίσκο που καταγράψατε προηγουμένως, ανοίξτε το φάκελο του σκληρού δίσκου που περιέχει την ενημέρωση.
- **4.** Κάντε διπλό κλικ στο αρχείο που φέρει την επέκταση .exe (για παράδειγμα, *όνομα\_αρχείου*.exe).

Ξεκινά η εγκατάσταση του BIOS.

**5.** Ολοκληρώστε την εγκατάσταση ακολουθώντας τις οδηγίες που εμφανίζονται στην οθόνη.

**ΣΗΜΕΙΩΣΗ** Αφού εμφανιστεί ένα μήνυμα στην οθόνη που σας ενημερώνει για την επιτυχή εγκατάσταση, μπορείτε να διαγράψετε το αρχείο που έχετε λάβει από το σκληρό δίσκο.

## **Χρήση του System Diagnostics**

Το System Diagnostics (Διαγνωστικά συστήματος) σάς δίνει τη δυνατότητα να εκτελείτε διαγνωστικούς ελέγχους για να καθορίζετε εάν λειτουργεί σωστά το υλικό του υπολογιστή. Ανάλογα με τον υπολογιστή, το System Diagnostics (Διαγνωστικά συστήματος) μπορεί να περιλαμβάνει τους παρακάτω διαγνωστικούς ελέγχους:

- Start-up test (Έλεγχος εκκίνησης) Αυτός ο έλεγχος αναλύει τα κύρια εξαρτήματα που απαιτούνται για την εκκίνηση του υπολογιστή.
- Run-in test (Έλεγχος εσωτερικής λειτουργίας) Αυτός ο έλεγχος επαναλαμβάνει τον έλεγχο εκκίνησης και ελέγχει για περιοδικά προβλήματα που δεν εντοπίζει ο έλεγχος εκκίνησης.
- Hard disk test (Έλεγχος σκληρού δίσκου) Αυτός ο έλεγχος αναλύει τη φυσική κατάσταση της μονάδας σκληρού δίσκου και, στη συνέχεια, ελέγχει όλα τα δεδομένα σε κάθε τομέα της μονάδας σκληρού δίσκου. Εάν ο έλεγχος εντοπίσει πρόβλημα σε κάποιον τομέα, επιχειρεί να μετακινήσει τα δεδομένα σε έναν τομέα που δεν αντιμετωπίζει πρόβλημα.
- Battery test (Έλεγχος μπαταρίας) Αυτός ο έλεγχος αναλύει την κατάσταση της μπαταρίας. Εάν η μπαταρία δεν περάσει τον έλεγχο, επικοινωνήστε με την υποστήριξη πελατών για να αναφέρετε το πρόβλημα.

Στο παράθυρο System Diagnostics (Διαγνωστικά συστήματος) μπορείτε επίσης να δείτε πληροφορίες συστήματος και αρχεία καταγραφής σφαλμάτων.

Για να ανοίξετε το μενού System Diagnostics (Διαγνωστικά συστήματος):

- **1.** Ενεργοποιήστε ή επανεκκινήστε τον υπολογιστή. Μόλις εμφανιστεί το μήνυμα "Press the ESC key for Startup Menu" (Πατήστε το πλήκτρο ESC για το μενού εκκίνησης) στην κάτω αριστερή γωνία της οθόνης, πατήστε το πλήκτρο esc. Όταν εμφανιστεί το "Startup Menu" (Μενού εκκίνησης), πατήστε το πλήκτρο f2.
- **2.** Κάντε κλικ στο διαγνωστικό έλεγχο που θέλετε να εκτελέσετε και ακολουθήστε τις οδηγίες που εμφανίζονται στην οθόνη.

**ΣΗΜΕΙΩΣΗ** Εάν θέλετε να διακόψετε ένα διαγνωστικό έλεγχο ενώ εκτελείται, πατήστε το πλήκτρο esc.

# <span id="page-78-0"></span>**Α Αντιμετώπιση προβλημάτων και υποστήριξη**

## **Αντιμετώπιση προβλημάτων**

### **Ο υπολογιστής δεν μπορεί να πραγματοποιήσει εκκίνηση**

Εάν ο υπολογιστής δεν ενεργοποιείται όταν πατάτε το κουμπί λειτουργίας, οι ακόλουθες υποδείξεις μπορεί να σας βοηθήσουν να διαπιστώσετε για ποιον λόγο δεν εκκινείται ο υπολογιστής:

Εάν ο υπολογιστής είναι συνδεδεμένος σε πρίζα AC, συνδέστε μια άλλη ηλεκτρική συσκευή στην πρίζα για να βεβαιωθείτε ότι η πρίζα παρέχει επαρκή τροφοδοσία.

**ΣΗΜΕΙΩΣΗ** Να χρησιμοποιείτε μόνο το τροφοδοτικό AC που συνοδεύει τον υπολογιστή ή κάποιο άλλο τροφοδοτικό που φέρει την έγκριση της HP για το συγκεκριμένο υπολογιστή.

Εάν ο υπολογιστής λειτουργεί με μπαταρία ή είναι συνδεδεμένος σε εξωτερική πηγή τροφοδοσίας που δεν είναι πρίζα AC, συνδέστε τον υπολογιστή σε πρίζα AC χρησιμοποιώντας το τροφοδοτικό AC. Βεβαιωθείτε ότι το καλώδιο τροφοδοσίας και το τροφοδοτικό AC είναι σωστά συνδεδεμένα.

### **Η οθόνη του υπολογιστή είναι κενή**

Εάν η οθόνη είναι κενή, αλλά ο υπολογιστής είναι ενεργοποιημένος και η φωτεινή ένδειξη λειτουργίας είναι αναμμένη, ενδέχεται να μην έχει ρυθμιστεί ο υπολογιστής έτσι ώστε να προβάλλει την εικόνα στην οθόνη του. Για να μεταφέρετε την εικόνα στην οθόνη του υπολογιστή, πατήστε το πλήκτρο ενέργειας f4.

### **Το λογισμικό δεν λειτουργεί ομαλά**

Εάν το λογισμικό δεν αποκρίνεται ή δεν λειτουργεί σωστά, ακολουθήστε τις εξής οδηγίες:

● Επανεκκινήστε τον υπολογιστή επιλέγοντας **Έναρξη > Τερματισμός λειτουργίας > Επανεκκίνηση**.

Εάν δεν μπορείτε να επανεκκινήσετε τον υπολογιστή ακολουθώντας αυτή τη διαδικασία, ανατρέξτε στην επόμενη ενότητα Ο υπολογιστής είναι [ενεργοποιημένος](#page-79-0) αλλά δεν αποκρίνεται στη [σελίδα](#page-79-0) 70.

● Πραγματοποιήστε έλεγχο για ιούς. Για πληροφορίες σχετικά με τη χρήση των πόρων προστασίας από ιούς, ανατρέξτε στην ενότητα Προστασία του υπολογιστή και των [πληροφοριών](#page-59-0) στη [σελίδα](#page-59-0) 50.

### <span id="page-79-0"></span>**Ο υπολογιστής είναι ενεργοποιημένος αλλά δεν αποκρίνεται**

Εάν ο υπολογιστής είναι ενεργοποιημένος αλλά δεν αποκρίνεται στις εντολές του λογισμικού ή του πληκτρολογίου, δοκιμάστε τις ακόλουθες διαδικασίες αναγκαστικού τερματισμού με τη σειρά που παρέχονται:

**ΠΡΟΣΟΧΗ** Οι διαδικασίες αναγκαστικού τερματισμού έχουν ως αποτέλεσμα την απώλεια των μη αποθηκευμένων πληροφοριών.

- Πατήστε τα πλήκτρα ctrl+alt+delete και, στη συνέχεια, κάντε κλικ στο κουμπί **Λειτουργία**.
- Πατήστε και κρατήστε πατημένο το κουμπί λειτουργίας για τουλάχιστον 5 δευτερόλεπτα.

### **Ο υπολογιστής είναι ασυνήθιστα ζεστός**

Όταν ο υπολογιστής είναι σε λειτουργία, είναι φυσιολογικό να είναι ζεστός στην αφή. Ωστόσο, αν ο υπολογιστής είναι *ασυνήθιστα* ζεστός, ενδέχεται να έχει προκληθεί υπερθέρμανση εξαιτίας κάποιου φραγμένου αεραγωγού. Αν υποψιάζεστε ότι ο υπολογιστής έχει υπερθερμανθεί, αφήστε τον να κρυώσει σε θερμοκρασία δωματίου. Έπειτα, βεβαιωθείτε ότι οι αεραγωγοί του υπολογιστή δεν εμποδίζονται κατά τη χρήση.

**ΠΡΟΕΙΔ/ΣΗ!** Για να μειώσετε την πιθανότητα τραυματισμού λόγω θερμότητας ή υπερθέρμανσης του υπολογιστή, μην τοποθετείτε τον υπολογιστή επάνω στα πόδια σας και μην φράζετε τους αεραγωγούς. Να χρησιμοποιείτε τον υπολογιστή μόνο επάνω σε σκληρή και επίπεδη επιφάνεια. Βεβαιωθείτε ότι ο αεραγωγός δεν φράζεται από κάποια άλλη σκληρή επιφάνεια, όπως προαιρετικό εκτυπωτή που βρίσκεται δίπλα στον υπολογιστή, ή από κάποια μαλακή επιφάνεια, όπως μαξιλάρια, χοντρά υφάσματα ή ρούχα. Επίσης, μην αφήνετε το τροφοδοτικό AC να έρχεται σε επαφή με το δέρμα σας ή με μαλακή επιφάνεια, όπως μαξιλάρια, χοντρά υφάσματα ή ρούχα, κατά τη διάρκεια της λειτουργίας. Ο υπολογιστής και το τροφοδοτικό AC πληρούν τα όρια θερμοκρασίας επιφανειών στις οποίες έχει πρόσβαση ο χρήστης, όπως αυτά ορίζονται από το διεθνές πρότυπο για την ασφάλεια εξοπλισμού τεχνολογίας πληροφοριών (IEC 60950).

**ΣΗΜΕΙΩΣΗ** Ο ανεμιστήρας του υπολογιστή εκκινείται αυτόματα για την ψύξη των εσωτερικών εξαρτημάτων και την πρόληψη της υπερθέρμανσης. Η ενεργοποίηση και απενεργοποίηση του εσωτερικού ανεμιστήρα κατά τη διάρκεια της λειτουργίας του υπολογιστή είναι φυσιολογικές ενέργειες.

### **Μια εξωτερική συσκευή δεν λειτουργεί**

Εάν μια εξωτερική συσκευή δεν λειτουργεί όπως πρέπει, ακολουθήστε τις παρακάτω συστάσεις:

- Ενεργοποιήστε τη συσκευή σύμφωνα με τις οδηγίες του κατασκευαστή.
- Βεβαιωθείτε ότι όλες οι συνδέσεις της συσκευής είναι σωστές.
- Βεβαιωθείτε ότι η συσκευή τροφοδοτείται με ρεύμα.
- Βεβαιωθείτε ότι η συσκευή, ειδικά εάν είναι παλαιότερη, είναι συμβατή με το λειτουργικό σύστημα.
- Βεβαιωθείτε ότι έχουν εγκατασταθεί και ενημερωθεί τα σωστά προγράμματα οδήγησης.

### <span id="page-80-0"></span>**Η σύνδεση ασύρματου δικτύου δεν λειτουργεί**

Εάν μια σύνδεση ασύρματου δικτύου δεν λειτουργεί όπως θα έπρεπε, ακολουθήστε τις παρακάτω υποδείξεις:

- Βεβαιωθείτε ότι η φωτεινή ένδειξη ασύρματης λειτουργίας του υπολογιστή σας είναι αναμμένη (λευκή). Εάν η φωτεινή ένδειξη ασύρματης λειτουργίας είναι σβηστή, πατήστε το πλήκτρο ενέργειας ασύρματης λειτουργίας f12 για να ανάψει.
- Βεβαιωθείτε ότι οι ασύρματες κεραίες της συσκευής δεν εμποδίζονται.
- Βεβαιωθείτε ότι το DSL ή το καλωδιακό μόντεμ και το καλώδιο τροφοδοσίας του είναι σωστά συνδεδεμένα και ότι οι φωτεινές ενδείξεις ανάβουν.
- Βεβαιωθείτε ότι ο ασύρματος δρομολογητής ή το σημείο ασύρματης πρόσβασης είναι σωστά συνδεδεμένο στο τροφοδοτικό και στο DSL ή καλωδιακό μόντεμ και ότι οι φωτεινές ενδείξεις είναι αναμμένες.
- Αποσυνδέστε όλα τα καλώδια και έπειτα επανασυνδέστε τα. Απενεργοποιήστε τον υπολογιστή και ενεργοποιήστε τον ξανά.

**ΣΗΜΕΙΩΣΗ** Για περισσότερες πληροφορίες σχετικά με την ασύρματη τεχνολογία, δείτε τα σχετικά θέματα βοήθειας και τις συνδέσεις σε τοποθεσίες web που υπάρχουν στη Βοήθεια και υποστήριξη.

## **Επικοινωνία με την υποστήριξη πελατών**

Εάν οι πληροφορίες που παρέχονται σε αυτόν τον οδηγό χρήσης ή στη Βοήθεια και υποστήριξη δεν απαντούν στις ερωτήσεις σας, μπορείτε να επικοινωνήσετε με την υποστήριξη πελατών στη διεύθυνση:

<http://www.hp.com/go/contactHP>

**ΣΗΜΕΙΩΣΗ** Για υποστήριξη σε όλο τον κόσμο, επιλέξτε **Επικοινωνία με την ΗΡ** στην αριστερή πλευρά της σελίδας ή επισκεφτείτε τη διεύθυνση [http://welcome.hp.com/country/us/en/](http://welcome.hp.com/country/us/en/wwcontact_us.html) [wwcontact\\_us.html.](http://welcome.hp.com/country/us/en/wwcontact_us.html)

Σε αυτή την τοποθεσία έχετε τις εξής επιλογές:

Να συνομιλήσετε online με έναν τεχνικό της ΗΡ.

**ΣΗΜΕΙΩΣΗ** Όταν η τεχνική υποστήριξη δεν είναι διαθέσιμη σε μια συγκεκριμένη γλώσσα, διατίθεται στα Αγγλικά.

- Να στείλετε e-mail στην υποστήριξη πελατών.
- Να βρείτε τους τηλεφωνικούς αριθμούς επικοινωνίας με την υποστήριξη πελατών σε όλο τον κόσμο.
- **· Να εντοπίσετε ένα κέντρο επισκευής της ΗΡ.**

# <span id="page-82-0"></span>**Β Καθαρισμός του υπολογιστή**

## **Καθαρισμός της οθόνης**

Σκουπίστε απαλά την οθόνη με ένα μαλακό πανί χωρίς χνούδι που έχετε νοτίσει με ένα καθαριστικό γυάλινων επιφανειών *χωρίς αλκοόλη*. Βεβαιωθείτε ότι η οθόνη είναι στεγνή πριν την κλείσετε.

## **Καθαρισμός πλαϊνών πλευρών και καλύμματος**

Για να καθαρίσετε και να απολυμάνετε τις πλαϊνές πλευρές και το κάλυμμα, χρησιμοποιήστε ένα μαλακό πανί με μικροΐνες ή ένα αντιστατικό πανί καθαρισμού χωρίς έλαια (όπως σαμουά), το οποίο έχετε νοτίσει με καθαριστικό υγρό για γυάλινες επιφάνειες *χωρίς αλκοόλη* ή χρησιμοποιήστε ένα αποδεκτό αντιμικροβιακό μαντήλι μίας χρήσης.

**ΣΗΜΕΙΩΣΗ** Όταν καθαρίζετε το κάλυμμα του υπολογιστή, κάντε κυκλικές κινήσεις για να αφαιρέσετε τη σκόνη και τη βρωμιά.

### **Καθαρισμός του TouchPad και του πληκτρολογίου**

**ΠΡΟΣΟΧΗ** Όταν καθαρίζετε το TouchPad και το πληκτρολόγιο, προσέξτε να μην στάξουν υγρά ανάμεσα στα πλήκτρα. Μπορεί να προκληθεί μόνιμη βλάβη στα εσωτερικά εξαρτήματα.

- Για να καθαρίσετε και να απολυμάνετε το TouchPad και το πληκτρολόγιο, χρησιμοποιήστε ένα μαλακό πανί με μικροΐνες ή ένα αντιστατικό πανί καθαρισμού χωρίς έλαια (όπως σαμουά), το οποίο έχετε νοτίσει με καθαριστικό υγρό για γυάλινες επιφάνειες *χωρίς αλκοόλη* ή χρησιμοποιήστε ένα αποδεκτό αντιμικροβιακό μαντήλι μίας χρήσης.
- Για να μην κολλάνε τα πλήκτρα και για να αφαιρέσετε τη σκόνη, τα χνούδια και άλλα σωματίδια που έχουν παγιδευτεί στο πληκτρολόγιο, χρησιμοποιήστε ένα δοχείο πεπιεσμένου αέρα με καλαμάκι.
- **ΠΡΟΕΙΔ/ΣΗ!** Για να μειώσετε τον κίνδυνο ηλεκτροπληξίας ή πρόκλησης βλάβης στα εσωτερικά στοιχεία, μην χρησιμοποιείτε εξαρτήματα ηλεκτρικής σκούπας για να καθαρίσετε το πληκτρολόγιο. Η ηλεκτρική σκούπα μπορεί να αφήσει στην επιφάνεια του πληκτρολογίου υπολείμματα από τον καθαρισμό του σπιτιού.

# <span id="page-83-0"></span>**Γ Χρήση του υπολογιστή κατά τη διάρκεια ταξιδιών**

Για βέλτιστα αποτελέσματα, ακολουθήστε τις παρακάτω συμβουλές ταξιδιού και αποστολής:

- Προετοιμάστε τον υπολογιστή για ταξίδι ή αποστολή:
	- Δημιουργήστε αντίγραφα ασφαλείας των πληροφοριών σας.
	- Αφαιρέστε όλους τους δίσκους και όλες τις κάρτες εξωτερικών μέσων, όπως ψηφιακές κάρτες.
	- **ΠΡΟΣΟΧΗ** Για να μειώσετε τον κίνδυνο πρόκλησης βλάβης στον υπολογιστή ή σε μονάδα δίσκου και τον κίνδυνο απώλειας πληροφοριών, αφαιρέστε το μέσο από τη μονάδα δίσκου πριν από την αποστολή, την αποθήκευση ή το ταξίδι.
	- Απενεργοποιήστε και έπειτα αποσυνδέστε όλες τις εξωτερικές συσκευές.
	- Τερματίστε τη λειτουργία του υπολογιστή.
- Πάρτε μαζί σας τα αντίγραφα ασφαλείας των πληροφοριών. Κρατήστε τα αντίγραφα ασφαλείας ξεχωριστά από τον υπολογιστή.
- Όταν ταξιδεύετε αεροπορικώς, μεταφέρετε τον υπολογιστή ως χειραποσκευή. Μην τον παραδώσετε μαζί με τις υπόλοιπες αποσκευές σας.
- **ΠΡΟΣΟΧΗ** Να αποφεύγετε την έκθεση των μονάδων δίσκου σε μαγνητικά πεδία. Συσκευές ασφαλείας με μαγνητικά πεδία είναι και οι συσκευές ελέγχου επιβατών στα αεροδρόμια, καθώς και οι ράβδοι χειρός. Οι κυλιόμενοι ιμάντες και άλλες παρόμοιες συσκευές ασφαλείας των αεροδρομίων που ελέγχουν τις αποσκευές χειρός, χρησιμοποιούν ακτίνες Χ αντί για μαγνητισμό και δεν προκαλούν βλάβη στις μονάδες δίσκου.
- Η χρήση του υπολογιστή κατά τη διάρκεια της πτήσης έγκειται στη διακριτική ευχέρεια της αεροπορικής εταιρείας. Εάν σκοπεύετε να χρησιμοποιήσετε τον υπολογιστή κατά τη διάρκεια της πτήσης, συνεννοηθείτε με την αεροπορική εταιρεία εκ των προτέρων.
- Εάν πρόκειται να αποστείλετε τον υπολογιστή, χρησιμοποιήστε προστατευτική συσκευασία και επισημάνετέ τη με την ένδειξη "ΕΥΘΡΑΥΣΤΟ".
- Εάν ο υπολογιστής διαθέτει ασύρματη συσκευή ή εγκατεστημένη μονάδα HP Mobile Broadband, όπως συσκευή 802.11b/g, GSM ή GPRS, η χρήση των συσκευών αυτών ενδέχεται να απαγορεύεται σε ορισμένες περιοχές. Αυτοί οι περιορισμοί ενδέχεται να ισχύουν σε αεροπλάνα, νοσοκομεία, κοντά σε εκρηκτικές ύλες και σε επικίνδυνες τοποθεσίες. Εάν δεν είστε βέβαιοι

σχετικά με την πολιτική που ισχύει για τη χρήση κάποιας συσκευής, ζητήστε άδεια για τη χρήση της συσκευής πριν την ενεργοποιήσετε.

- Εάν ταξιδεύετε σε όλο τον κόσμο, ακολουθήστε τις παρακάτω υποδείξεις:
	- Ελέγξτε τους τελωνειακούς κανονισμούς σχετικά με τους υπολογιστές για κάθε χώρα/ περιοχή στο δρομολόγιό σας.
	- Ελέγξτε το καλώδιο τροφοδοσίας και τις απαιτήσεις για το τροφοδοτικό για κάθε τοποθεσία στην οποία σκοπεύετε να χρησιμοποιήσετε τον υπολογιστή. Η ισχύς, η συχνότητα και οι διαμορφώσεις των βυσμάτων διαφέρουν.

**ΠΡΟΕΙΔ/ΣΗ!** Για να μειώσετε τον κίνδυνο ηλεκτροπληξίας, πρόκλησης πυρκαγιάς ή βλάβης στον εξοπλισμό, μην επιχειρήσετε να συνδέσετε τον υπολογιστή με μετατροπέα τάσης που διατίθεται στο εμπόριο για οικιακές συσκευές.

# **Δ Ενημέρωση εφαρμογών και προγραμμάτων οδήγησης**

Η ΗΡ συνιστά να ενημερώνετε τακτικά τις εφαρμογές και τα προγράμματα οδήγησης στις πιο πρόσφατες εκδόσεις τους. Για να λάβετε τις πιο πρόσφατες εκδόσεις, επισκεφτείτε τη διεύθυνση <http://www.hp.com/support>. Μπορείτε, επίσης, να εγγραφείτε σε αυτόματες ειδοποιήσεις ενημερώσεων για να ενημερώνεστε αμέσως μόλις γίνονται διαθέσιμες.

# <span id="page-86-0"></span>**Ε Ηλεκτροστατική εκκένωση**

Ηλεκτροστατική εκκένωση είναι η εκφόρτιση στατικού ηλεκτρισμού κατά την επαφή δύο αντικειμένων, π.χ. το τίναγμα που αισθάνεστε όταν περπατάτε σε χαλί και ακουμπάτε ένα μεταλλικό χερούλι πόρτας.

Η εκφόρτιση στατικού ηλεκτρισμού από τα δάχτυλα ή άλλους ηλεκτροστατικούς αγωγούς μπορεί να προκαλέσει βλάβη στα ηλεκτρονικά εξαρτήματα. Για να αποτρέψετε την πρόκλησης βλάβης στον υπολογιστή ή σε μονάδα δίσκου και τον κίνδυνο απώλειας πληροφοριών, ακολουθήστε τις παρακάτω προφυλάξεις:

- Εάν οι οδηγίες αφαίρεσης ή εγκατάστασης υποδεικνύουν ότι πρέπει να αποσυνδέσετε τον υπολογιστή, θα πρέπει να το κάνετε αφού πρώτα έχετε εξασφαλίσει την κατάλληλη γείωση.
- Κρατήστε τα εξαρτήματα στις θήκες προστασίας από το στατικό ηλεκτρισμό έως ότου είστε έτοιμοι να τα εγκαταστήσετε.
- Αποφύγετε να ακουμπήσετε ακίδες, καλώδια και κυκλώματα. Αποφύγετε να ακουμπήσετε τα ηλεκτρονικά εξαρτήματα.
- Χρησιμοποιήστε μη μαγνητικά εργαλεία.
- Πριν από το χειρισμό εξαρτημάτων, αποφορτίστε το στατικό ηλεκτρισμό αγγίζοντας την άβαφη μεταλλική επιφάνεια του εξαρτήματος.

Εάν χρειάζεστε περισσότερες πληροφορίες σχετικά με το στατικό ηλεκτρισμό ή εάν χρειάζεστε βοήθεια για την αφαίρεση ή την εγκατάσταση εξαρτημάτων, επικοινωνήστε με την υποστήριξη πελατών.

# <span id="page-87-0"></span>**Ζ Προδιαγραφές**

## **Τροφοδοσία εισόδου**

Οι πληροφορίες τροφοδοσίας σε αυτή την ενότητα μπορεί να είναι χρήσιμες, εάν σχεδιάζετε να ταξιδέψετε στο εξωτερικό με τον υπολογιστή σας.

Ο υπολογιστής λειτουργεί με τροφοδοσία DC, η οποία μπορεί να παρέχεται από πηγή τροφοδοσίας AC ή DC. Η πηγή τροφοδοσίας AC πρέπει να έχει τιμή 100-240 V, 50-60 Hz. Παρόλο που ο υπολογιστής μπορεί να τροφοδοτηθεί από αυτόνομη πηγή DC, η τροφοδοσία του πρέπει να γίνεται μόνο από τροφοδοτικό AC ή πηγή τροφοδοσίας DC που παρέχεται και είναι εγκεκριμένη από την HP για χρήση με αυτόν τον υπολογιστή.

Ο υπολογιστής μπορεί να λειτουργήσει με τροφοδοσία DC στο πλαίσιο των παρακάτω προδιαγραφών.

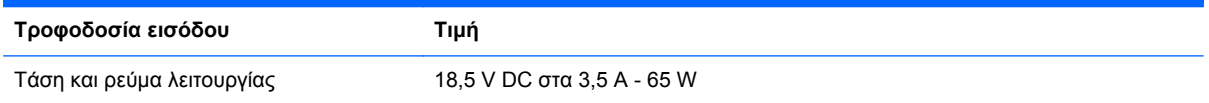

### **Σύνδεση DC εξωτερικού τροφοδοτικού ΗΡ**

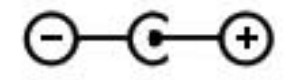

**ΣΗΜΕΙΩΣΗ** Το προϊόν αυτό έχει σχεδιαστεί για συστήματα ΙΤ στη Νορβηγία με τάση μεταξύ φάσεων που δεν υπερβαίνει τα 240 V rms.

**ΣΗΜΕΙΩΣΗ** Μπορείτε να δείτε τις τιμές τάσης και ρεύματος λειτουργίας του υπολογιστή στην ετικέτα κανονισμών του συστήματος.

## <span id="page-88-0"></span>**Περιβάλλον λειτουργίας**

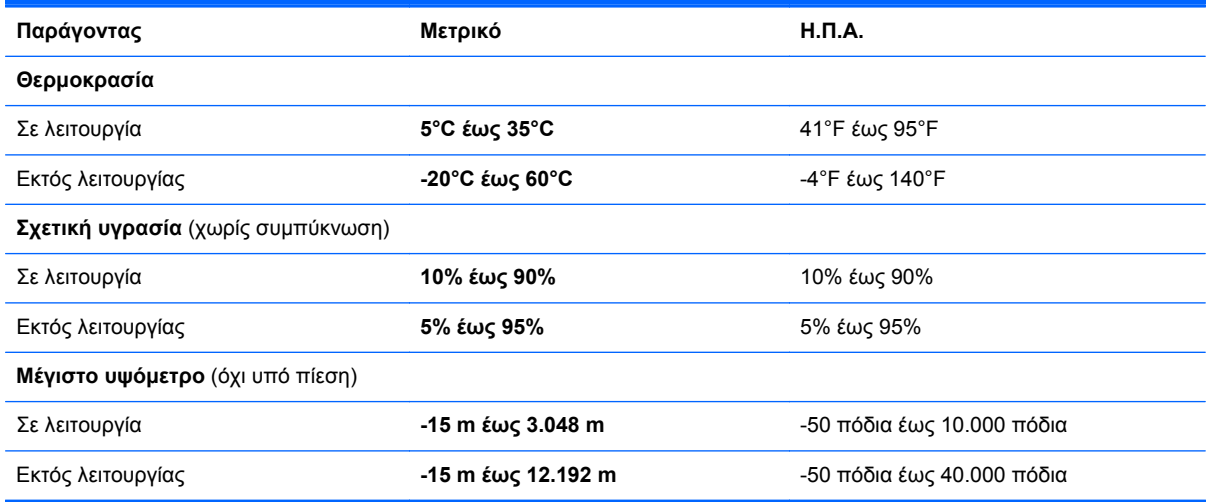

# **Ευρετήριο**

### **Α**

αδρανοποίηση εκκίνηση [37](#page-46-0) έξοδος [37](#page-46-0) αδυναμία απόκρισης συστήματος [44](#page-53-0) αεραγωγοί, εντοπισμός [12](#page-21-0), [13](#page-22-0) αναστολή λειτουργίας εκκίνηση [36](#page-45-0) εκκίνηση σε οριακά χαμηλό επίπεδο φόρτισης μπαταρίας [40](#page-49-0) έξοδος [36](#page-45-0) αντιμετώπιση προβλημάτων εξωτερική συσκευή [70](#page-79-0) η οθόνη του υπολογιστή είναι κενή [69](#page-78-0) ο υπολογιστής δεν εκκινείται [69](#page-78-0) ο υπολογιστής είναι ασυνήθιστα ζεστός [70](#page-79-0) ο υπολογιστής είναι ενεργοποιημένος αλλά δεν αποκρίνεται [70](#page-79-0) σύνδεση σε ασύρματο δίκτυο [71](#page-80-0) το λογισμικό δεν λειτουργεί ομαλά [69](#page-78-0) αντιμετώπιση προβλημάτων και υποστήριξη [69](#page-78-0) απενεργοποίηση υπολογιστή [44](#page-53-0) αποκατάσταση από το αποκλειστικό διαμέρισμα αποκατάστασης [58](#page-67-0) αποκατάσταση από τους δίσκους αποκατάστασης [59](#page-68-0) αποκατάσταση συστήματος [57](#page-66-0) αποκατάσταση, σύστημα [57](#page-66-0)

ασύρματες συσκευές, ενεργοποίηση και απενεργοποίηση [18](#page-27-0) ασύρματη κρυπτογράφηση [21](#page-30-0) ασύρματη λειτουργία εικονίδια [17](#page-26-0) προστασία [20](#page-29-0) ασύρματη σύνδεση, δημιουργία [17](#page-26-0), [20](#page-29-0) ασύρματο δίκτυο (WLAN) ασφάλεια [20](#page-29-0) σύνδεση σε υπάρχον [19](#page-28-0) ασύρματο δίκτυο (WLAN), απαιτούμενος εξοπλισμός [20](#page-29-0) ασύρματος δρομολογητής, ρύθμιση παραμέτρων [20](#page-29-0) ασφάλεια, ασύρματη [20](#page-29-0)

### **Δ**

δημιουργία αντιγράφων ασφαλείας προσαρμοσμένες ρυθμίσεις παραθύρων, γραμμών εργαλείων και γραμμών μενού [60](#page-69-0) προσωπικά αρχεία [60](#page-69-0) δημιουργία ασύρματης σύνδεσης [17](#page-26-0) δημιουργία σύνδεσης στο Internet [20](#page-29-0) δημιουργία WLAN [20](#page-29-0) διανομείς [46](#page-55-0) διανομείς USB [46](#page-55-0) δίσκοι αποκατάστασης [56](#page-65-0)

**Ε**

εικονίδια ασύρματη λειτουργία [17](#page-26-0) δίκτυο [17](#page-26-0) εικονίδιο δικτύου [17](#page-26-0)

έλεγχος λειτουργιών ήχου [32](#page-41-0) ενεργοποίηση και απενεργοποίηση ασύρματων συσκευών [18](#page-27-0) ενημερώσεις λογισμικού, εγκατάσταση [54](#page-63-0) ένταση κουμπιά [32](#page-41-0) πλήκτρα [32](#page-41-0) ρύθμιση [32](#page-41-0) εξοπλισμός ασφάλειας αεροδρομίων [49](#page-58-0) εξωτερικές συσκευές [48](#page-57-0) εξωτερική μονάδα δίσκου [48](#page-57-0) εξωτερική τροφοδοσία AC, χρήση [41](#page-50-0) εσωτερικός διακόπτης οθόνης [11](#page-20-0) ετικέτα πιστοποίησης ασύρματων συσκευών [14](#page-23-0) ετικέτα πιστοποιητικού αυθεντικότητας [14](#page-23-0) ετικέτα πιστοποιητικού αυθεντικότητας της Microsoft [14](#page-23-0) ετικέτα Bluetooth [14](#page-23-0) ετικέτα WLAN [14](#page-23-0) ετικέτες κανονισμοί [14](#page-23-0) πιστοποίηση ασύρματων συσκευών [14](#page-23-0) πιστοποιητικό αυθεντικότητας της Microsoft [14](#page-23-0) σειριακός αριθμός [14](#page-23-0) Bluetooth [14](#page-23-0) WLAN [14](#page-23-0)

### **Ζ**

ζώνη TouchPad, εντοπισμός [4](#page-13-0)

### **Η**

ηλεκτροστατική εκκένωση [77](#page-86-0)

### **Θ**

θύρα HDMI, εντοπισμός [9](#page-18-0) θύρες HDMI [9](#page-18-0) USB [8](#page-17-0), [9](#page-18-0) θύρες USB, εντοπισμός [8,](#page-17-0) [9](#page-18-0)

### **Κ**

καθαρισμός του υπολογιστή [73](#page-82-0) καλώδια USB [47](#page-56-0) καλώδιο δικτύου, σύνδεση [22](#page-31-0) καλώδιο USB, σύνδεση [47](#page-56-0) κάμερα web [33](#page-42-0) κάμερα web, εντοπισμός [5](#page-14-0) κεραίες WLAN, εντοπισμός [11](#page-20-0) κινήσεις στο TouchPad ζουμ [28](#page-37-0) κύλιση [28](#page-37-0) τσίμπημα [28](#page-37-0) κίνηση ζουμ στο TouchPad [28](#page-37-0) κίνηση κύλισης στο TouchPad [28](#page-37-0) κίνηση τσιμπήματος στο TouchPad [28](#page-37-0) κλειδί προϊόντος [14](#page-23-0) κουμπί ενεργοποίησης/ απενεργοποίησης του TouchPad [4](#page-13-0) κουμπί λειτουργίας, εντοπισμός [6](#page-15-0) κουμπιά αριστερό TouchPad [4](#page-13-0) δεξί TouchPad [4](#page-13-0) ένταση [32](#page-41-0) λειτουργία [6](#page-15-0) μέσα [31](#page-40-0) κωδικοί πρόσβασης ορισμός στα Windows [52](#page-61-0) ορισμός στο Setup Utility (BIOS) [52](#page-61-0)

### **Λ**

λειτουργία μπαταρία [39](#page-48-0) λειτουργίες ήχου, έλεγχος [32](#page-41-0) λειτουργικό σύστημα ετικέτα πιστοποιητικού αυθεντικότητας της Microsoft [14](#page-23-0) κλειδί προϊόντος [14](#page-23-0)

λογισμικό HP Connection Manager [18](#page-27-0) λογισμικό ασφαλείας για το Internet [53](#page-62-0) λογισμικό προστασίας από ιούς [53](#page-62-0) λογισμικό τείχους προστασίας [21](#page-30-0), [53](#page-62-0)

### **Μ**

μονάδα σκληρού δίσκου εξωτερικές [48](#page-57-0) μονάδες δίσκου εξωτερικές [48](#page-57-0) προαιρετική εξωτερική οπτική [48](#page-57-0) σκληρός [48](#page-57-0) χειρισμός [49](#page-58-0) μπαταρία αποφόρτιση [39](#page-48-0) χαμηλά επίπεδα μπαταρίας [40](#page-49-0)

### **Ο**

όνομα και αριθμός προϊόντος, υπολογιστής [14](#page-23-0) οριακά χαμηλό επίπεδο φόρτισης μπαταρίας [40](#page-49-0) ορισμός προστασίας με κωδικό πρόσβασης κατά την επαναφορά λειτουργίας [37](#page-46-0)

### **Π**

περιαγωγή σε άλλο δίκτυο [21](#page-30-0) περιβάλλον λειτουργίας [79](#page-88-0) πλήκτρα ενέργεια [7](#page-16-0) ένταση [32](#page-41-0) εφαρμογές Windows [7](#page-16-0) λογότυπο των Windows [7](#page-16-0) μέσα [31](#page-40-0) esc [7](#page-16-0) fn [7](#page-16-0) πλήκτρα ενεργειών αναπαραγωγή, παύση, συνέχιση [29](#page-38-0) ασύρματη λειτουργία [30](#page-39-0) αύξηση έντασης ήχου [30](#page-39-0) αύξηση φωτεινότητας οθόνης [29](#page-38-0) Βοήθεια και υποστήριξη [29](#page-38-0)

εναλλαγή εικόνας στην οθόνη [29](#page-38-0) ένταση [32](#page-41-0) εντοπισμός [7](#page-16-0) επόμενο κομμάτι ή ενότητα [29](#page-38-0) μείωση έντασης ήχου [30](#page-39-0) μείωση φωτεινότητας οθόνης [29](#page-38-0) οπισθοφωτισμός πληκτρολογίου [29](#page-38-0) προηγούμενο κομμάτι ή ενότητα [29](#page-38-0) σίγαση ήχου [30](#page-39-0) πλήκτρα ενεργειών μέσων [31](#page-40-0) πλήκτρα πρόσβασης εμφάνιση πληροφοριών συστήματος [30](#page-39-0) περιγραφή [30](#page-39-0) χρήση [30](#page-39-0) πλήκτρα πρόσβασης μέσων [31](#page-40-0) πλήκτρα πρόσβασης πληκτρολογίου, εντοπισμός [30](#page-39-0) πλήκτρο εφαρμογών Windows, εντοπισμός [7](#page-16-0) πλήκτρο με το λογότυπο των Windows, εντοπισμός [7](#page-16-0) πλήκτρο πρόσβασης πληροφοριών συστήματος [30](#page-39-0) πλήκτρο esc, εντοπισμός [7](#page-16-0) πλήκτρο fn, εντοπισμός [7](#page-16-0), [30](#page-39-0) πληροφορίες για τη μπαταρία, εύρεση [39](#page-48-0) πληροφορίες κανονισμών ετικέτα κανονισμών [14](#page-23-0) ετικέτες πιστοποίησης ασύρματων συσκευών [14](#page-23-0) πληροφορίες συστήματος, εμφάνιση [64](#page-73-0) ποντίκι, εξωτερικό ορισμός προτιμήσεων [24](#page-33-0) προαιρετικές εξωτερικές συσκευές, χρήση [48](#page-57-0) προαιρετική εξωτερική μονάδα οπτικού δίσκου [48](#page-57-0) προσαρμογέας HP USB Ethernet, σύνδεση [22](#page-31-0) προστασία του ασύρματου δικτύου [20](#page-29-0)

### **Ρ**

ρύθμιση παραμέτρων ήχου για HDMI [34](#page-43-0)

### **Σ**

σειριακός αριθμός [14](#page-23-0) σειριακός αριθμός, υπολογιστής [14](#page-23-0) σημεία επαναφοράς [62](#page-71-0) σημεία επαναφοράς συστήματος [62](#page-71-0) στοιχεία αριστερή πλευρά [9](#page-18-0) δεξιά πλευρά [8](#page-17-0) κάτω πλευρά [13](#page-22-0) οθόνη [11](#page-20-0) πάνω πλευρά [4](#page-13-0) πίσω πλευρά [12](#page-21-0) στοιχεία ελέγχου δραστηριότητας μέσων [31](#page-40-0) στοιχεία ελέγχου λειτουργικού συστήματος [18](#page-27-0) σύνδεση σε ενσύρματο δίκτυο [22](#page-31-0) σύνδεση σε υπάρχον ασύρματο δίκτυο [19](#page-28-0) σύνδεση τροφοδοσίας, εντοπισμός [9](#page-18-0) σύνδεση DC εξωτερικού τροφοδοτικού ΗΡ [78](#page-87-0) σύνδεση, τροφοδοσία [9](#page-18-0) συσκευές κατάδειξης ορισμός προτιμήσεων [24](#page-33-0) συσκευές USB αφαίρεση [47](#page-56-0) περιγραφή [46](#page-55-0) σύνδεση [47](#page-56-0) συσκευή Bluetooth [17](#page-26-0), [21](#page-30-0) συσκευή WLAN [14](#page-23-0)

### **Τ**

τερματισμός λειτουργίας [44](#page-53-0) τοπικό δίκτυο (LAN) απαιτούμενο καλώδιο [22](#page-31-0) σύνδεση καλωδίου [22](#page-31-0) τοποθέτηση ενημερώσεις λογισμικού [54](#page-63-0) τροφοδοσία από μπαταρία [39](#page-48-0) τροφοδοσία εισόδου [78](#page-87-0)

### **Υ**

υπάρχον ασύρματο δίκτυο, σύνδεση σε [19](#page-28-0) υποδοχές δίκτυο [9](#page-18-0) είσοδος ήχου (μικρόφωνο) [8](#page-17-0) έξοδος ήχου (ακουστικά) [8](#page-17-0) ψηφιακά μέσα [9](#page-18-0) RJ-45 (δίκτυο) [9](#page-18-0) υποδοχή ακουστικών (έξοδος ήχου) [8](#page-17-0) υποδοχή δικτύου, εντοπισμός [9](#page-18-0) υποδοχή εισόδου ήχου (μικροφώνου), εντοπισμός [8](#page-17-0) υποδοχή εξόδου ήχου (ακουστικών), εντοπισμός [8](#page-17-0) υποδοχή μικροφώνου (είσοδος ήχου), εντοπισμός [8](#page-17-0) υποδοχή ψηφιακών μέσων, εντοπισμός [9](#page-18-0) υποδοχή RJ-45 (δικτύου), εντοπισμός [9](#page-18-0) υπολογιστής, ταξίδι [74](#page-83-0) υποστηριζόμενοι δίσκοι [56](#page-65-0)

#### **Φ**

φροντίδα του υπολογιστή [73](#page-82-0) φωτεινές ενδείξεις ασύρματη λειτουργία [5](#page-14-0) κάμερα web [11](#page-20-0) λειτουργία [5](#page-14-0) μονάδα σκληρού δίσκου [10](#page-19-0) μπαταρία/AC [9](#page-18-0) σίγαση ήχου [5](#page-14-0) caps lock [5](#page-14-0) TouchPad [4](#page-13-0) φωτεινές ενδείξεις λειτουργίας, εντοπισμός [5](#page-14-0) φωτεινή ένδειξη ασύρματης λειτουργίας [5](#page-14-0) φωτεινή ένδειξη ενσωματωμένης κάμερας web, εντοπισμός [11](#page-20-0) φωτεινή ένδειξη κάμερας web, εντοπισμός [5](#page-14-0) φωτεινή ένδειξη μονάδας δίσκου [10](#page-19-0) φωτεινή ένδειξη μπαταρίας [9](#page-18-0) φωτεινή ένδειξη σίγασης, εντοπισμός [5](#page-14-0)

φωτεινή ένδειξη caps lock, εντοπισμός [5](#page-14-0) φωτεινή ένδειξη TouchPad [4](#page-13-0)

### **Χ**

χαμηλό επίπεδο μπαταρίας [40](#page-49-0) χρήση εξωτερικής τροφοδοσίας AC [41](#page-50-0) χρήση επαναφοράς συστήματος [62](#page-71-0) χρήση κωδικών πρόσβασης [51](#page-60-0) χρήση του υπολογιστή σε ταξίδια [14](#page-23-0), [74](#page-83-0)

### **Ψ**

ψηφιακή κάρτα αφαίρεση [46](#page-55-0) τοποθέτηση [45](#page-54-0) υποστηριζόμενες μορφές [45](#page-54-0)

### **B**

BIOS ενημέρωση [65](#page-74-0) λήψη ενημέρωσης [66](#page-75-0) προσδιορισμός έκδοσης [66](#page-75-0)

### **C**

Connection Manager [18](#page-27-0)

### **F**

f11 [58](#page-67-0)

### **H**

HDMI ρύθμιση παραμέτρων ήχου [34](#page-43-0) HP Connection Manager [18](#page-27-0) HP Recovery Manager [57](#page-66-0)

### **I**

ISP, χρήση [15](#page-24-0)

### **S**

Setup Utility (BIOS) αλλαγή γλώσσας [63](#page-72-0) εμφάνιση πληροφοριών συστήματος [64](#page-73-0) έξοδος [65](#page-74-0) επαναφορά εργοστασιακών ρυθμίσεων [65](#page-74-0)

ορισμός κωδικών πρόσβασης στο [52](#page-61-0) περιήγηση και επιλογές [64](#page-73-0)

### **T**

**TouchPad** κουμπιά [4](#page-13-0) χρήση [24](#page-33-0)

### **W**

Windows, ορισμός κωδικών πρόσβασης σε [52](#page-61-0)